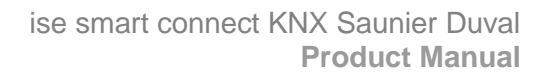

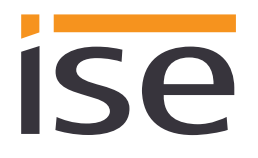

# **Product Manual**

# **ise smart connect KNX Saunier Duval**

Order No. S-0001-017 Complete set for installation, consisting of the two system components: - ise smart connect KNX Saunier Duval and - ise eBUS Adapter

Order No. 1-0006-018 - ise smart connect KNX Saunier Duval

Order No. 2-0001-003 - ise eBUS Adapter

Valid for application software version 2.0 and firmware version 2.1

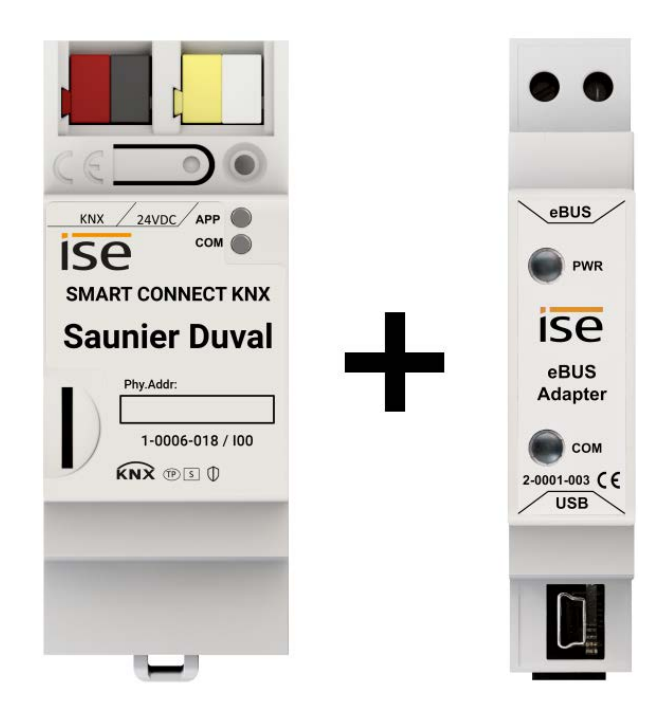

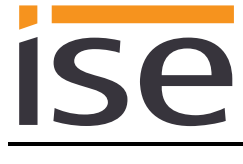

#### **Contents**

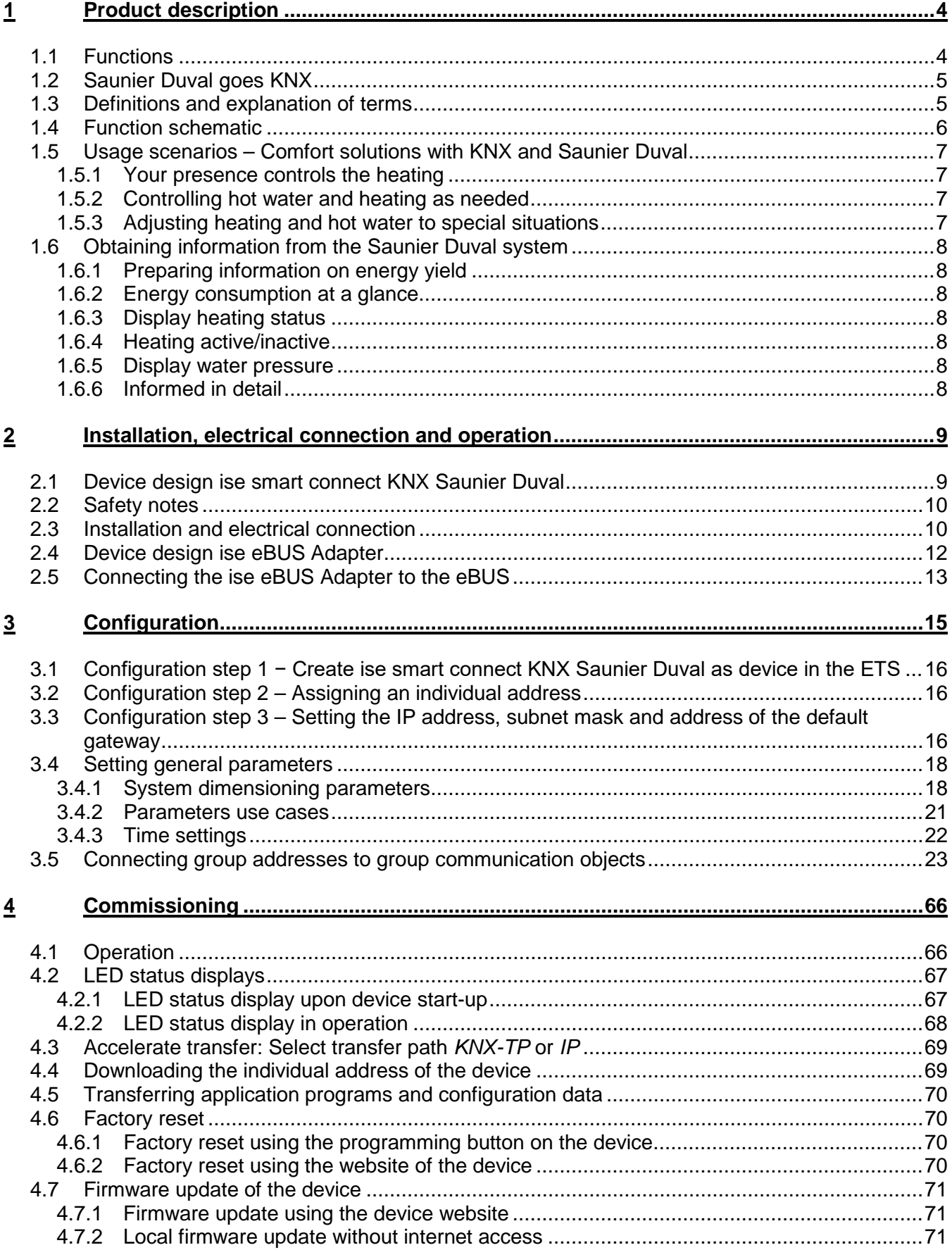

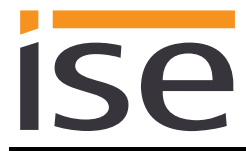

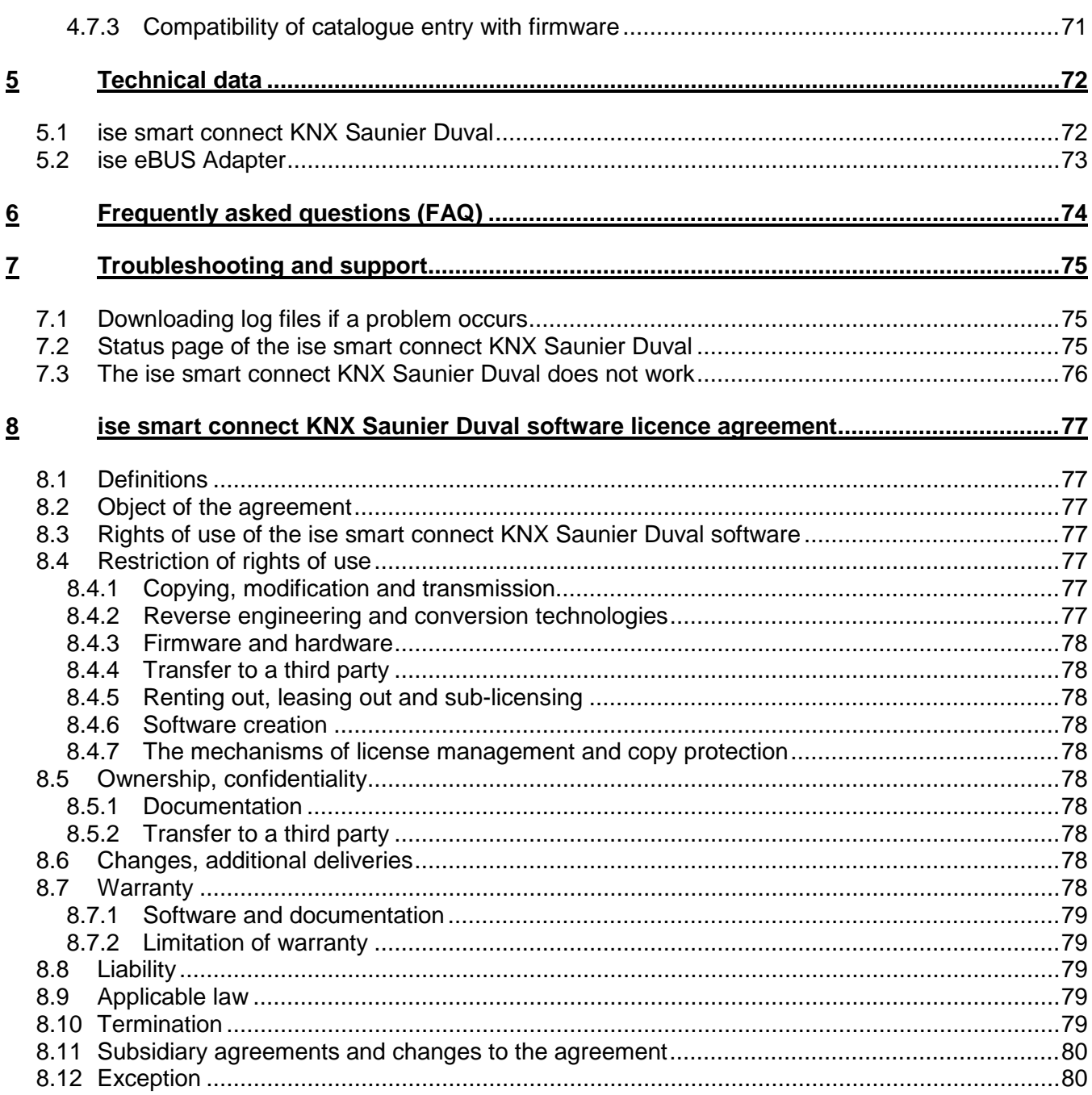

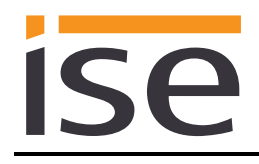

# <span id="page-3-0"></span>**1 Product description**

## <span id="page-3-1"></span>**1.1 Functions**

- <span id="page-3-2"></span>• Operating a MiPro Sense-controlled Saunier Duval[1](#page-3-3) heating and domestic hot water system using KNX[2](#page-3-4).
- Control of heating including cooling function and hot water with the usual KNX operating devices regardless of heating control unit.
- Easy connection of visualisation systems and facility management systems.
- Changes made using the heating system controller are reported on the KNX.
- Supports accelerated transmission from the ETS<sup>2</sup> to the ise smart connect KNX Saunier Duval via a direct IP connection.
- The ise smart connect KNX Saunier Duval is configured using the latest version of the ETS5. The application accesses ETS functions not supported by earlier ETS versions.
- Together with the ise eBUS Adapter, the ise smart connect KNX Saunier Duval establishes the connection between the smart heating control and your KNX system.

#### **Important note:**

**The use of both system components is required to ensure functioning control. The ise smart connect KNX Saunier Duval can therefore only be used in conjunction with the ise eBUS Adapter**.

**The system components can be ordered as a set or individually (for replacement purposes). The Saunier Duval heating system must be controlled using the MiPro Sense system controller. Other system controllers are not compatible. The term system controller is used in the rest of this manual.**

#### **Important!**

**The device must be supplied with voltage by a dedicated power supply unit. Do not use the auxiliary voltage output of a KNX power supply unit which is also supplying a KNX line.**

#### **Important note:**

**The product comes with a handover protocol in German and English. The HVAC supplier must document installation on the handover protocol and hand it to the planner for building technology (KNX bus system). The handover protocol is available in other languages on the website at [www.ise.de/en/home.](http://www.ise.de/en/home)**

<span id="page-3-3"></span><sup>&</sup>lt;sup>1</sup> Saunier Duval represents the Saunier Duval brand group with its brands Saunier Duval, AWB, Bulex, Glow-worm, Hermann Saunier Duval and Protherm.

<span id="page-3-4"></span><sup>2</sup> ETS and KNX are registered trademarks of KNX Association cvba

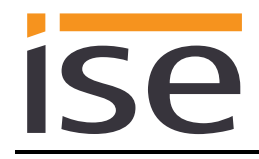

## <span id="page-4-0"></span>**1.2 Saunier Duval goes KNX**

The ise smart connect KNX Saunier Duval enables you to implement innovative solutions for your intelligent home.

Connecting KNX and Saunier Duval opens up new possibilities:

- Your presence and absence control the heating.
- Operating devices in every room desired enable convenient access to your Saunier Duval system.
- "Instant" hot water can be requested using a sensor or an operating device in the room in question.
- Integration of heating in building scenarios.

These and other application examples can be found in more detail in chapter [1.5](#page-6-0) ["Usage scenarios –](#page-6-0) [Comfort solutions with KNX and Saunier Duval"](#page-6-0).

## <span id="page-4-1"></span>**1.3 Definitions and explanation of terms**

#### • **ise eBUS Adapter**

The ise eBUS Adapter is a system component used to connect the Saunier Duval bus modular control system with the KNX system.

The eBUS adapter connects

– ise smart connect series devices for the eBUS connection, in this case, ise smart connect KNX Saunier Duval, and

– the Saunier Duval controller

with one another via a USB interface.

The eBUS adapter is a specially designed system component for these specific use cases. **Any other use or use beyond this purpose is considered improper.**

#### • **Saunier Duval system**

All components of the heating system of the Saunier Duval brand group are designated as the Saunier Duval system. One of these components must be a system controller with which the ise smart connect KNX Saunier Duval communicates. This can also be the radio module in the system controller.

Information on the operation, installation and any required accessories can be found in the corresponding documents issued by the Saunier Duval brand group.

• **eBUS**

The commands generated by KNX devices are prepared via the ise smart connect KNX Saunier Duval and the ise eBUS Adapter to enable communication with the central system controls the Saunier Duval system via the eBUS.

**Separate addressing of ise system components for the eBUS is not necessary.**

The eBUS connection point is described in chapter [2.5](#page-12-0) ["Connecting the ise eBUS Adapter to the](#page-12-0)  [eBUS"](#page-12-0).

**The relevant instructions for installation on the eBUS provided by the Saunier Duval brand group (connection procedures, cable selection etc.) must be observed.**

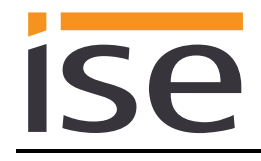

# <span id="page-5-0"></span>**1.4 Function schematic**

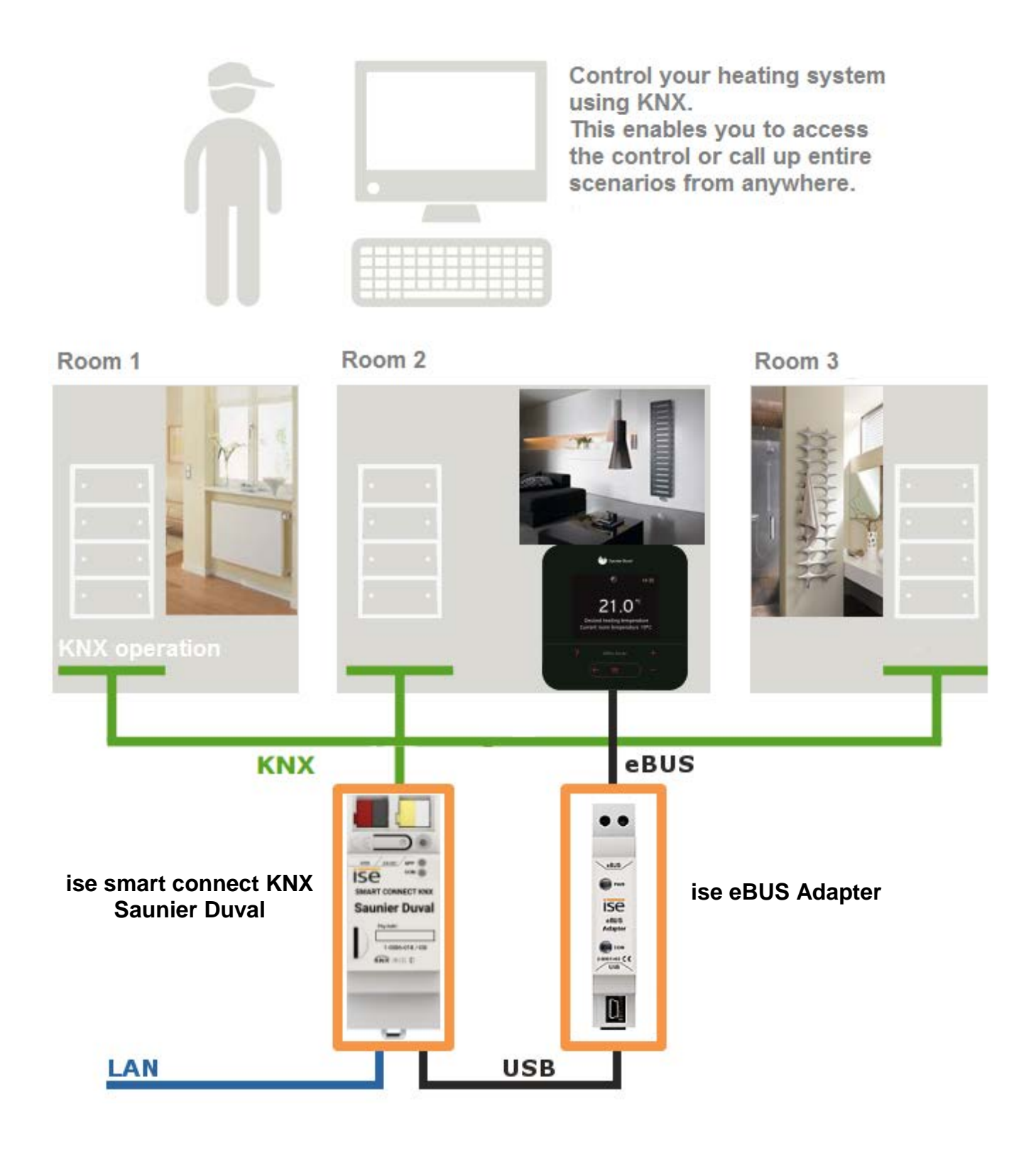

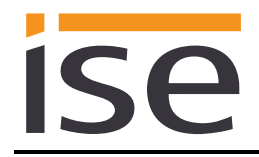

## <span id="page-6-0"></span>**1.5 Usage scenarios – Comfort solutions with KNX and Saunier Duval**

Enhance the existing Comfort functions of your KNX system and smart heating and domestic hot water control.

## <span id="page-6-1"></span>**1.5.1 Your presence controls the heating**

You won't be at home for a longer period of time. KNX enables you to perform an occupied-home simulation today, allowing you to conveniently activate the alarm system by pressing the "absence switch". You can now also use the ise smart connect KNX Saunier Duval to switch your heating system to "standby mode". This allows you to reduce the room temperature setpoint values in all rooms (if desired) and minimise heating.

## <span id="page-6-2"></span>**1.5.2 Controlling hot water and heating as needed**

You want to be able to enter and change the times and setpoint values for heating and hot water in your visualisation or any other operating device quickly and easily. This means you can save energy without renouncing comfort. After all, the system only works when you need it.

## <span id="page-6-3"></span>**1.5.3 Adjusting heating and hot water to special situations**

You want to be able to react to short-term changes in use quickly and easily (longer than usual periods of absence, events, parties, etc.). With the ise smart connect KNX Saunier Duval, you can temporarily change the times and setpoint values for heating and hot water. After this period, your standard values apply once again.

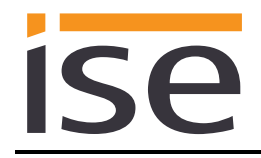

# <span id="page-7-0"></span>**1.6 Obtaining information from the Saunier Duval system**

## <span id="page-7-1"></span>**1.6.1 Preparing information on energy yield**

Prepare information on the energy yield of the heat pumps and/or solar system to create a clear overview of the energy generation on your visualisation. Note that this information must be provided by the components used in the heating system.

## <span id="page-7-2"></span>**1.6.2 Energy consumption at a glance**

Prepare information on the energy consumption to create a constant overview of consumption on your visualisation (or other display). Recognise changes and adapt the control to changed usage behaviour if necessary. Note that this information must be provided by the components used in the heating system.

## <span id="page-7-3"></span>**1.6.3 Display heating status**

Prepare information on your heating system to create a constant overview of the system on your visualisation. This enables you to react immediately in the event of a fault.

## <span id="page-7-4"></span>**1.6.4 Heating active/inactive**

Check whether the heating is currently active at any time via your visualisation.

## <span id="page-7-5"></span>**1.6.5 Display water pressure**

Receive an alarm signal for insufficient water pressure. Select the signalling in a manner and location that allows you to react quickly.

#### <span id="page-7-6"></span>**1.6.6 Informed in detail**

Whether you are on the sofa or looking at the panel, you can read important data such as the hot water temperature, the circulation pump status or the minimum setpoint flow temperature for cooling mode quickly and clearly on your KNX visualisation display.

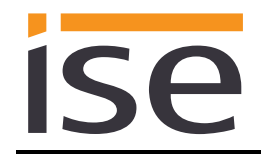

# <span id="page-8-0"></span>**2 Installation, electrical connection and operation**

# <span id="page-8-1"></span>**2.1 Device design ise smart connect KNX Saunier Duval**

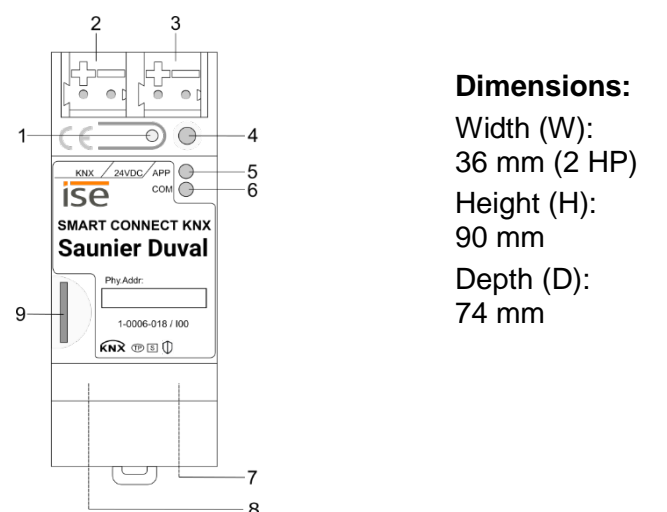

Figure 1: ise smart connect KNX Saunier Duval

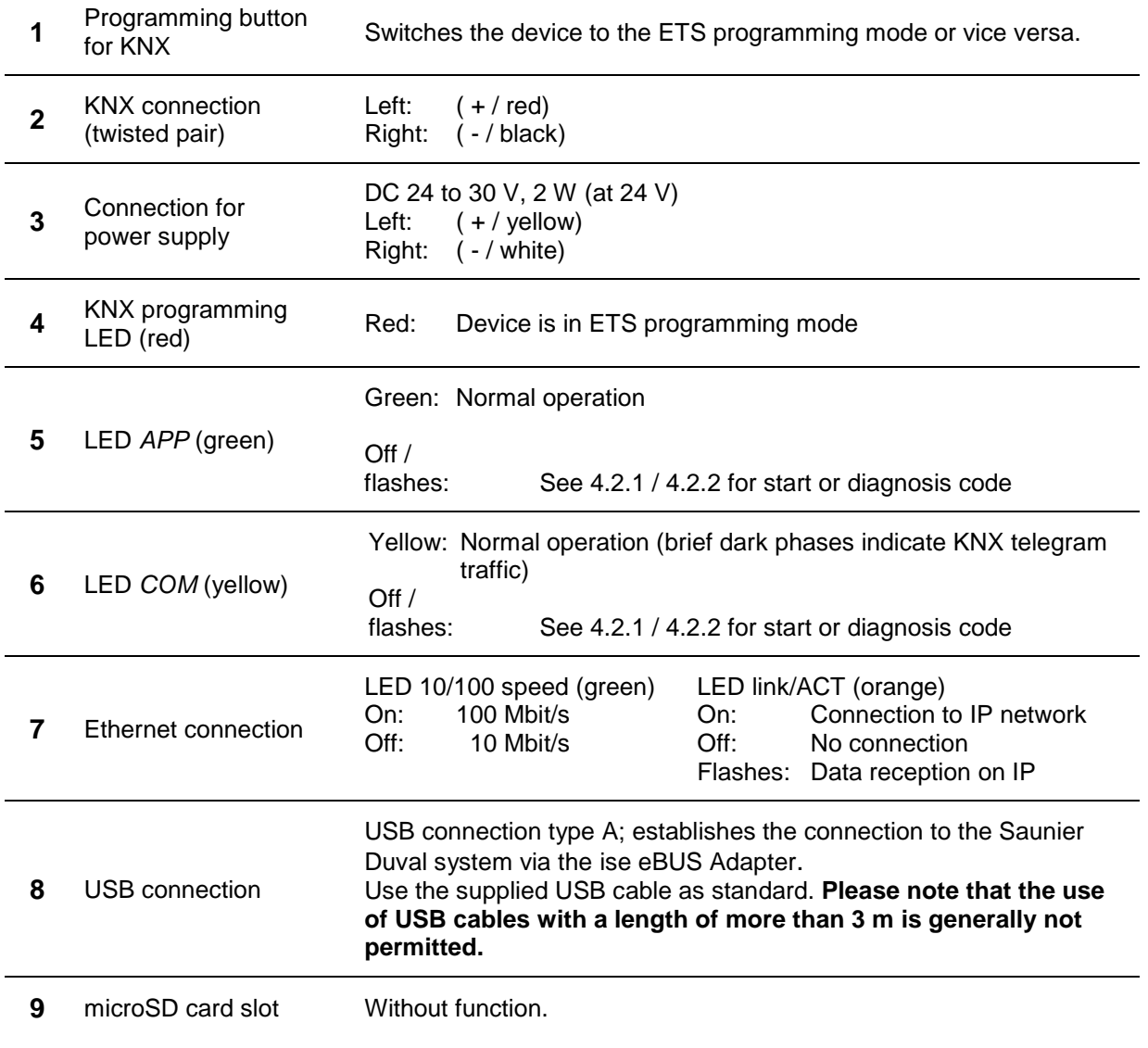

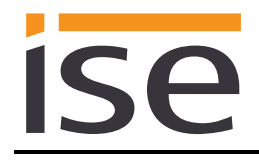

#### <span id="page-9-0"></span>**2.2 Safety notes**

**Electrical devices may only be installed and mounted by a qualified electrician. In doing so, the applicable accident prevention regulations must be observed. Failure to observe the installation instructions can result in damage to the device, fire or other dangers.**

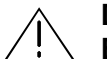

**DANGER!**

**Electric shock if live parts are touched. Electric shock may lead to death. Isolate connection cables before working on the device. Cover up live parts in the vicinity!**

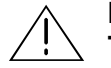

**IMPORTANT!**

**The device must be supplied with voltage by a dedicated power supply unit. Do not use the auxiliary voltage output of a KNX power supply unit which is also supplying a KNX line.**

**See the installation instructions enclosed with the device for more information.**

## <span id="page-9-1"></span>**2.3 Installation and electrical connection**

#### **Installing the device**

- The device is intended for fixed installation in indoor spaces and dry rooms.
- Snap it on to the top-hat rail as per DIN EN 60715, vertical installation; network connections must face downward.
- $I$  A KNX data rail is not required; the connection to KNX-TP is established using the accompanying bus connection terminal.
- L Observe temperature range (0 °C to +45 °C); do not install over heat-emitting devices and ensure sufficient ventilation/cooling if necessary.

#### **Connecting the device**

- Route the bus line with the sheathing intact until it is close to the bus connection terminal.
- Firmly press the bus line into the bus connection terminal as far as possible.
- **Install bus line leads without sheathing (SELV) reliably disconnected from all non-safety low-voltage in the strate of the strate in the strate is all non-safety low-voltage** cables (SELV/PELV).
- **Maintain the specified clearance.**
- Attach the cover cap supplied.
- Also see also the VDE regulations governing SELV (DIN VDE 0100-410/"Safe separation", KNX installation regulation) for more information.
- Connect the external power supply to the device's power supply connection (3) using a KNX device connection terminal, preferably yellow/white. Polarity: left/yellow: (+), white/right: (-).
- **Important: The device must be supplied with voltage by a dedicated power supply unit. Do not use the auxiliary voltage output of a KNX power supply unit which is also supplying a KNX line.**

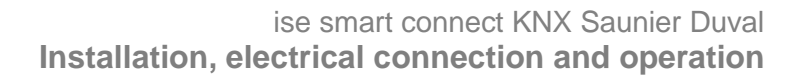

- Connect one IP network cable to the device's network connection (7).
- Connect the USB interface (8) to the ise eBUS Adapter. Use the supplied USB cable as standard. **Please note that the use of USB cables with a length of more than 3 m is generally not permitted.** When connecting an active ise smart connect KNX Saunier Duval with the ise eBUS Adapter, the initialisation may require up to three minutes. During this time, the ise smart connect KNX Saunier Duval may restart.

**Note: The use of the ise smart connect KNX Saunier Duval requires the use of an ise eBUS Adapter. This can be ordered as a set or individually (as a replacement).**

#### **Fitting/removing a cover cap**

ISF

A cover cap can be fitted to protect the KNX bus and power supply connections from dangerous voltages, particularly in the connection area.

The cap is fitted with an attached bus and power supply terminal and a connected bus and power supply line to the rear.

- Fitting the cover cap: The cover cap is pushed over the bus terminal until you hear and feel it lock into position (compare [Figure 2: Fitting/removing a cover cap](#page-10-0) (A)).
- Removing the cover cap: The cover cap is removed by pressing it in slightly on the side and pulling it off to the front (compare [Figure 2: Fitting/removing a cover cap](#page-10-0) (B)).

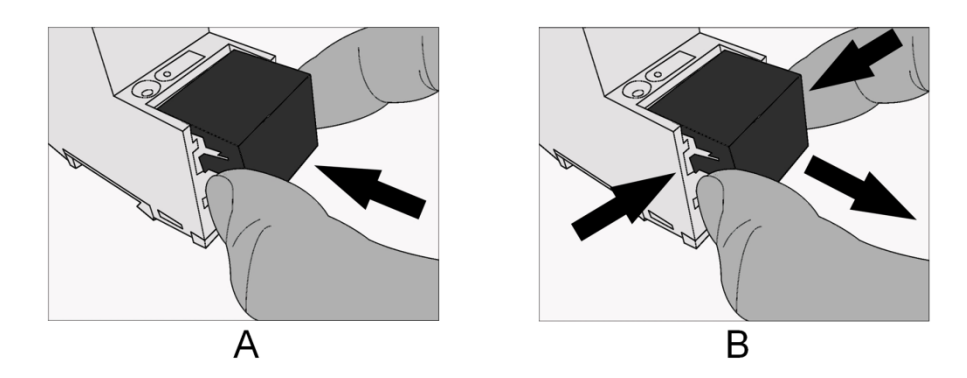

<span id="page-10-0"></span>Figure 2: Fitting/removing a cover cap

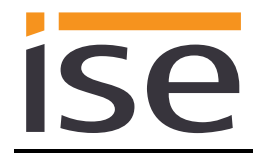

# <span id="page-11-0"></span>**2.4 Device design ise eBUS Adapter**

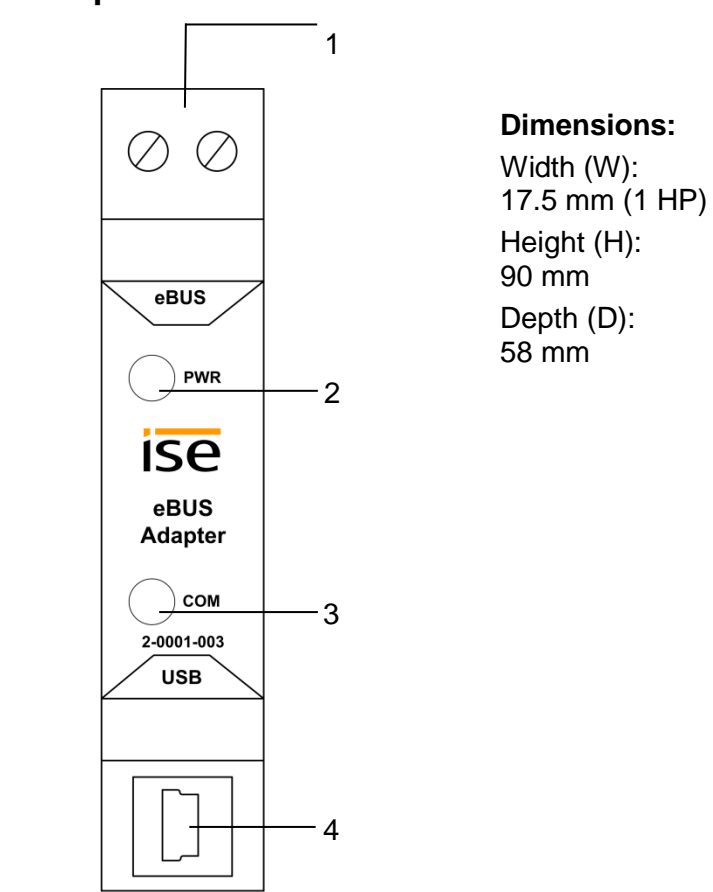

Figure 3: ise eBUS Adapter

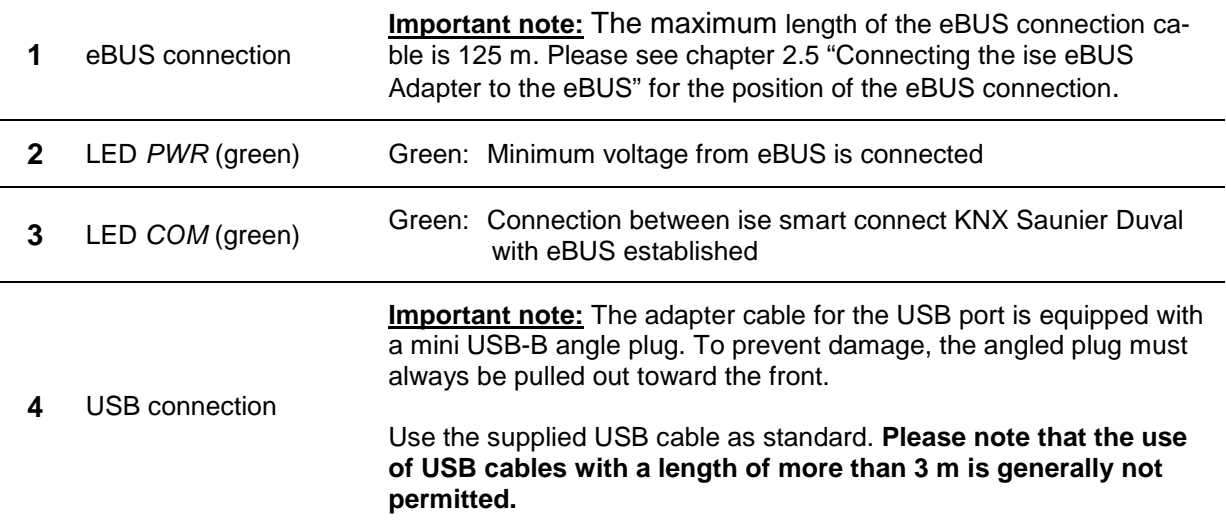

**See the installation instructions enclosed with the device for more information.**

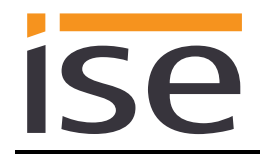

## <span id="page-12-0"></span>**2.5 Connecting the ise eBUS Adapter to the eBUS**

The heating technology supplier has installed a junction box in which an eBUS cable is laid from the heating system. The company installing the KNX system will establish the connection to the ise eBUS Adapter in this junction box.

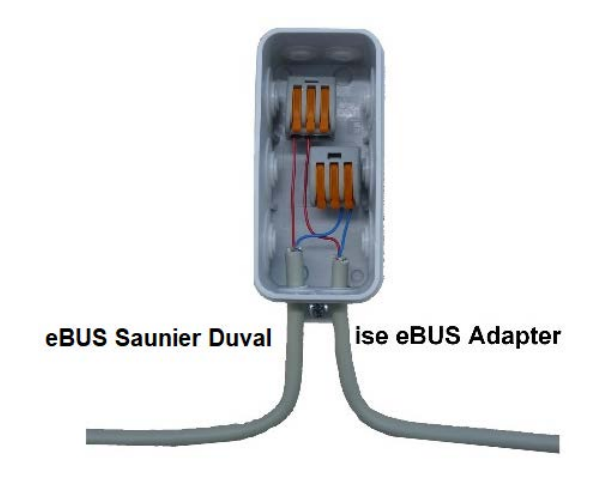

Figure 4: Junction box for the connection of the ise eBUS Adapter to the heating system.

The position of the junction box can be seen in the handover protocol from executing HVAC supplier to the building technology planner (KNX bus system). You can find the required information in Point 7 "Position of eBUS connection point between the Saunier Duval heating system and KNX Gateway".

Once the connection between the KNX system and the eBUS is established, the company installing the KNX system must attach the following sticker enclosed with the product to the Saunier Duval system:

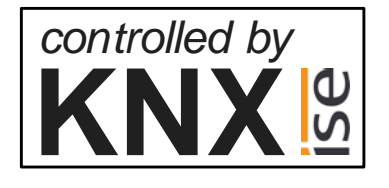

Figure 5: Heating system marking.

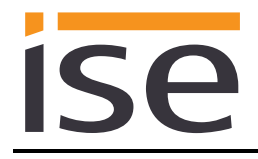

It is recommended to attach the sticker here:

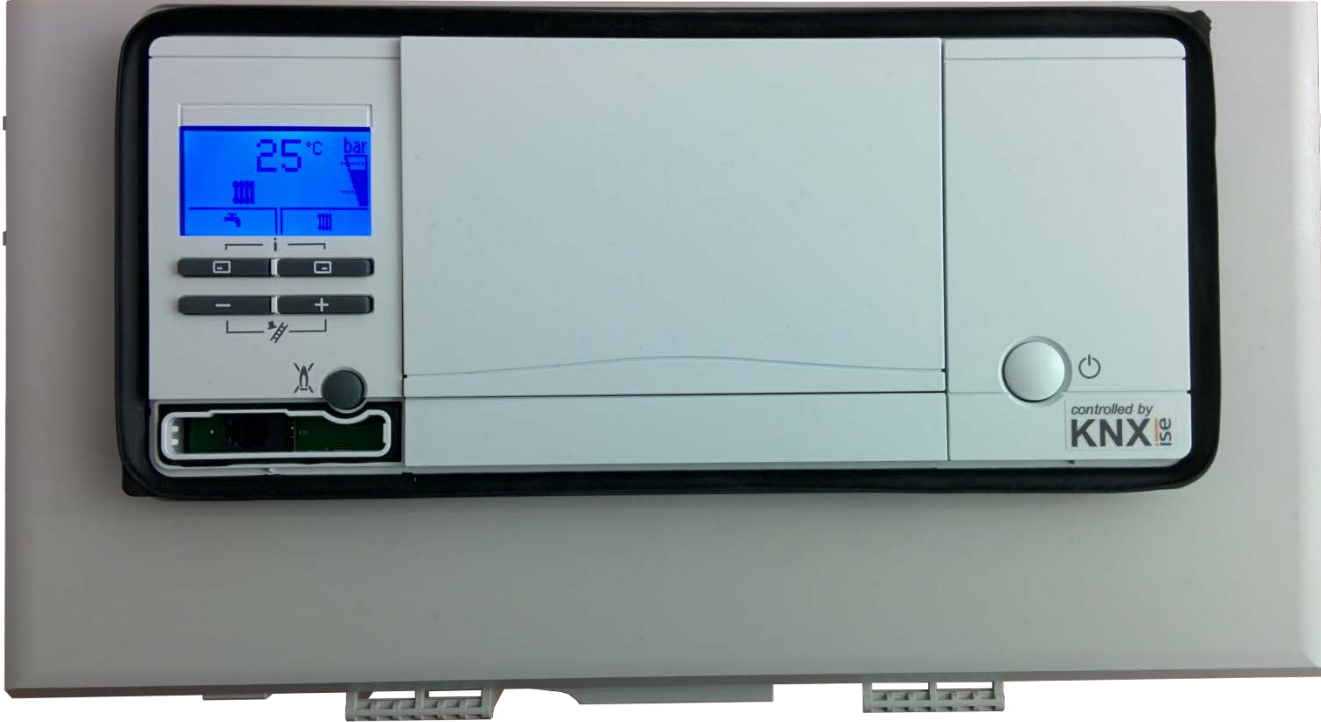

Figure 6: Sticker attachment to BMU.

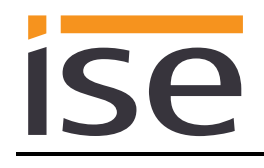

# <span id="page-14-0"></span>**3 Configuration**

Configuration of the ise smart connect KNX Saunier Duval system components is divided into the following steps:

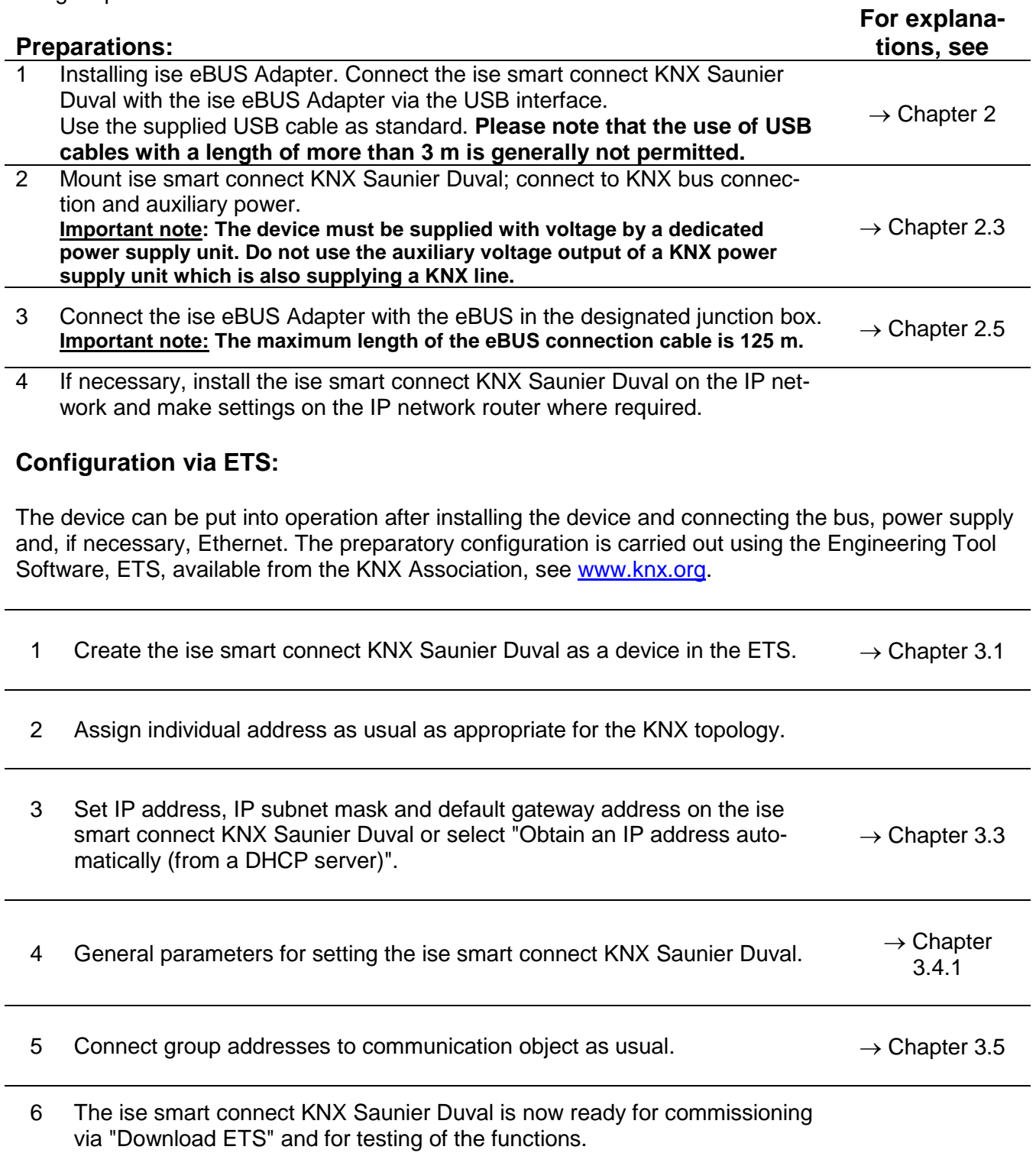

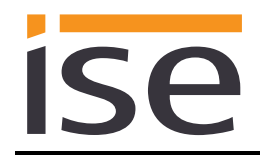

## <span id="page-15-0"></span>**3.1 Configuration step 1 − Create ise smart connect KNX Saunier Duval as device in the ETS**

If you have not already done so, import the ETS device application to the ise smart connect KNX Saunier Duval once in the device catalogue of its ETS, for example using the "Import products" function on the start page of the ETS.

You can download the ETS application from our website under [www.ise.de/en/home](http://www.ise.de/en/home) free of charge.

The other explanations in this document refer to

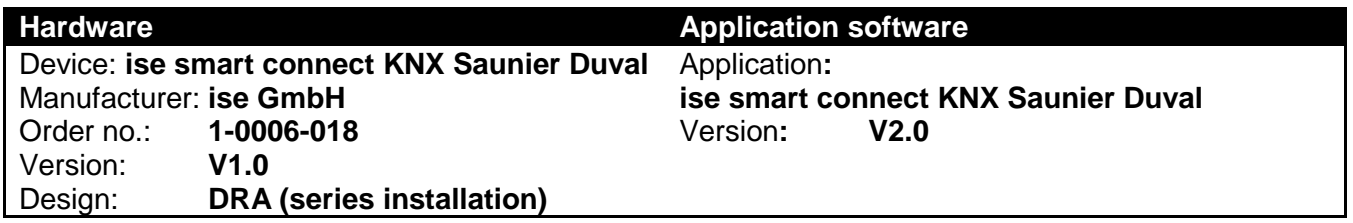

If you already have an ETS project with a previous database entry, you can also update the application program. To do this, drag the new database entry to the project and then select the device with the old database entry. Now select "*Information*" in the device "*Properties*" and then select the "*Application*" tab.

There, you can use the "*Update*" button to replace the old database entry. Existing links with group addresses are not lost. The newly added device can now be deleted again.

## <span id="page-15-1"></span>**3.2 Configuration step 2 – Assigning an individual address**

In the ETS, assign the device an individual address as usual as appropriate for the KNX topology.

## <span id="page-15-2"></span>**3.3 Configuration step 3 – Setting the IP address, subnet mask and address of the default gateway**

In addition to the individual address on the KNX network, the ise smart connect KNX Saunier Duval can also be assigned an address on the IP data network. This includes the following information:

- IP address.
- subnet mask and the
- address of the default gateway.

This can occur in two ways, either

- automatically by obtaining the data from a DHCP server (e.g. integrated in the router of the data network) or
- making a manual setting in the ETS.

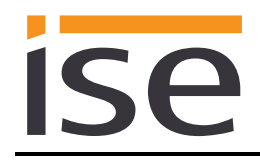

Proceed as follows for this purpose:

- 1. Select the device in the ETS.
- 2. Display the device properties in the sidebar on the ETS as shown in [Figure 7: ETS device](#page-16-0)  [properties dialogue.](#page-16-0)
- 3. Select the "IP" tab according to Figure 8. Then select either
	- *Obtain an IP address automatically (default)*

The address data are automatically obtained from a DHCP server on the data network.

or

*Use a static IP address*

and enter the data manually.

You can usually obtain the permitted IP address range and the subnet mask and standard gateway from the router configuration interface.

If the *Obtain an IP address automatically* setting is used, a DHCP server must issue a valid IP address to the ise smart connect KNX Saunier Duval.

If a DHCP server is not available for this setting, the device starts up after a waiting time with an AutoIP address (address range from 169.254.1.0 to 169.254.254.255).

As soon as a DHCP server is available, the device is automatically assigned a new IP address.

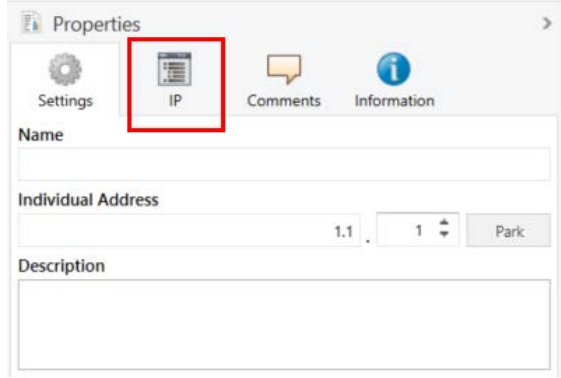

<span id="page-16-0"></span>Figure 7: ETS device properties dialogue.

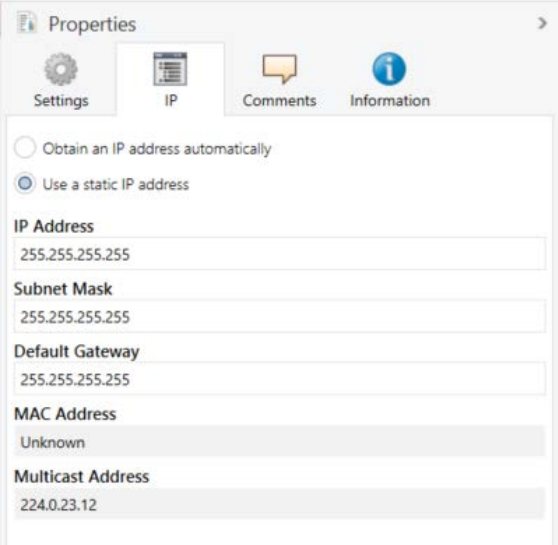

Figure 8: Setting for the device's IP address data on the "IP" tab in the sidebar of the ETS.

## <span id="page-17-0"></span>**3.4 Setting general parameters**

#### <span id="page-17-1"></span>**3.4.1 System dimensioning parameters**

In the first part of the parametrisation, a prompt is given for system dimensioning. Take the system dimensioning from the handover protocol from the HVAC supplier. However, if you have updated the ETS application, check the system dimensioning and complete the handover protocol if necessary.

Individual components are requested separately. The default value of each parameter is marked in **bold**.

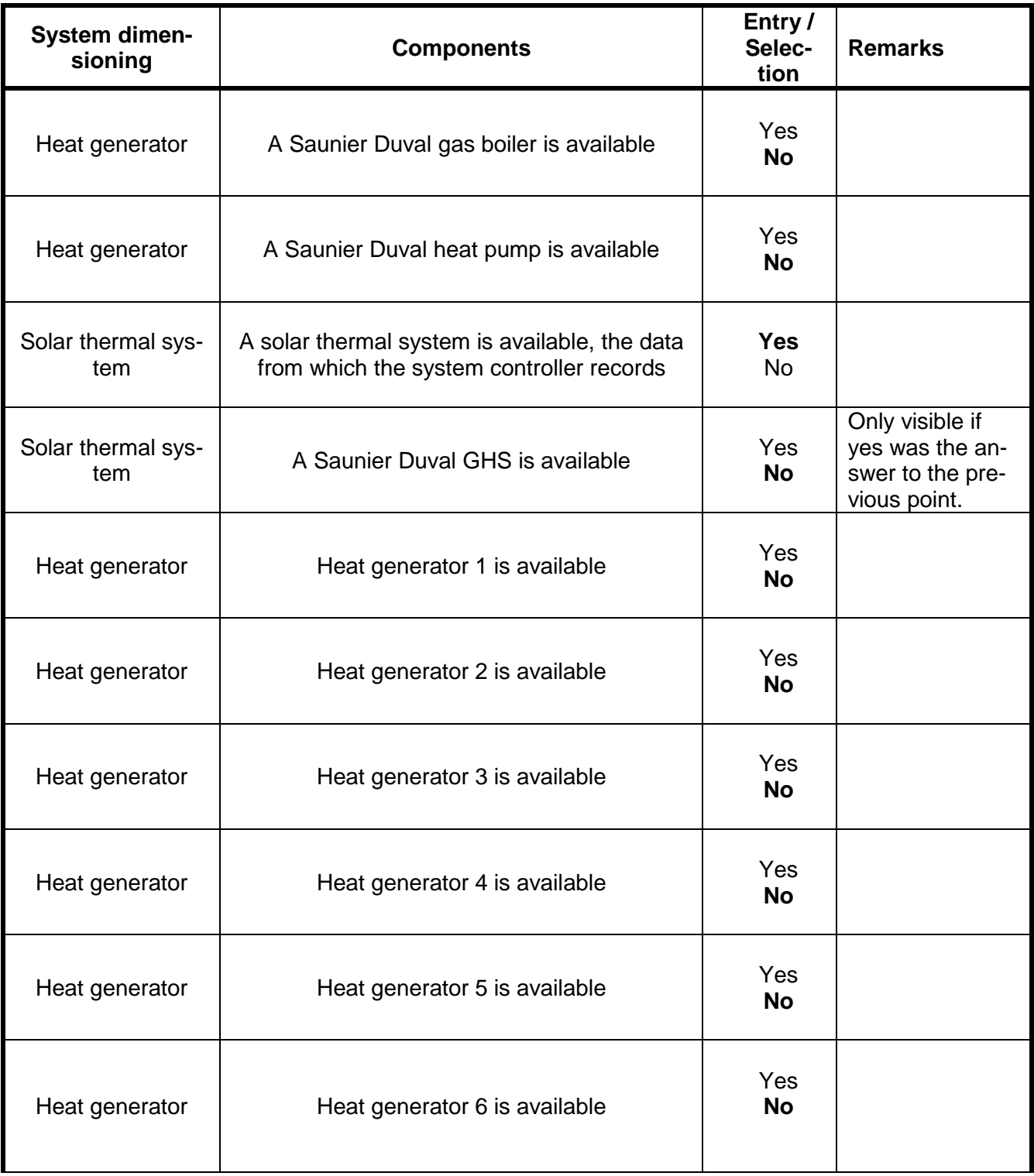

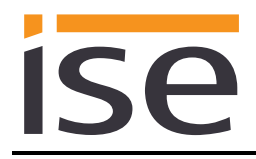

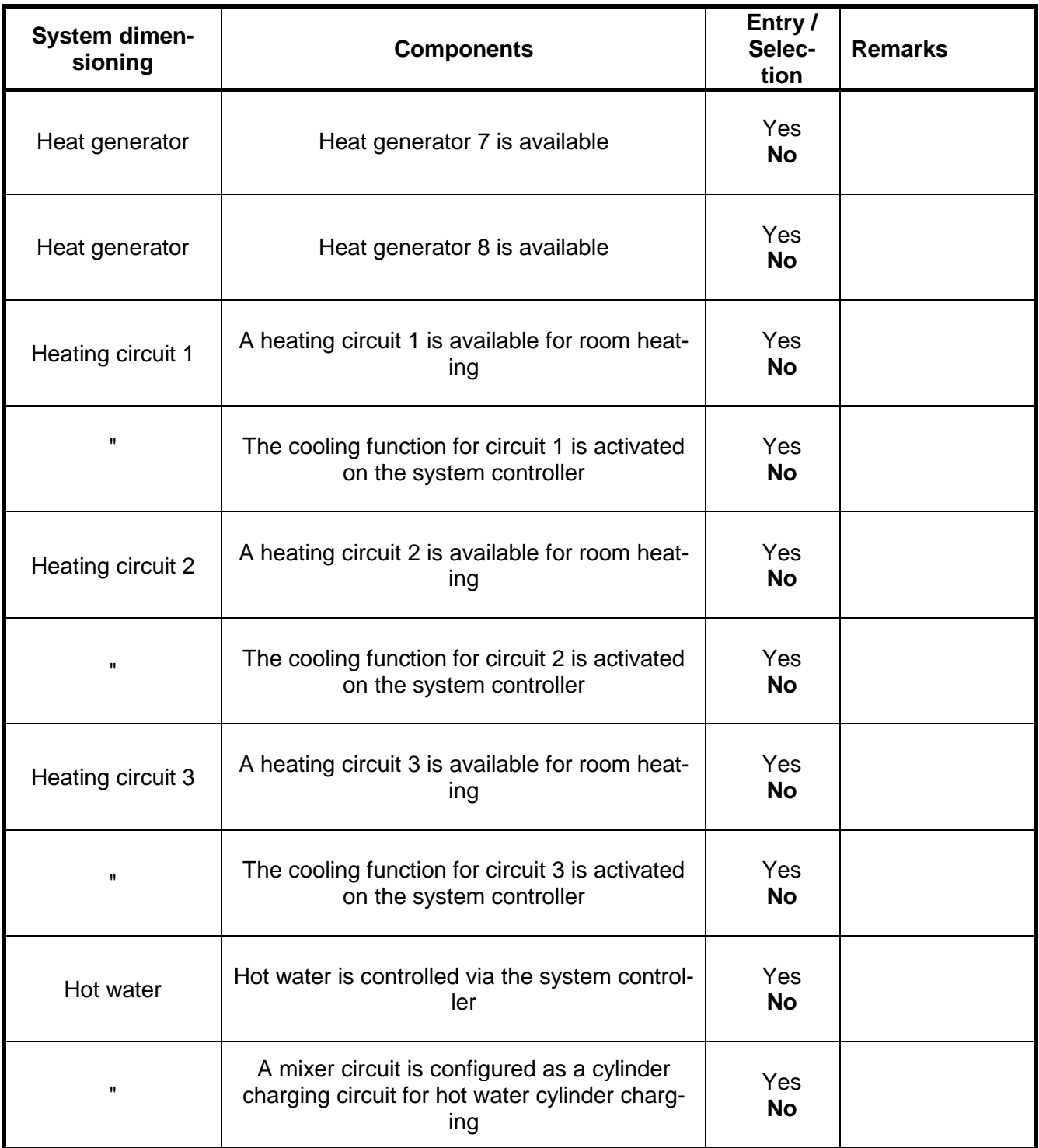

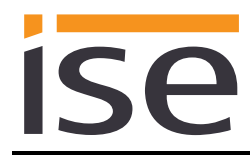

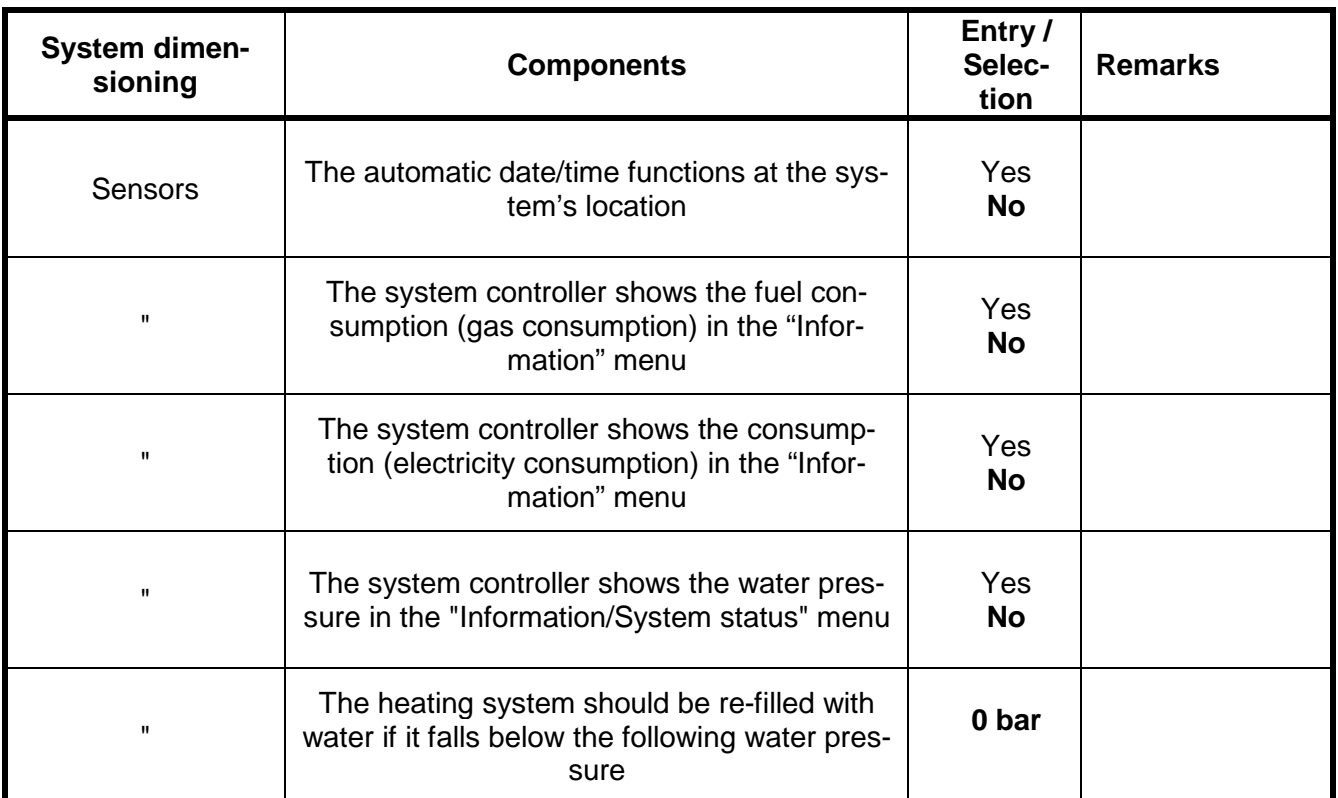

## <span id="page-20-0"></span>**3.4.2 Parameters use cases**

In the second part of the parametrisation, a prompt is given for corresponding use cases. The possible use cases are already defined by the system dimensioning. Simply mark the cases you wish with a tick. No ticks are marked during the first call-up.

Note that all supported use cases appear in the following list. The actual use cases possible for a system depend on the system dimensioning. Only these will be offered by the ETS.

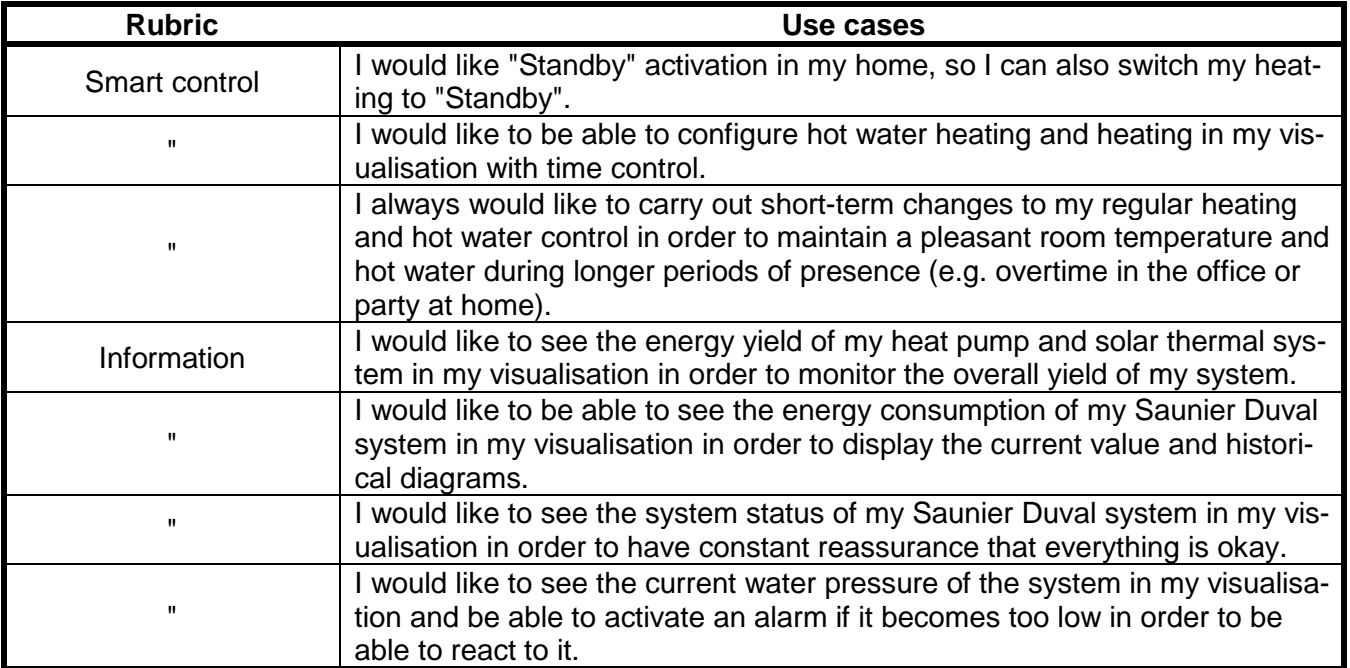

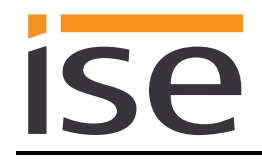

## <span id="page-21-0"></span>**3.4.3 Time settings**

The time settings are made in the third part of parametrisation.

You can enter the time intervals when the time and date are sent from the system controller to the KNX system under *Clock*.

You select how the cooling time is to be set under *Manual cooling function*.

The individual time settings are queried separately during this process. The default value of each parameter is marked in **bold**.

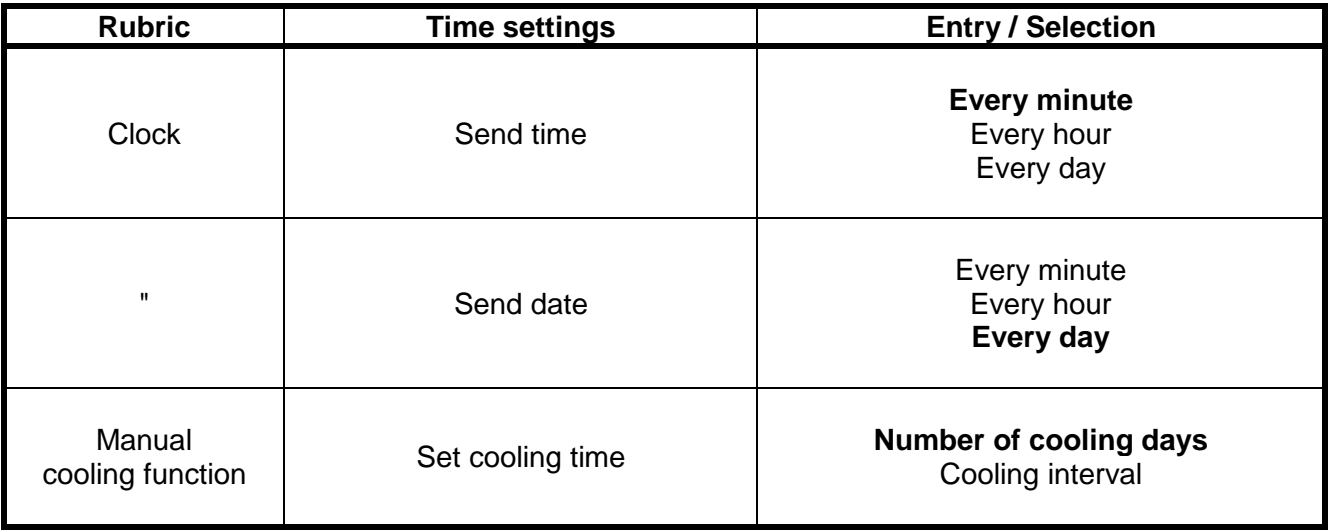

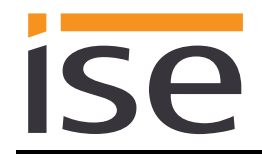

## <span id="page-22-0"></span>**3.5 Connecting group addresses to group communication objects**

Different group objects are available for connecting group addresses on the ise smart connect KNX Saunier Duval. The visibility of the group communication object is dependent on the setting in the chapters [3.4.1](#page-17-1) ["System dimensioning parameters"](#page-17-1) and [3.4.2](#page-20-0) ["Parameters use cases"](#page-20-0). Dependency is specified for each communication object in italics under "Description".

Note on querying status values on the system controller:

- Communication objects whose query frequency is prioritised: The ise smart connect KNX Saunier Duval updates the information on the heating system's status at regular intervals based on prioritisation. Any changes to the status are thus only identified during the next query.
- Communication objects which are not subject to prioritisation: The ise smart connect KNX Saunier Duval updates the information based on events. Changes to the status are thus identified in real time.
- It is possible that values are made available by the heating regulator for a longer period of time. This means that, even if the values are polled by the ise smart connect KNX Saunier Duval at shorter intervals, the values on the KNX bus do not change until updating occurs in the heating regulator. It may also be the case that values which have already been updated are shown on the controller's display, but are not available to the ise smart connect KNX Saunier Duval yet. In addition to prioritisation, the updating time on the controller is also indicated for communication objects concerned.

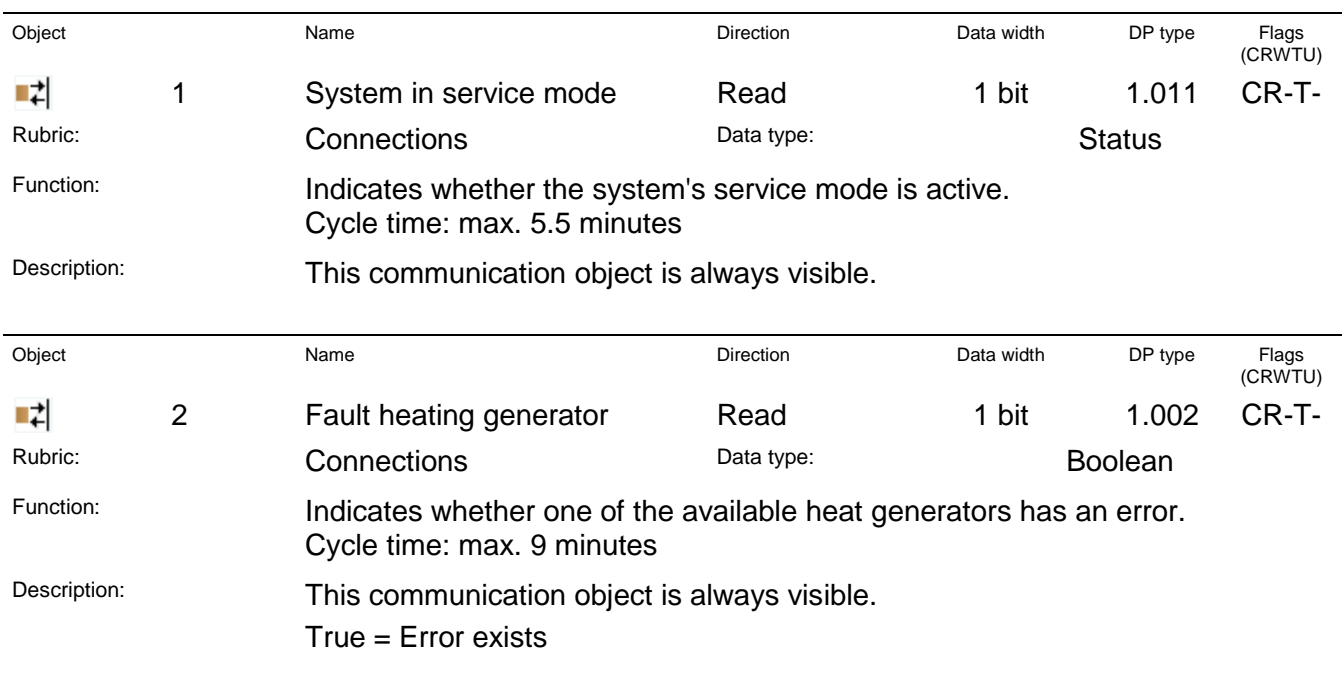

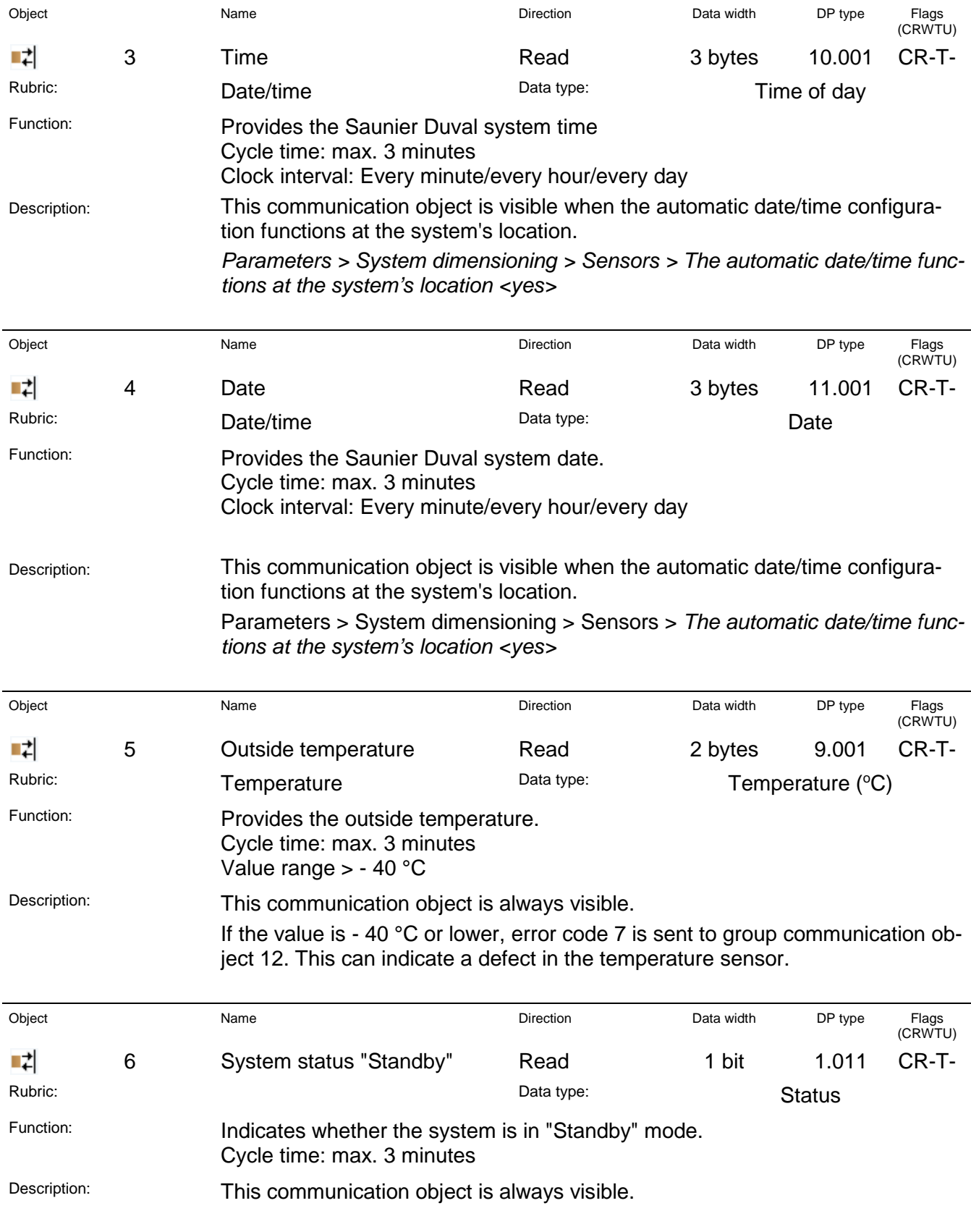

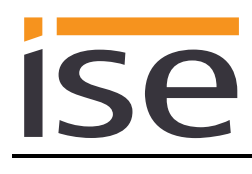

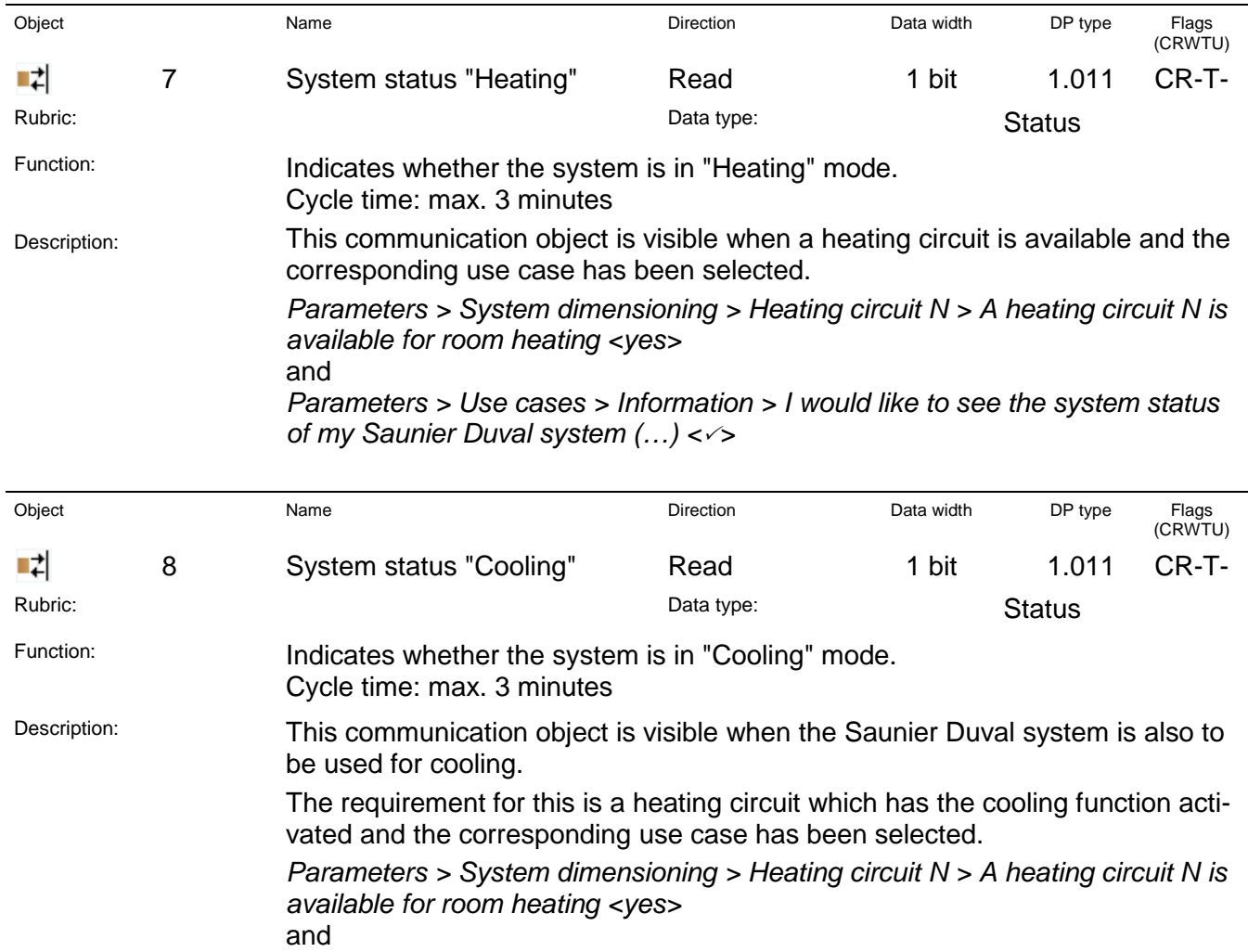

*for circuit N is activated in the system controller <yes>*

*my Saunier Duval system (…) <>*

*Parameters > System dimensioning > Heating circuit N > The cooling function* 

*Parameters > Use cases >Information > I would like to see the system status of* 

and

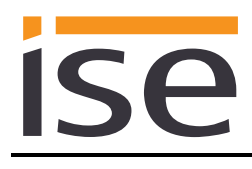

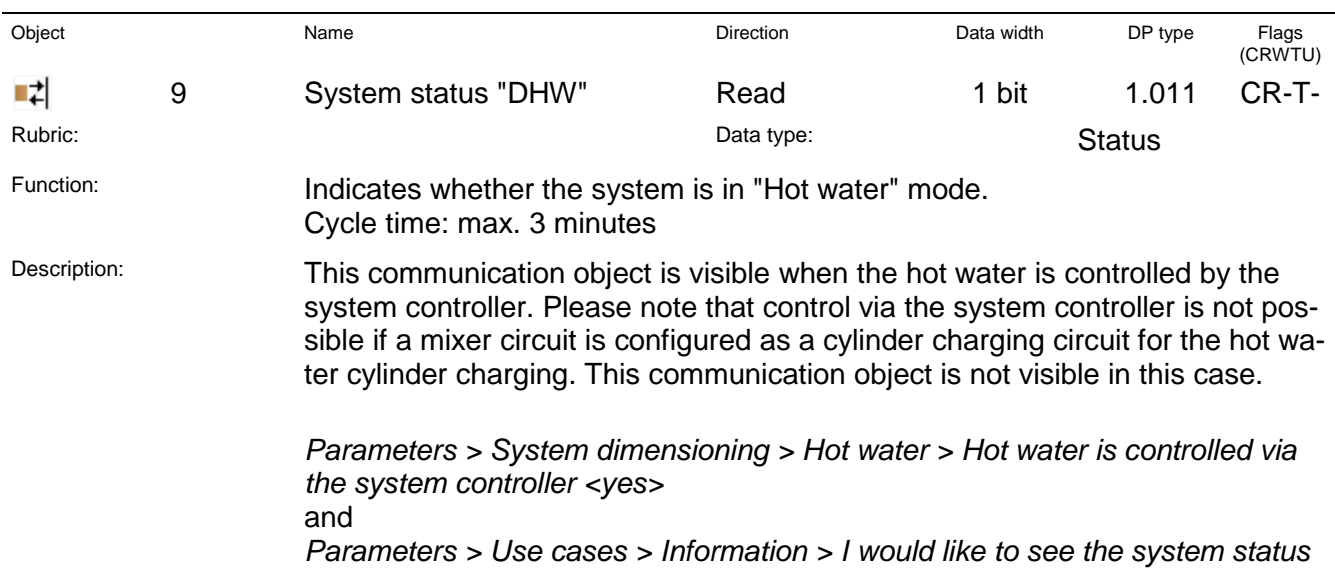

*of my Saunier Duval system (…) <>* Flags<br>(CRWTU) Object Name Direction Data width DP type Flags 려 10 Water pressure Read 2 bytes 9.006 CR-T-Rubric: **Pressure (Pa)** Data type: Data type: Pressure (Pa) Function: **Displays the current water pressure of the system.** Cycle time: max. 3 minutes Value range: 0–670760 Pa (0–6.70760 bar) Replacement value: NaN (not a number) if the sensor is not available or is defective. Description: This communication object is visible when the current water pressure in the Saunier Duval system is to be displayed. The requirement for this is that the system controller must display the system pressure and the corresponding use case must be selected. *Parameters > System dimensioning > Sensors > The system controller shows the water pressure in the "Information/System status" menu <yes>* and *Parameters > Use cases > Information > I would like to see the current water pressure of the system (…) <>* If the system pressure exceeds the value of 6.70760 bar, error code 7 is sent to communication object 12.

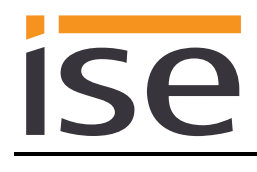

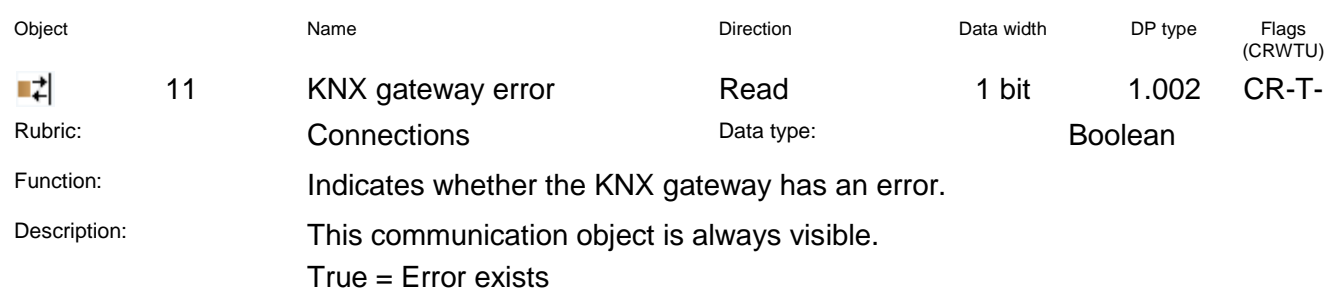

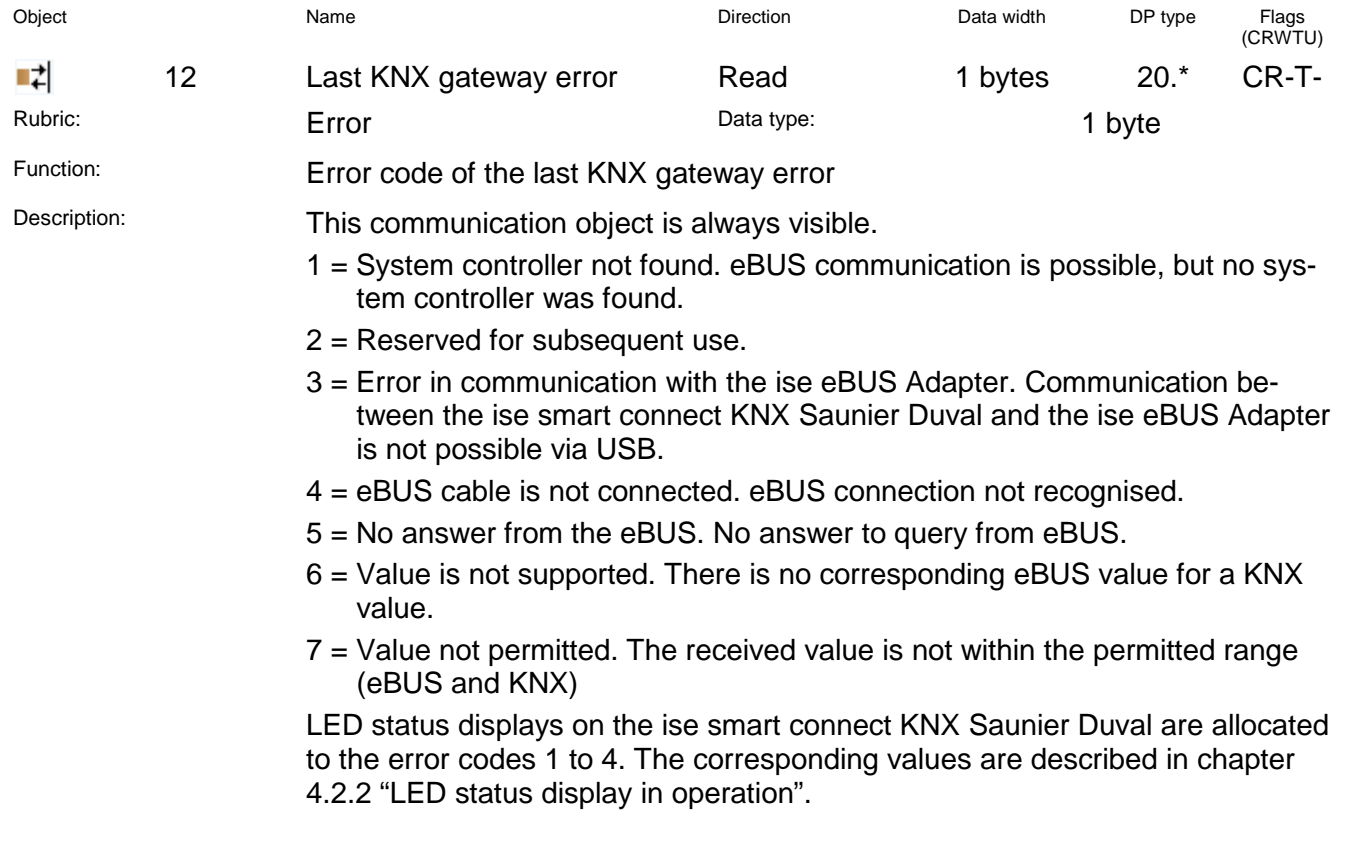

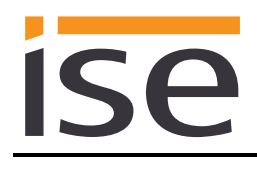

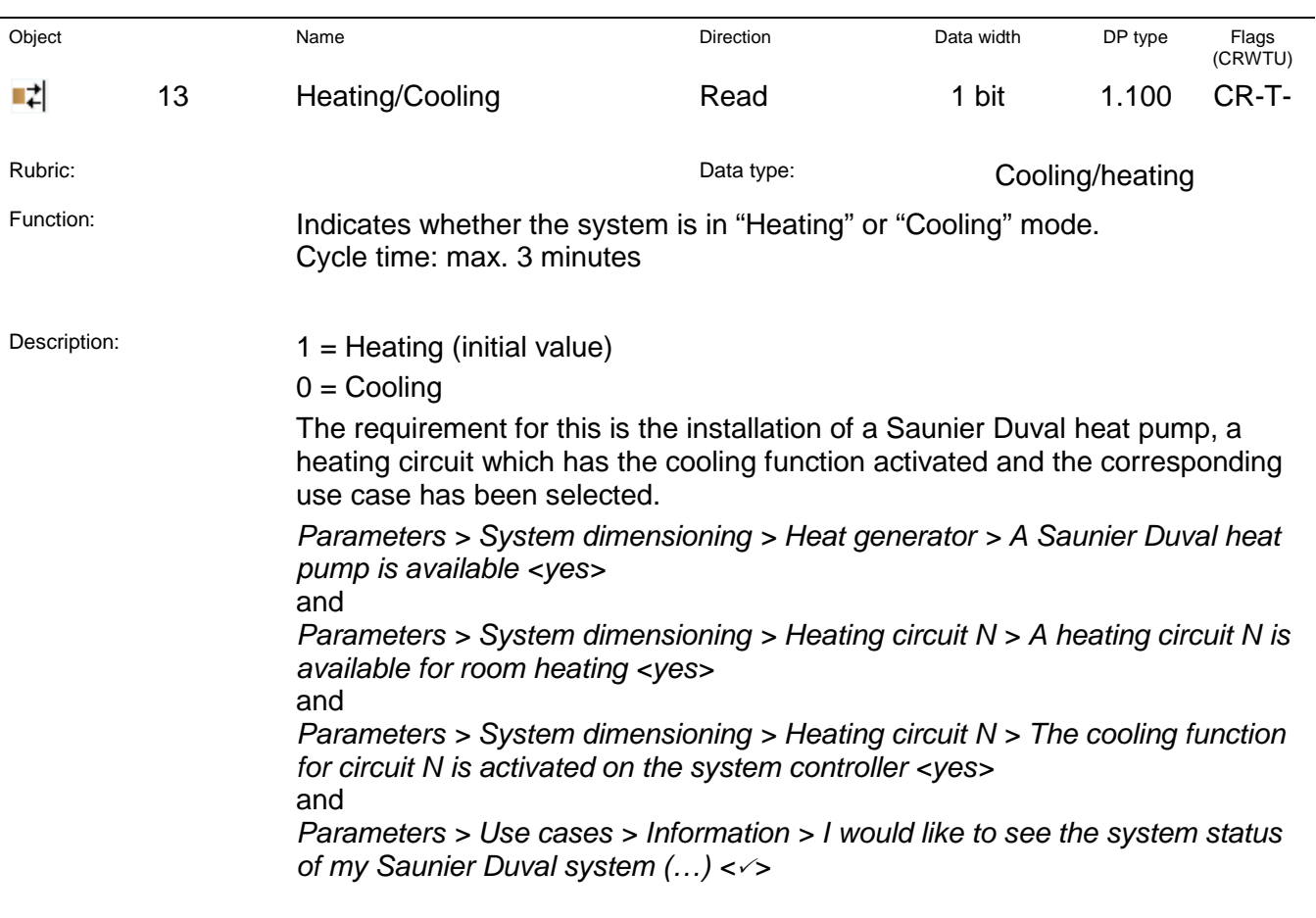

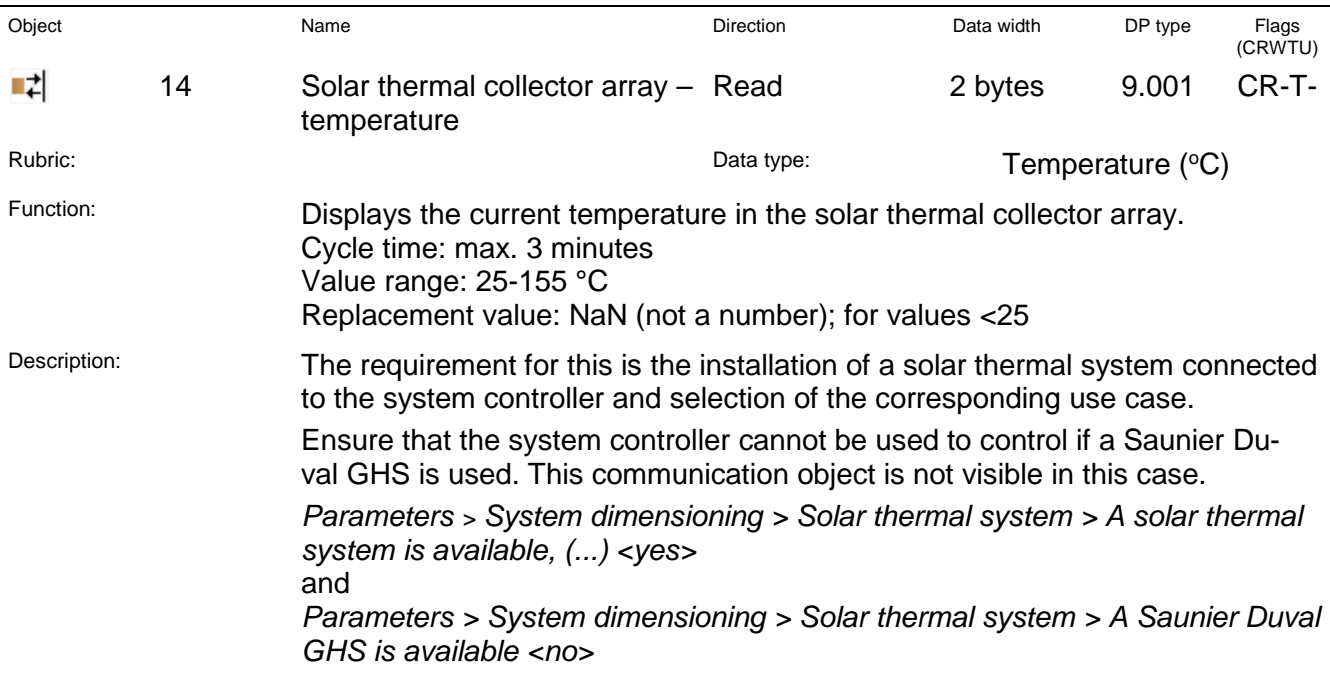

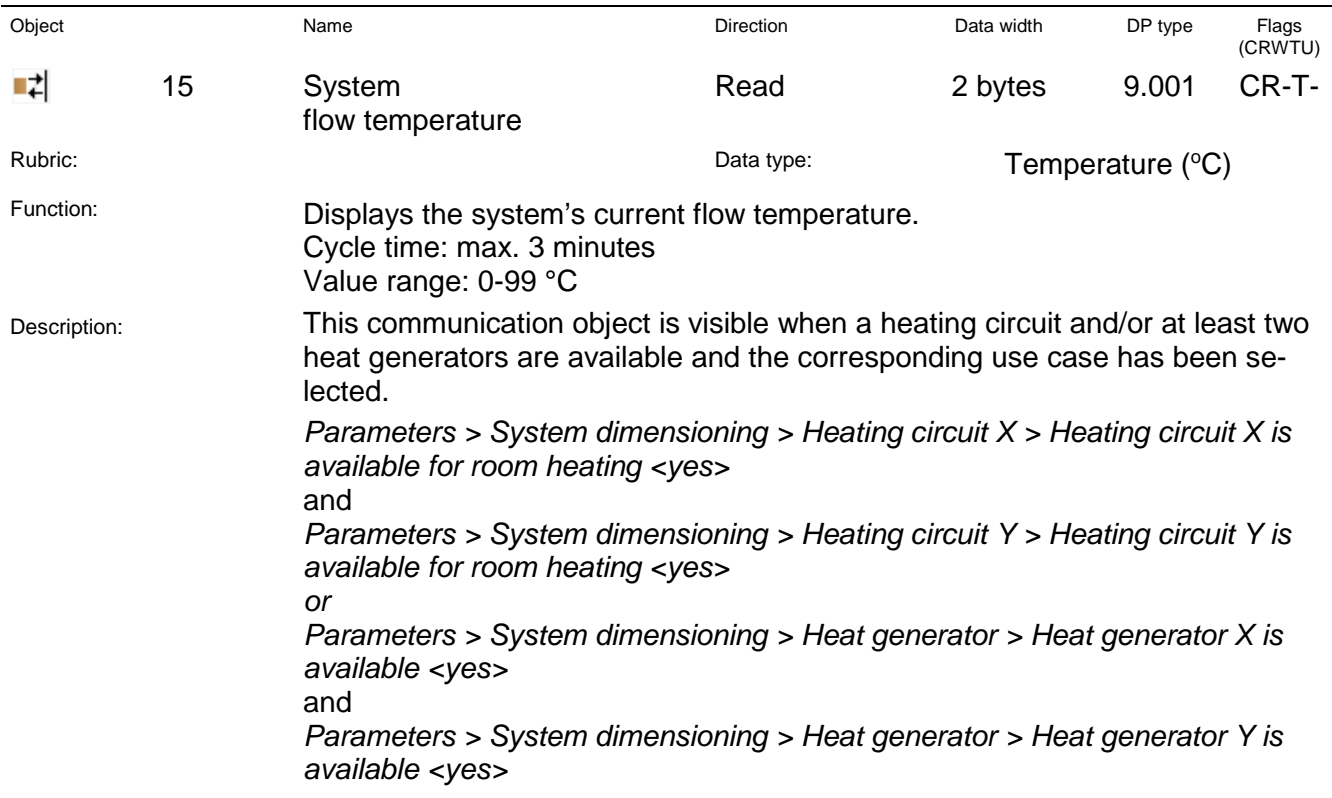

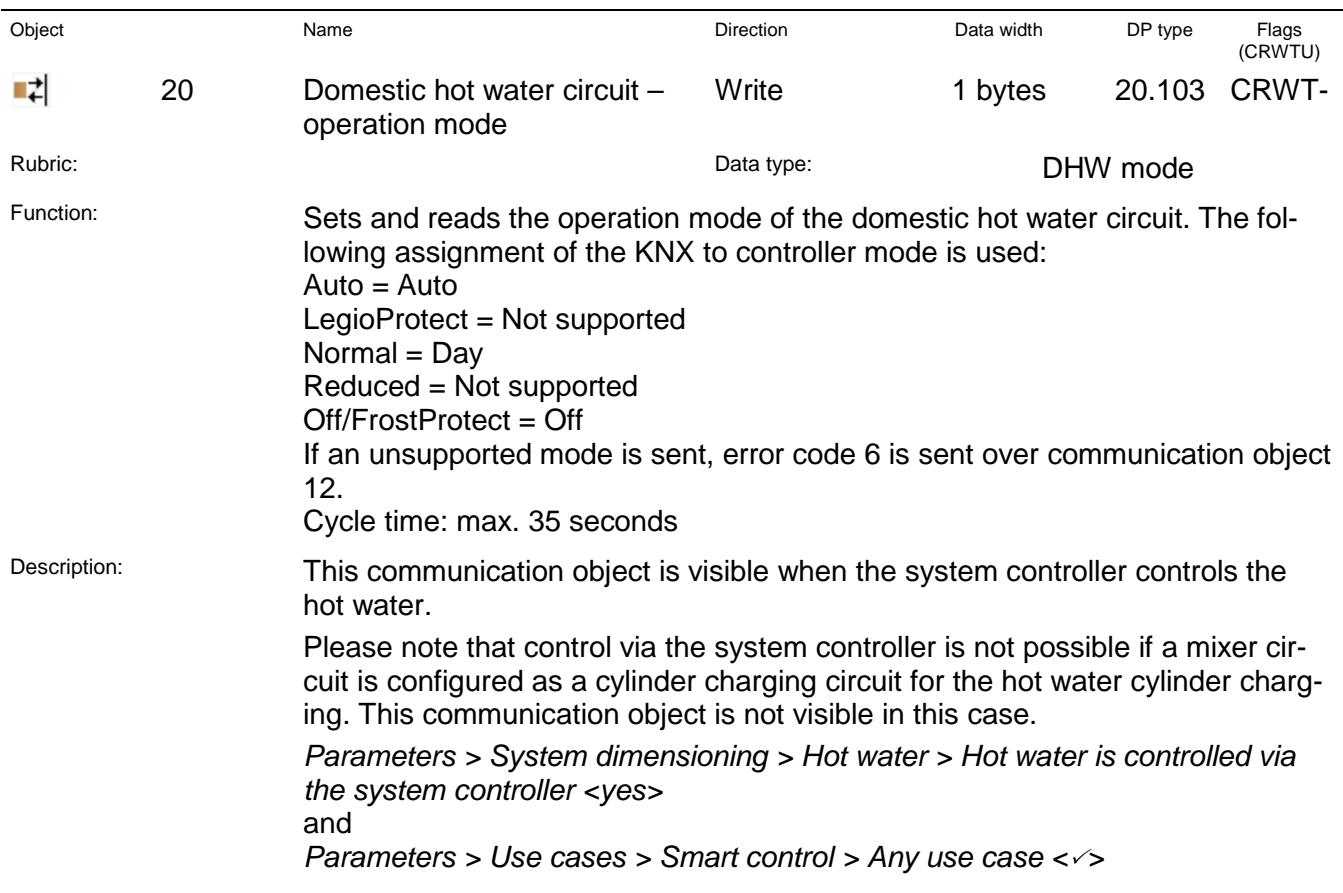

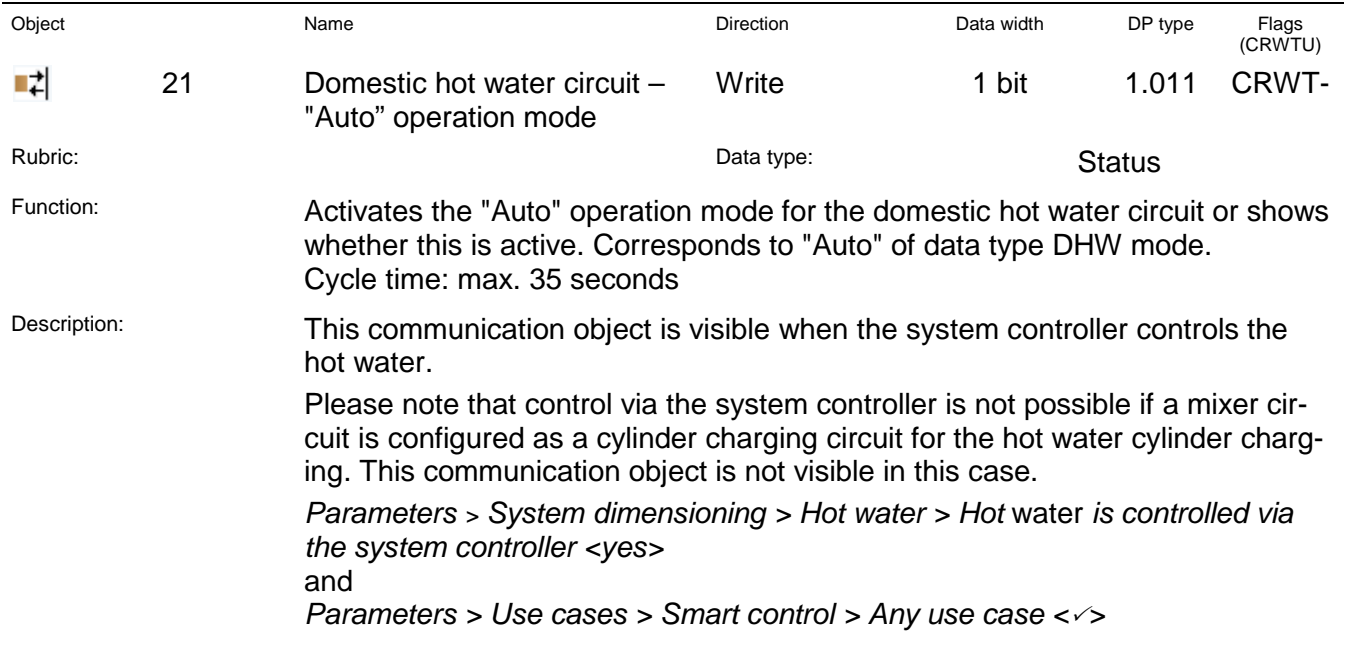

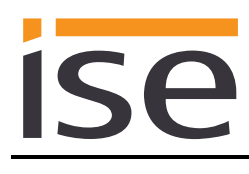

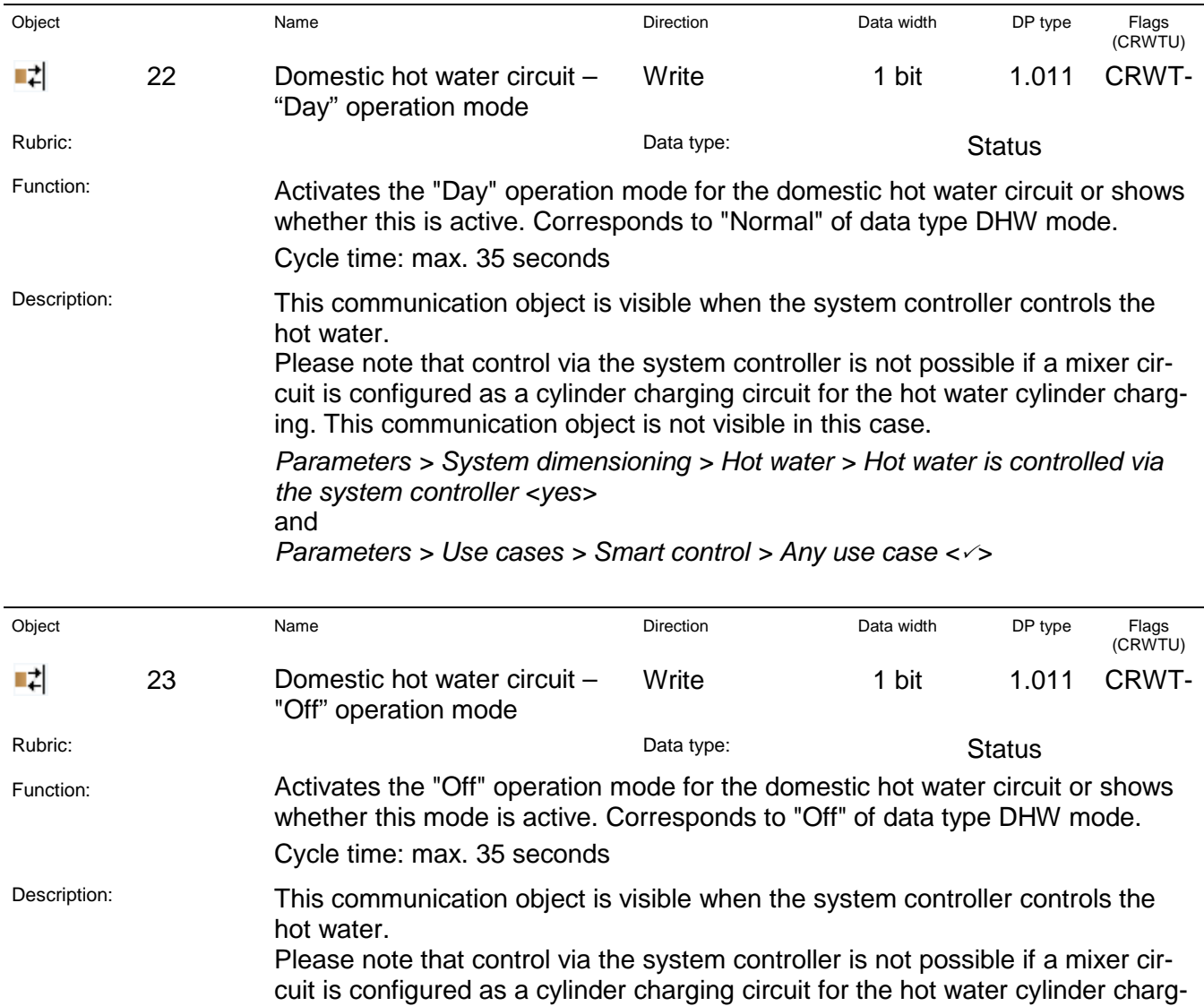

ing. This communication object is not visible in this case.

*Parameters > Use cases > Smart control > Any use case <>*

*the system controller <yes>*

and

*Parameters > System dimensioning > Hot water > Hot water is controlled via* 

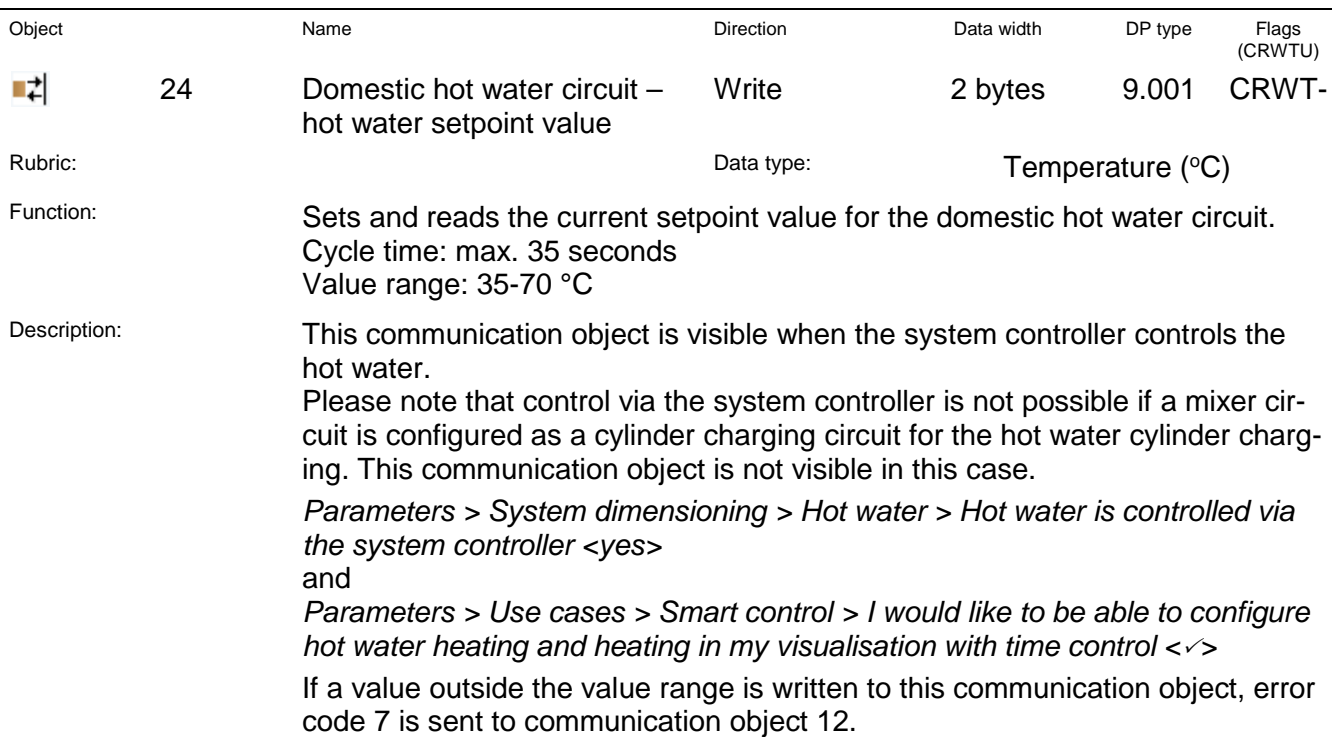

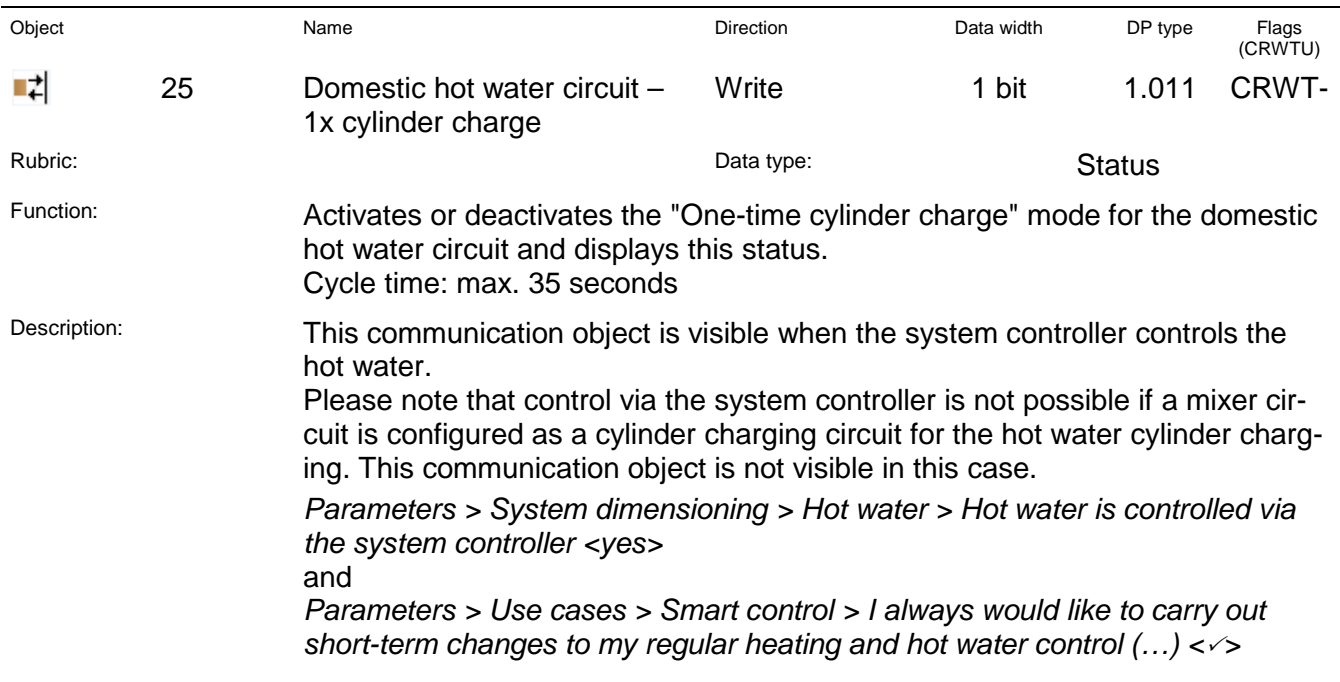

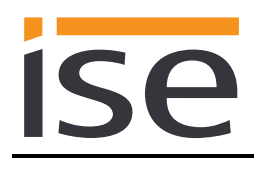

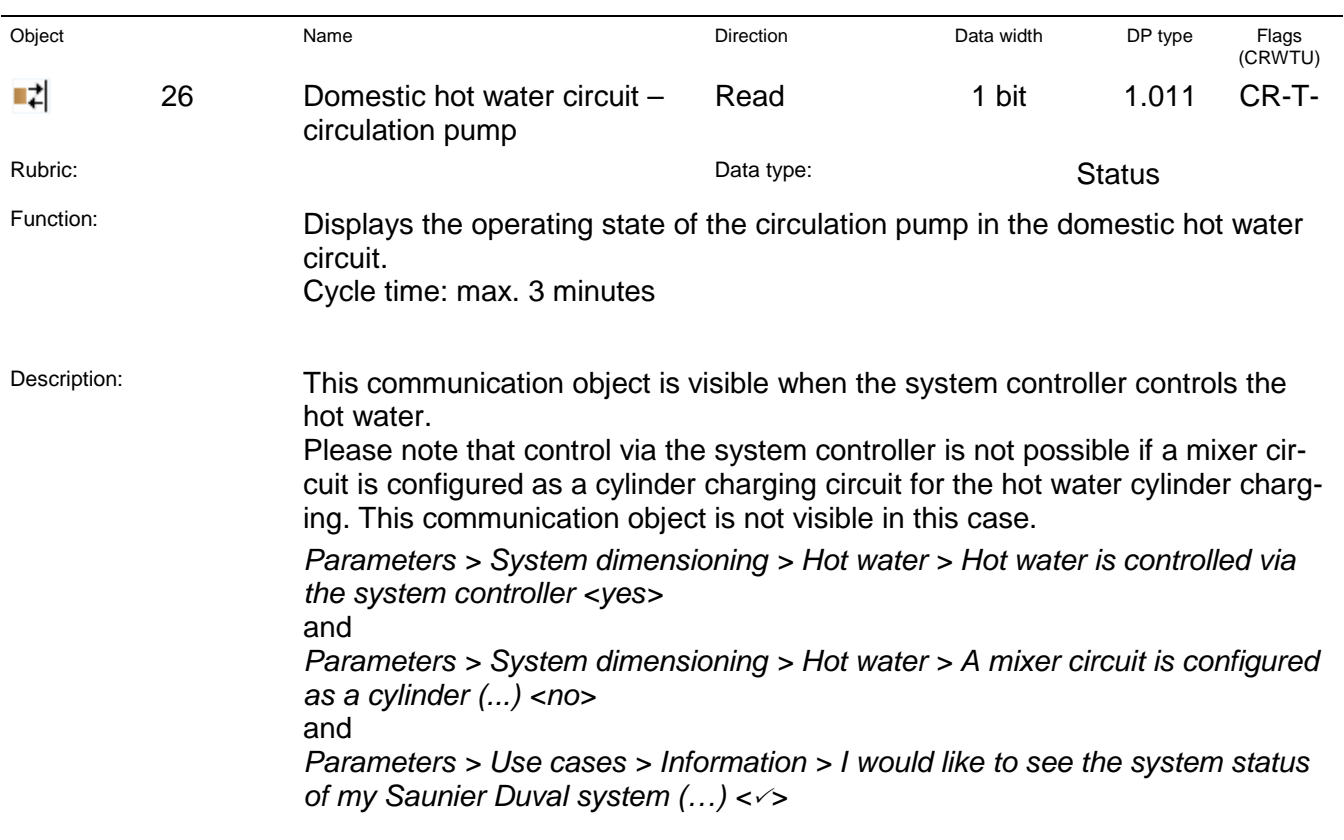

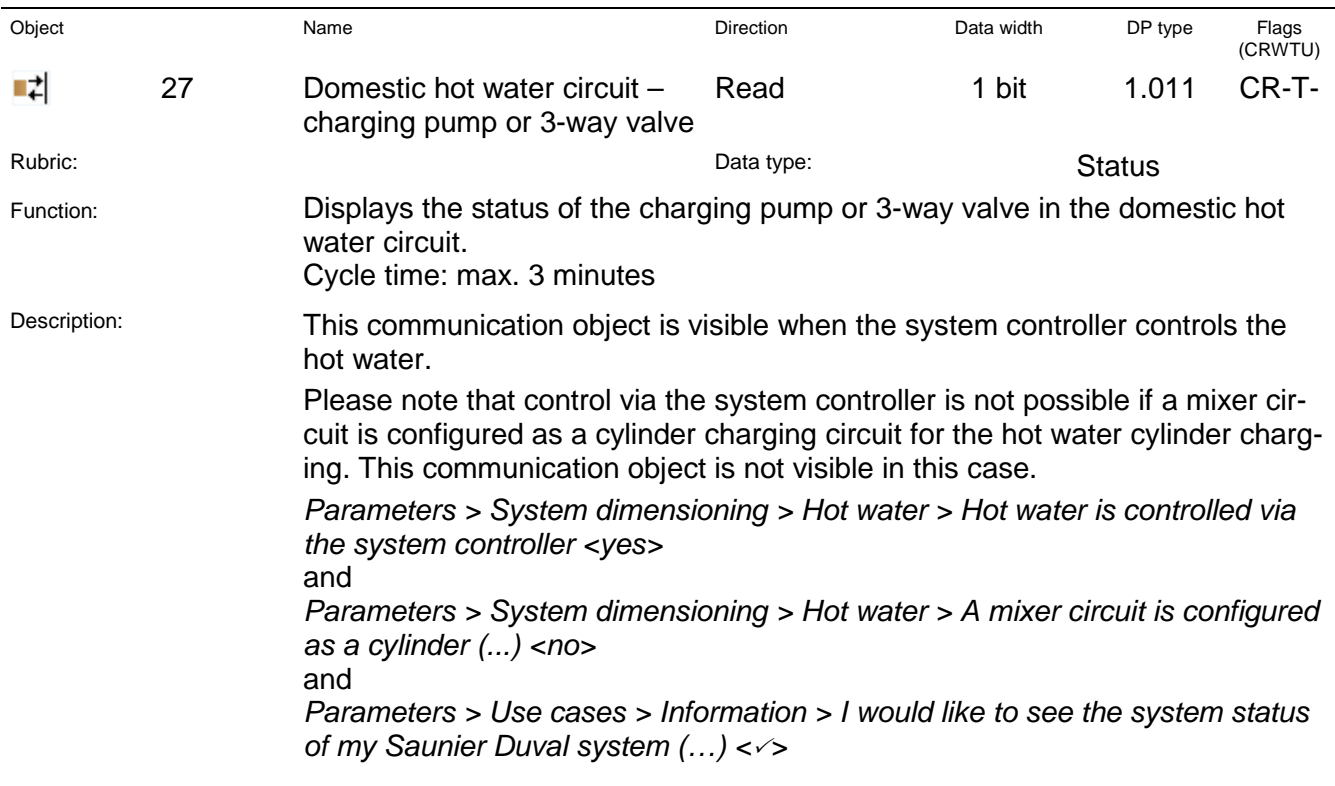

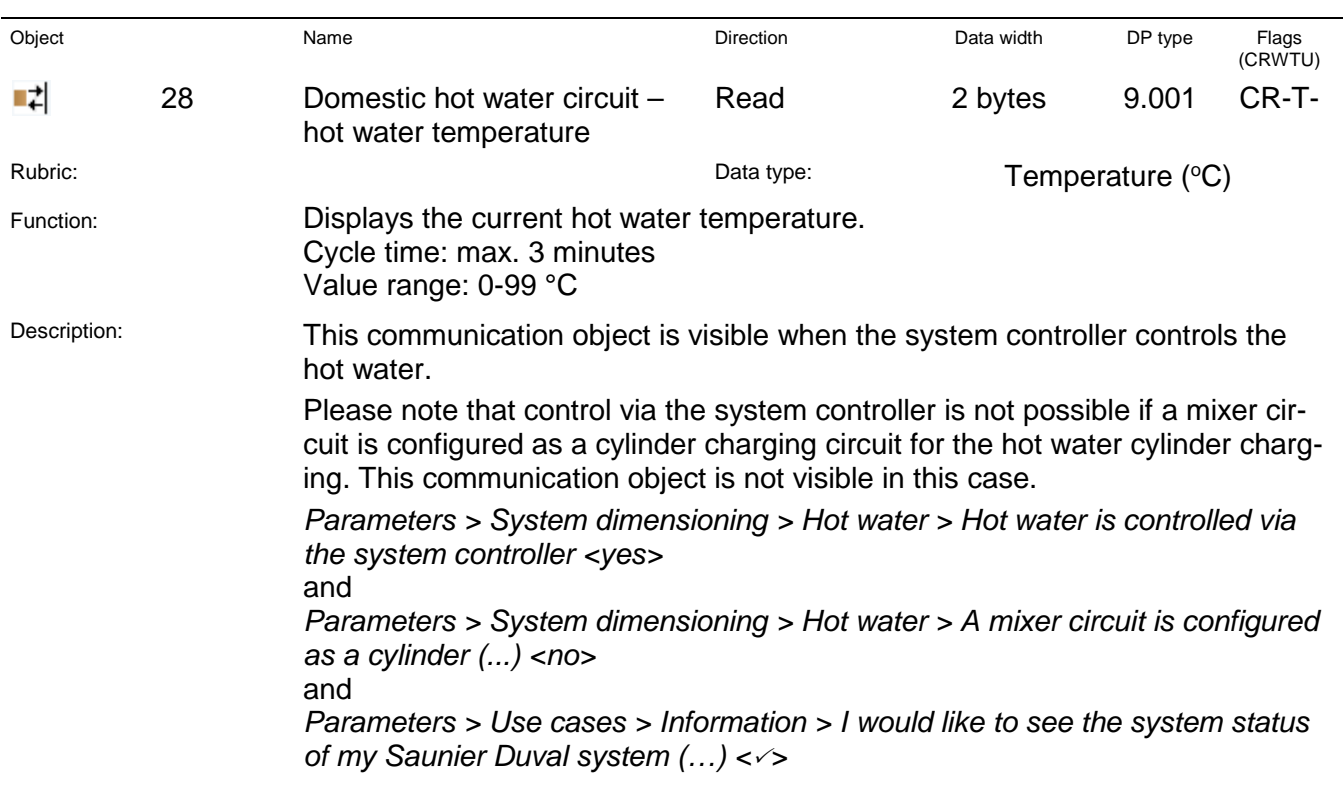

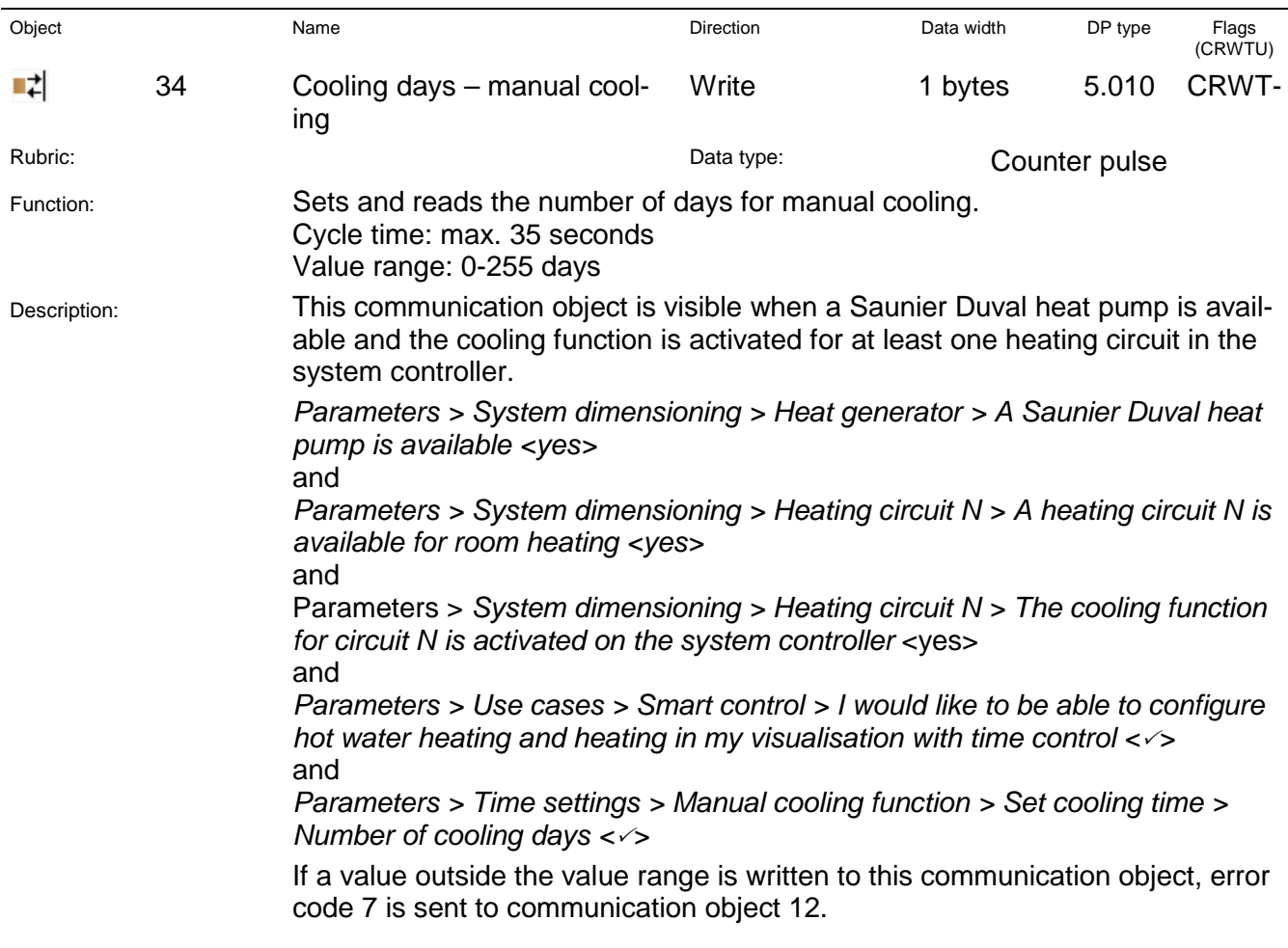
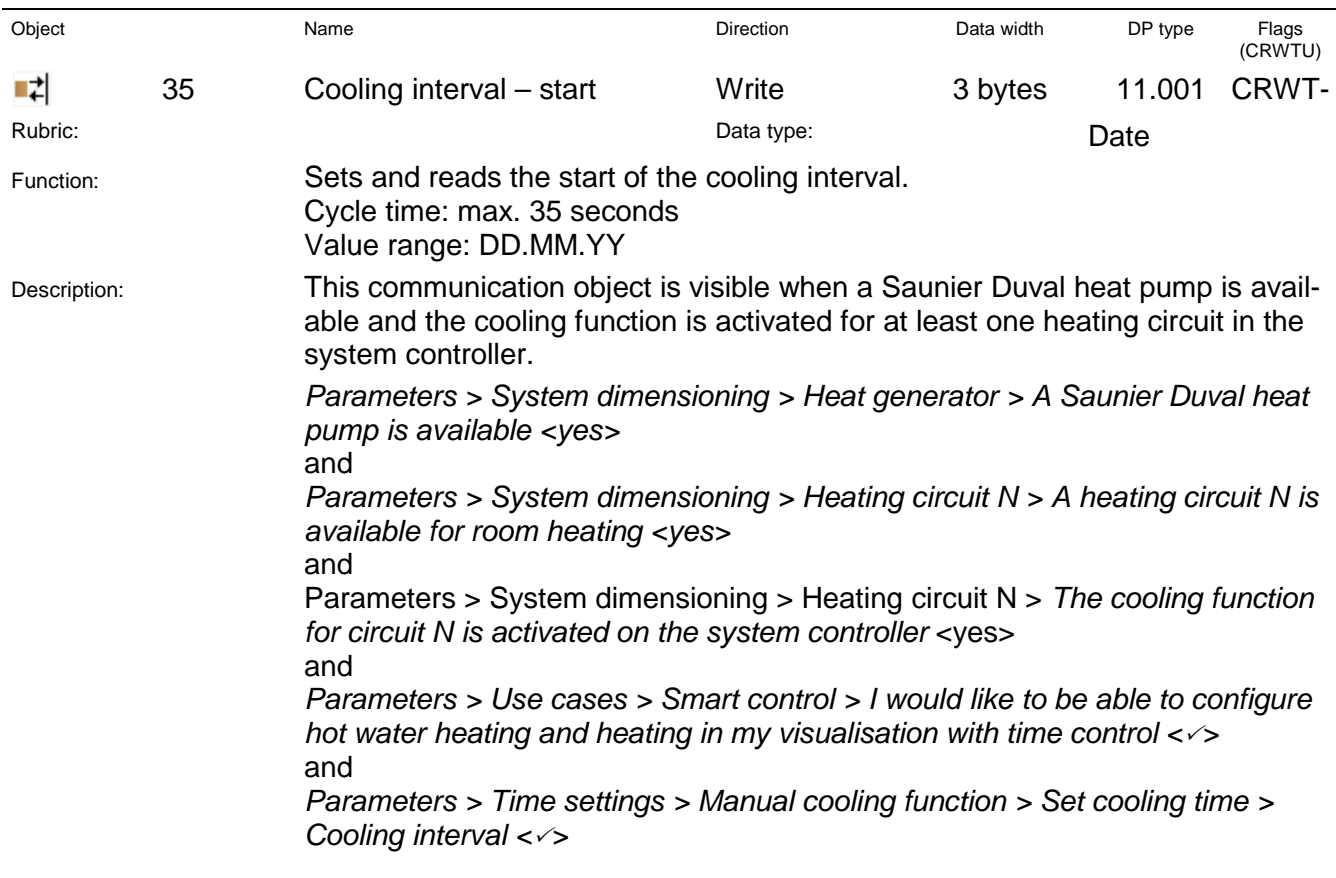

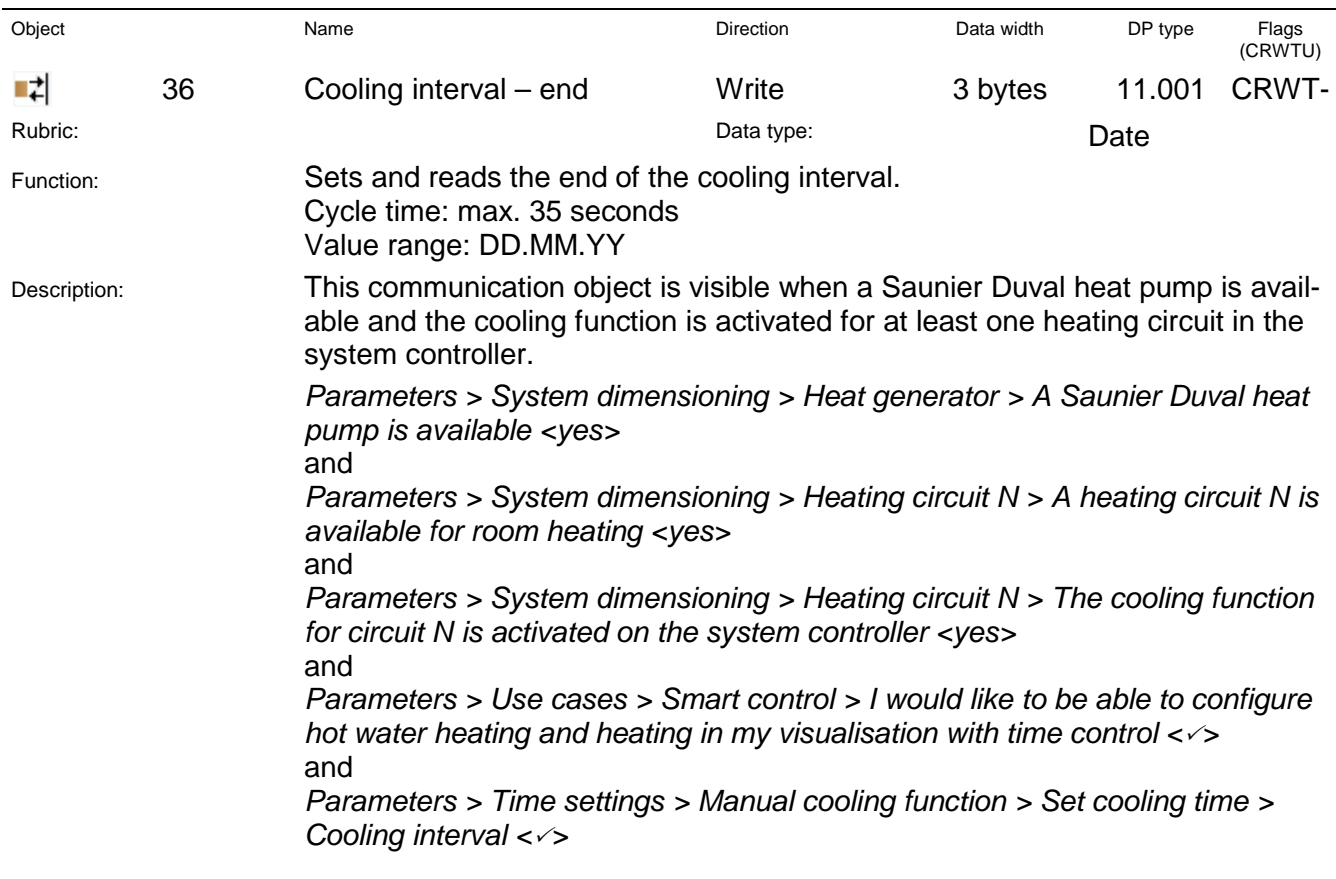

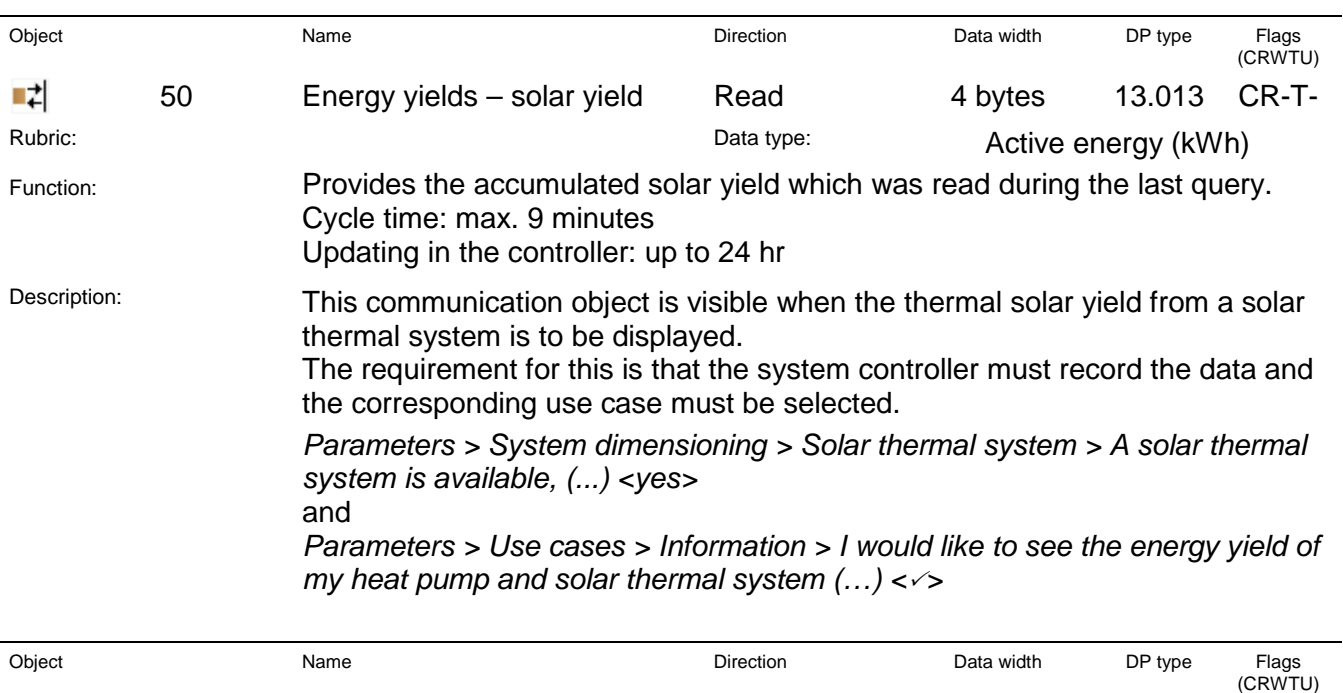

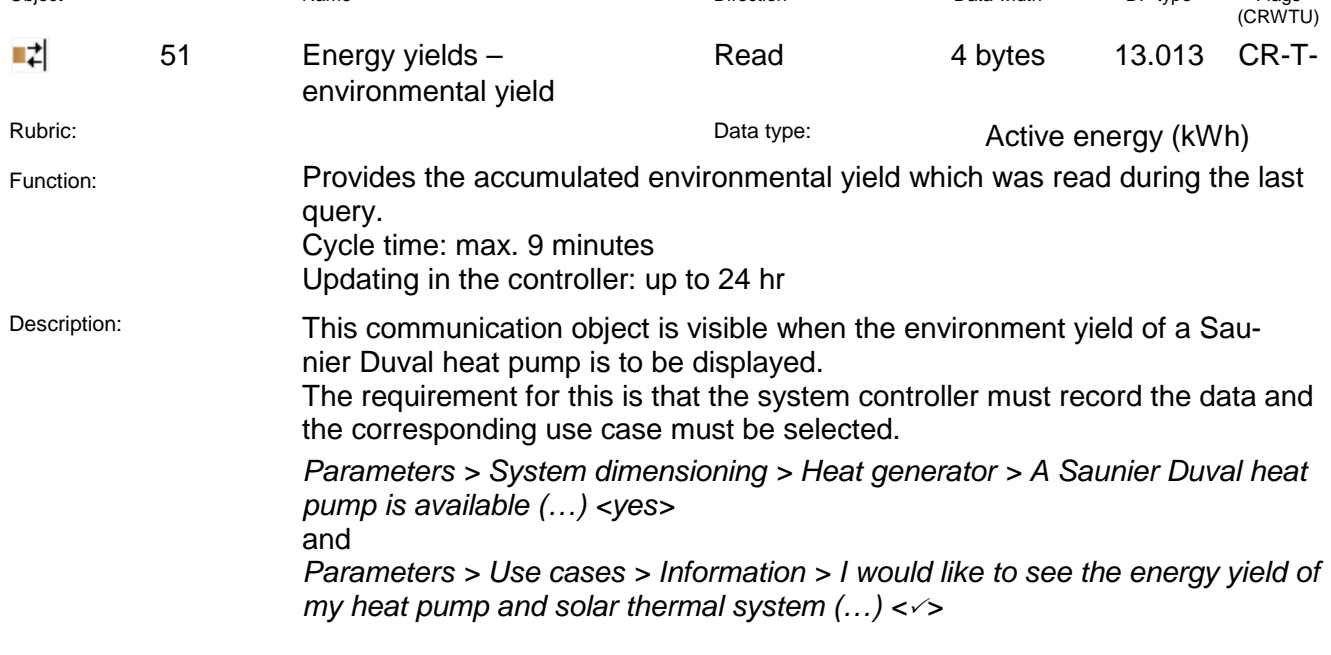

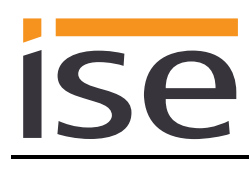

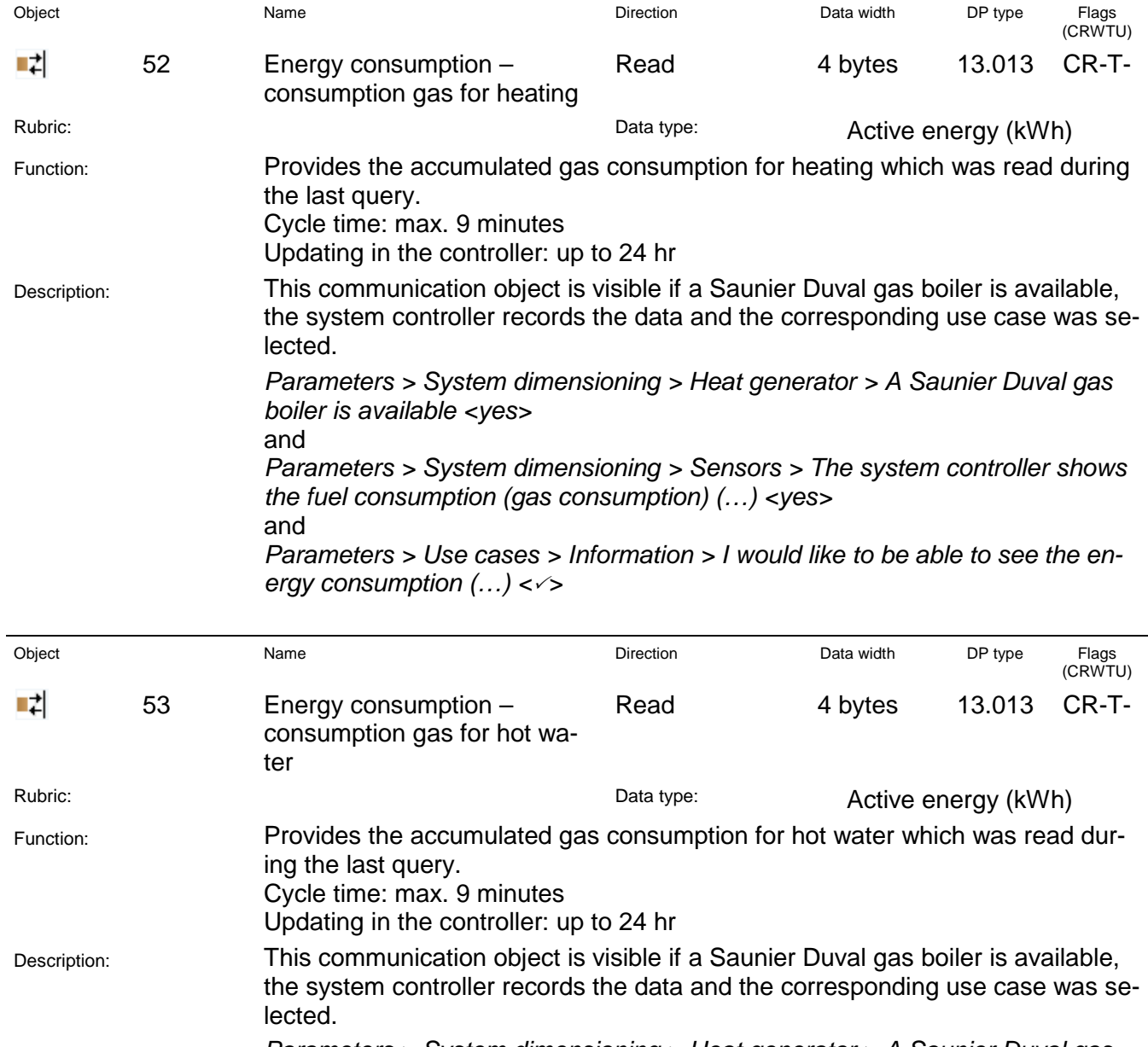

*Parameters > System dimensioning > Heat generator > A Saunier Duval gas boiler is available (...) <yes>* and

*Parameters > System dimensioning > Sensors > The system controller shows the fuel consumption (gas consumption) (…) <yes>* and

*Parameters > Use cases > Information > I would like to be able to see the energy consumption (…) <>*

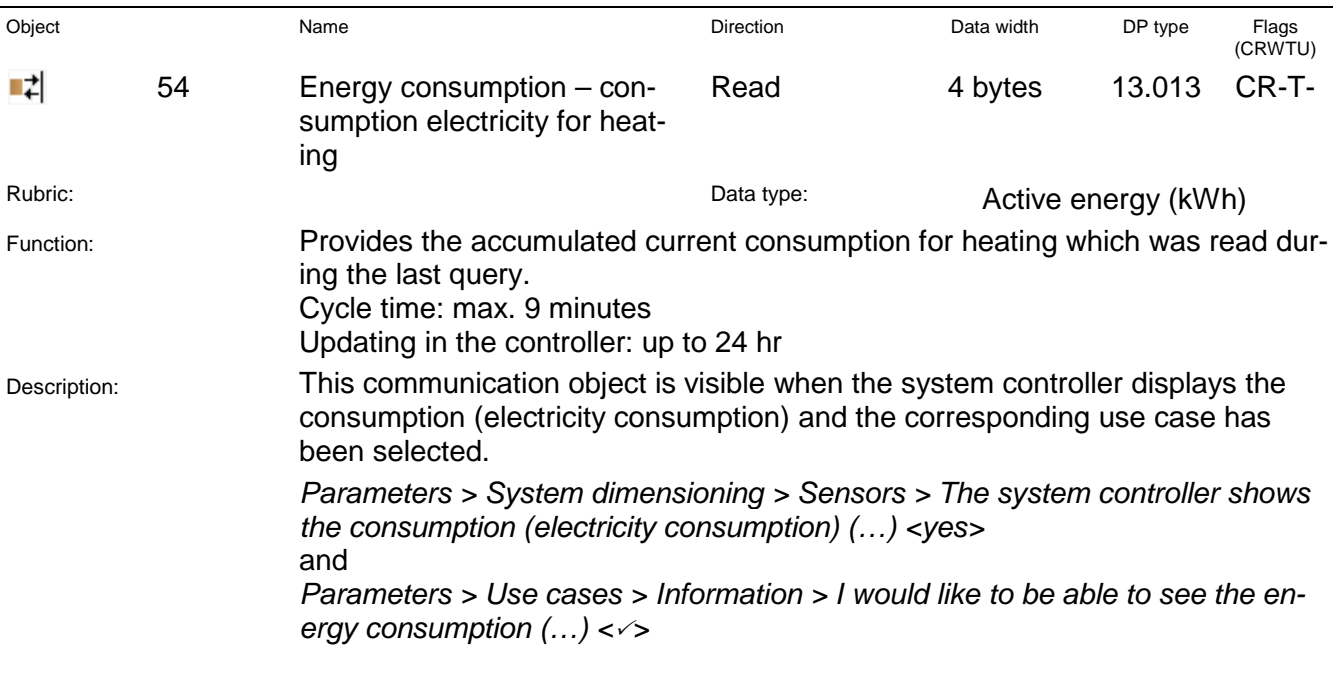

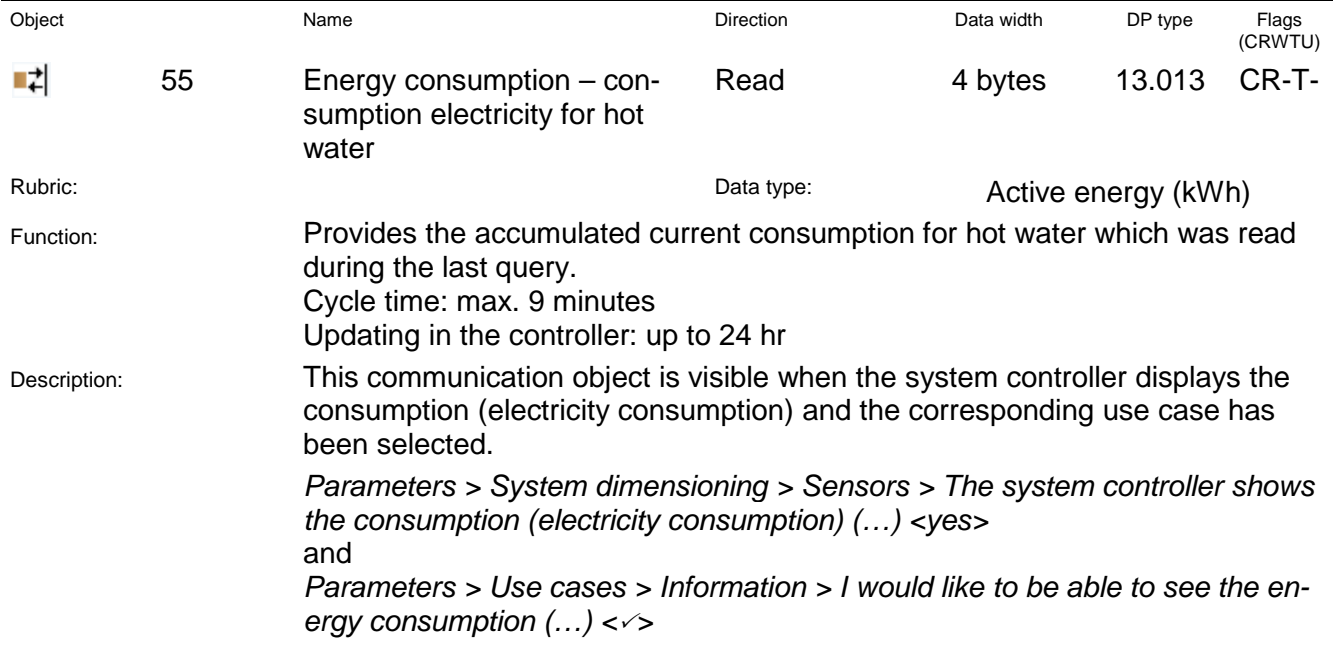

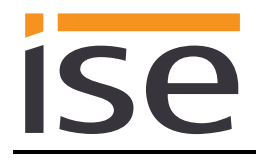

#### <span id="page-41-0"></span>**Important note:**

The MiPro Sense system controller provides different HVAC operation modes. You will find the assignment to the KNX operation modes in the table:

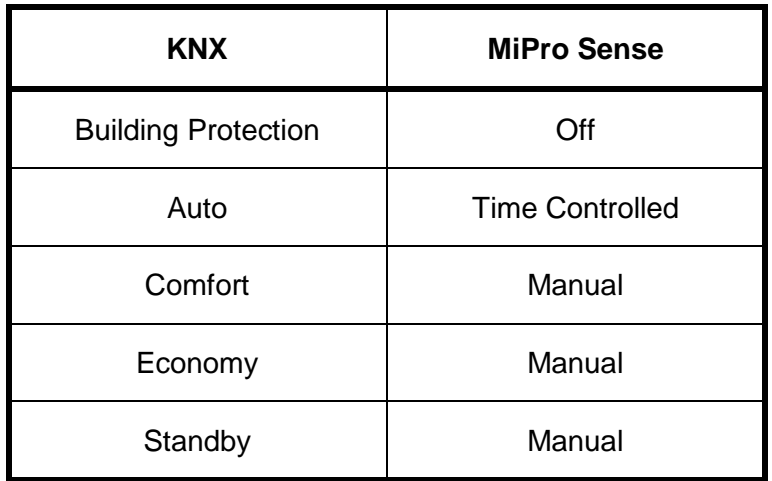

The following applies to the system controller:

- The last KNX operating mode selected which leads to activation of "Manual" controller mode, is stored internally. The "Comfort" controller mode is used initially.
- The setpoint temperatures "Day temperature heating" and "Set-back temperature heating" are used by the system controller as data points for the KNX to set the "Manual temperature" on the controller when the KNX operating mode is switched. No controller temperature value is sent to any of these communication objects. The previously configured setpoint value is used when the ise smart connect KNX Saunier Duval is restarted.
- Changing the manual temperature value on the system controller does not result in any changes to the KNX.

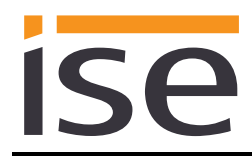

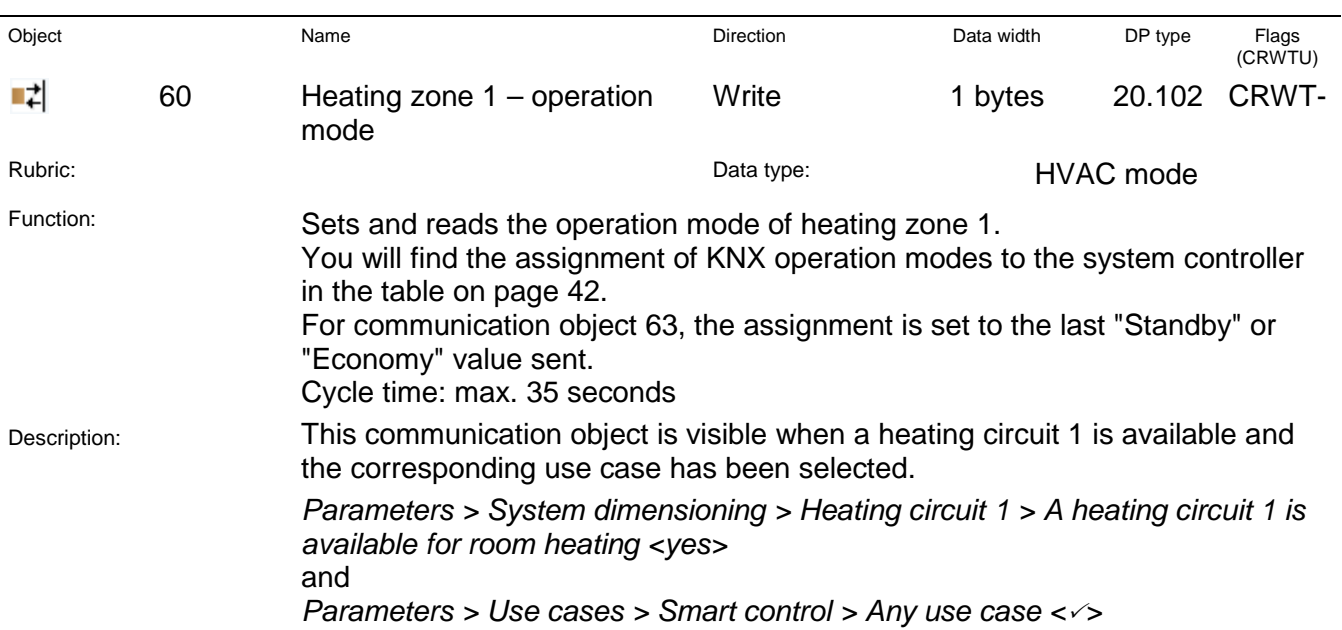

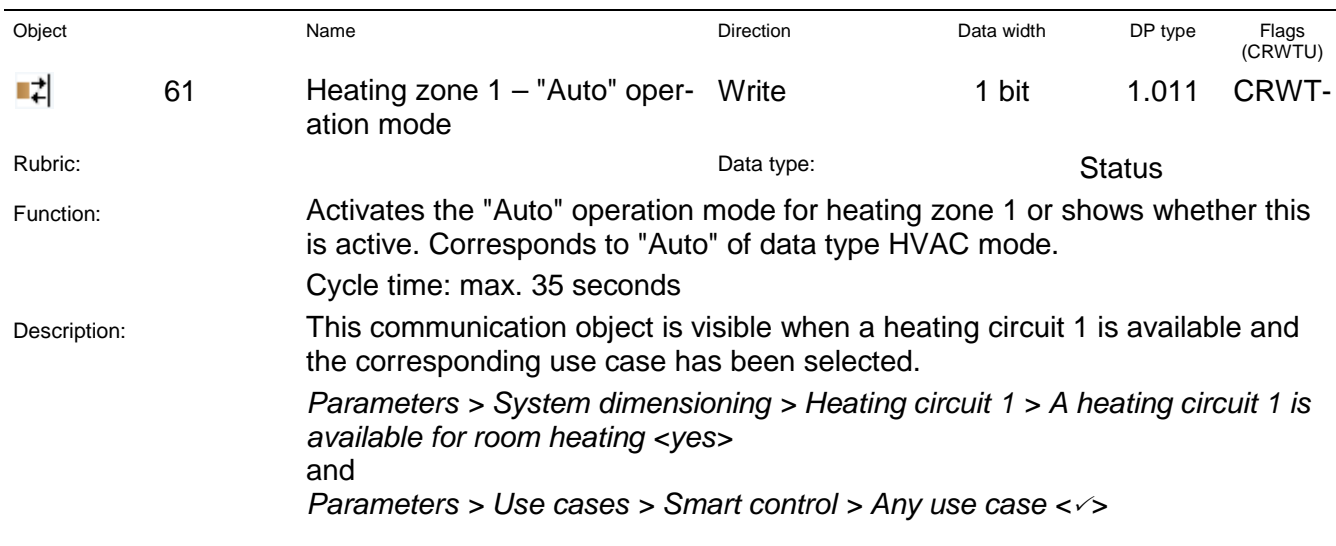

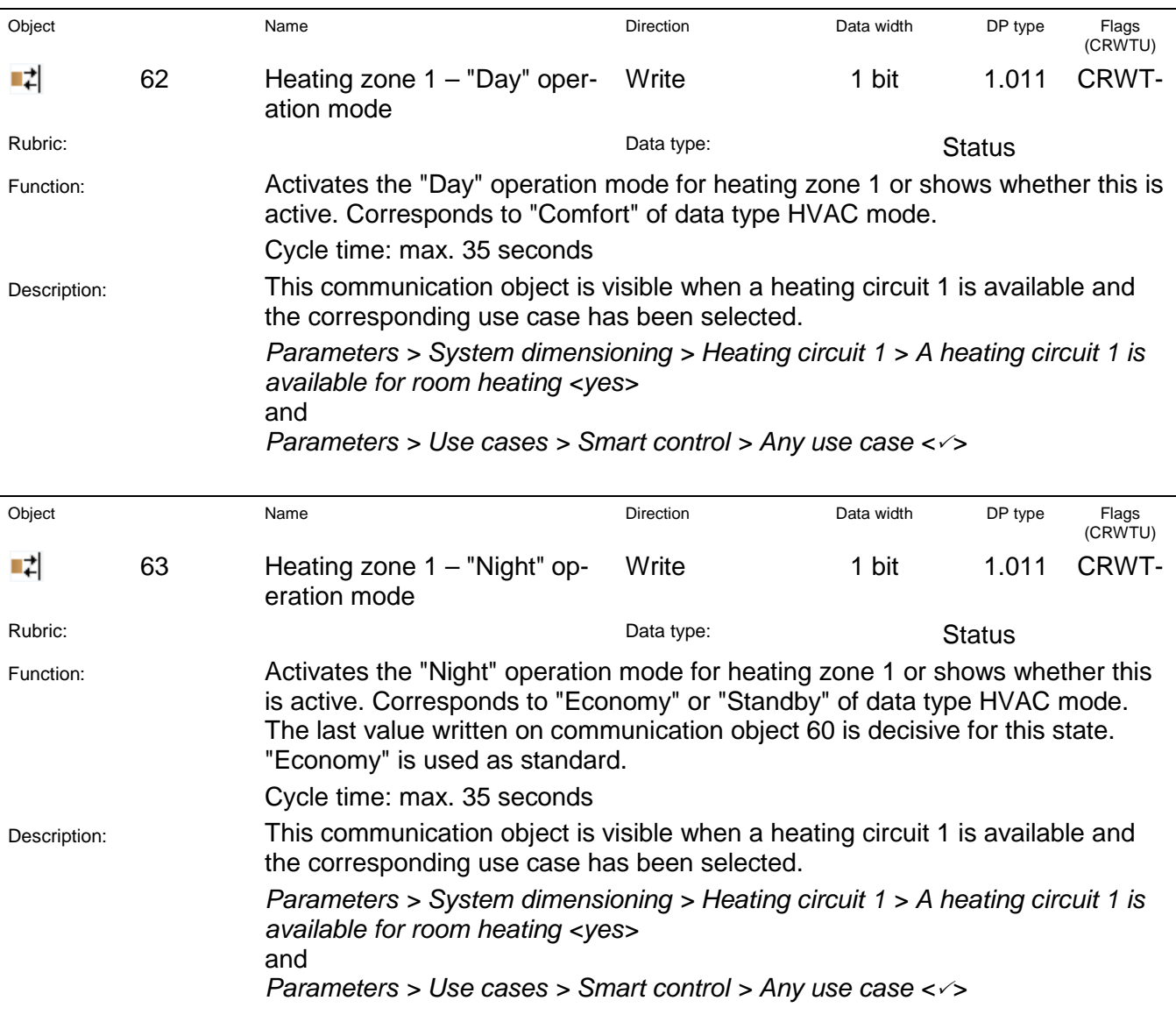

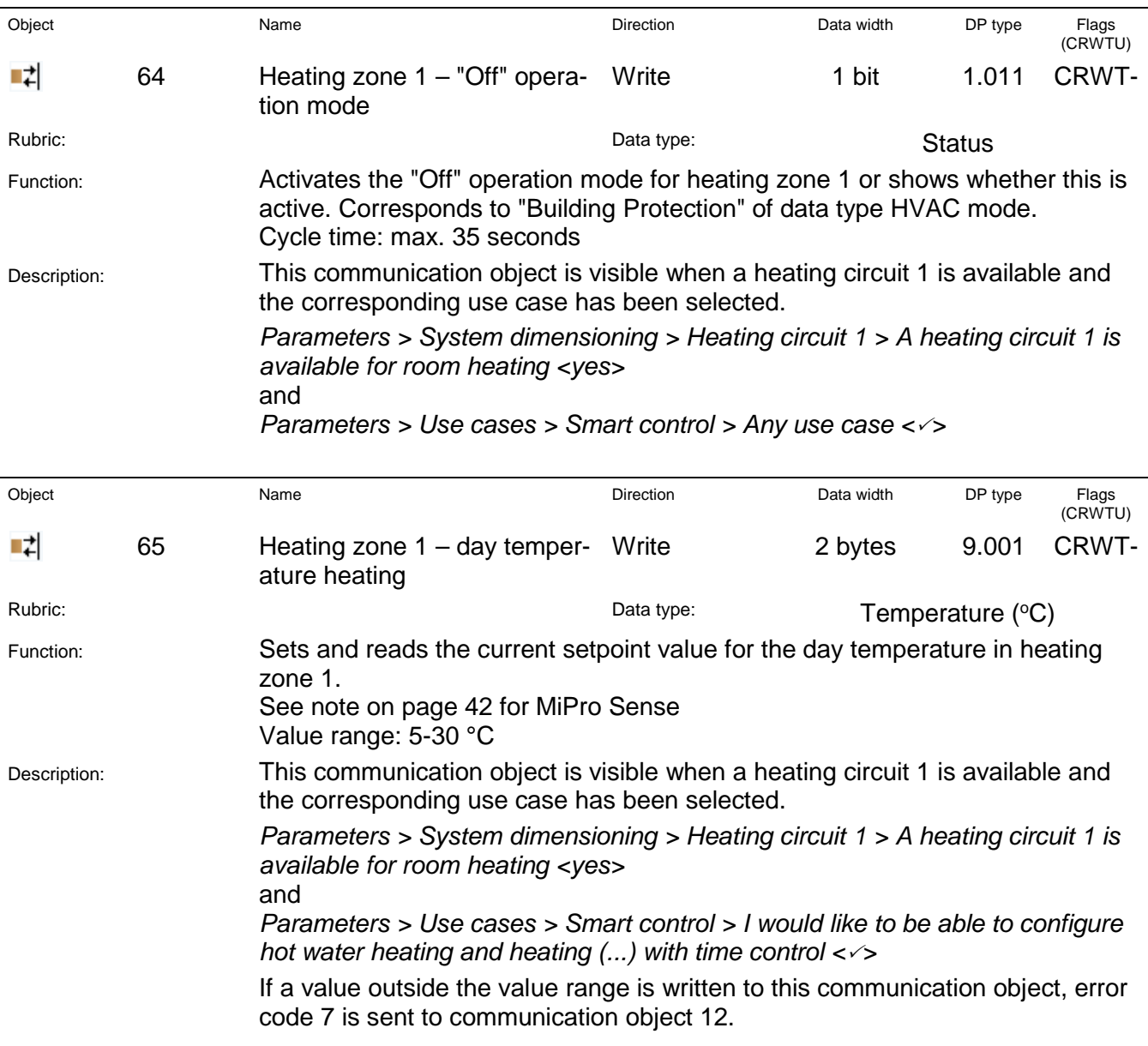

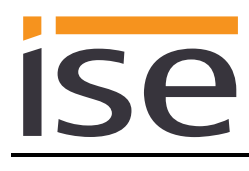

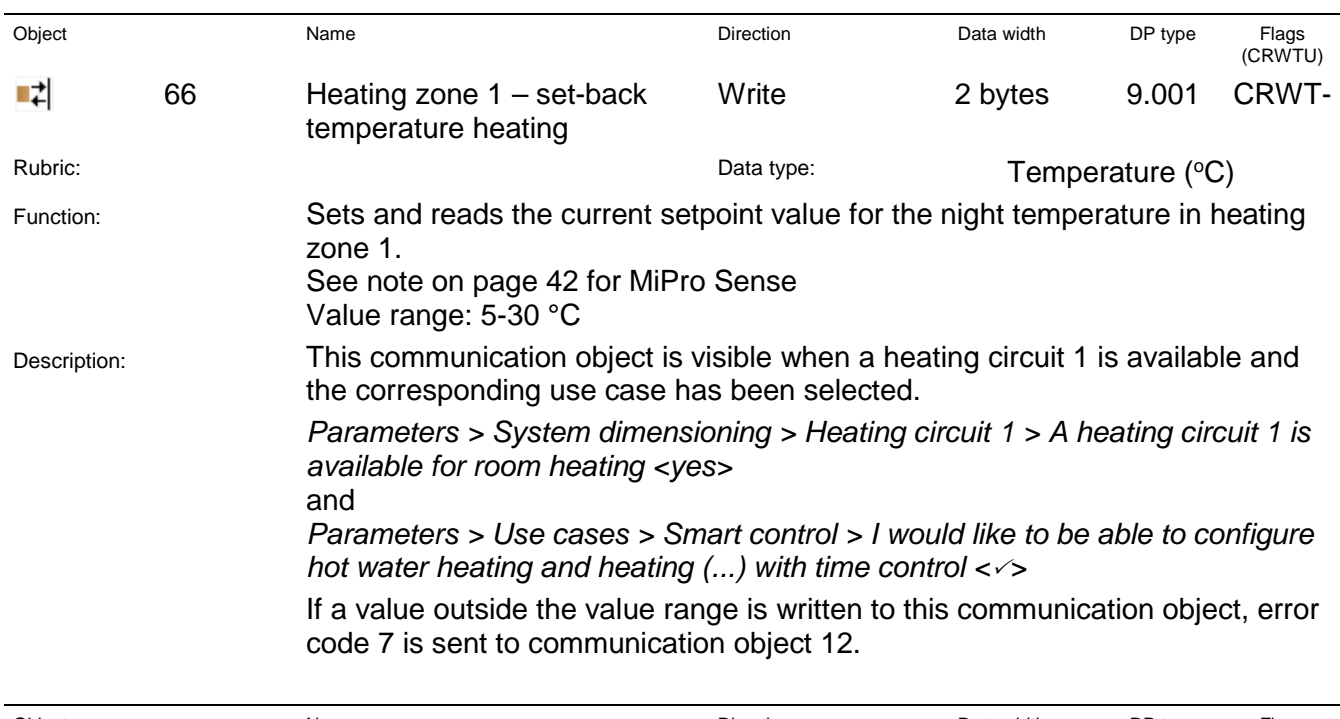

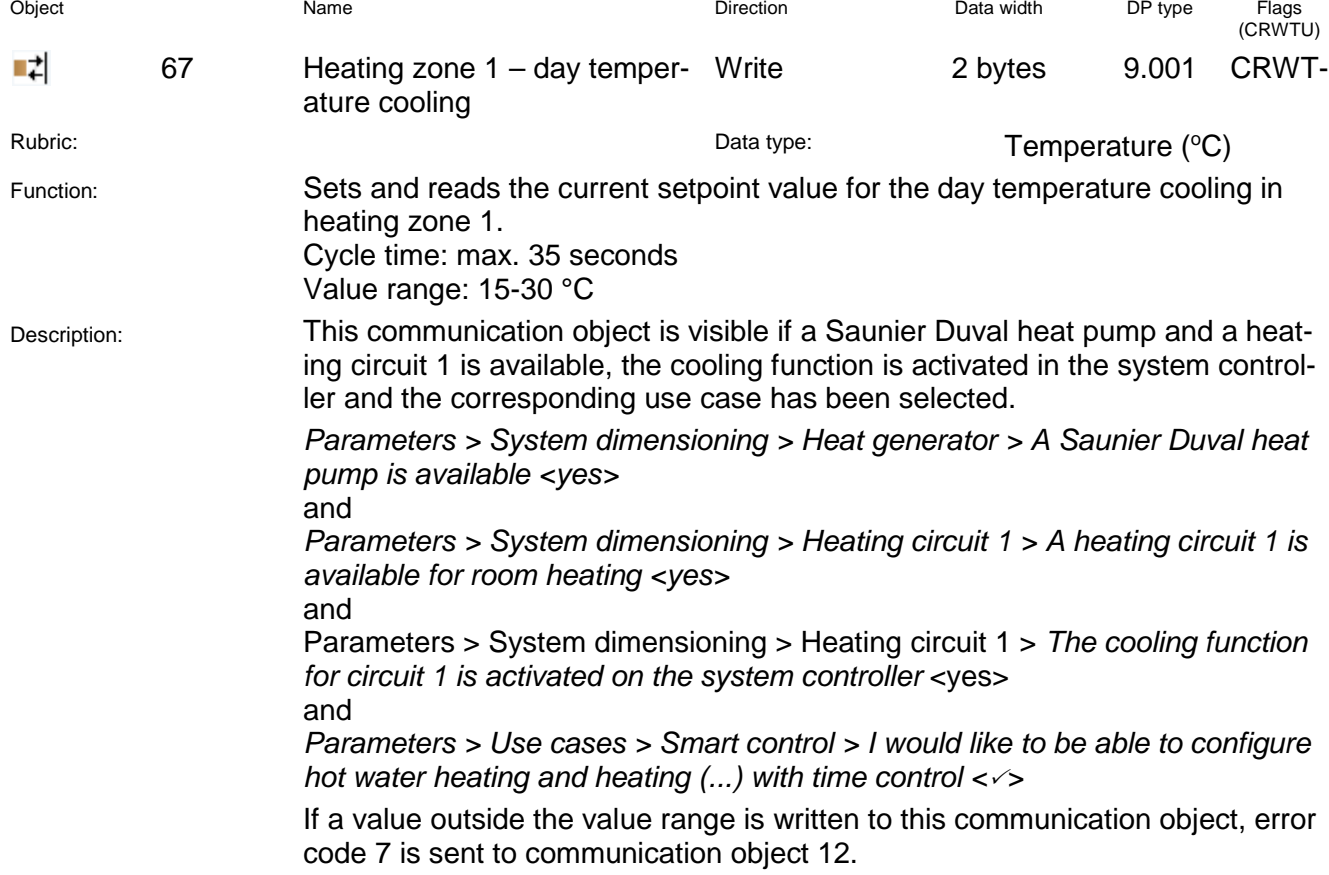

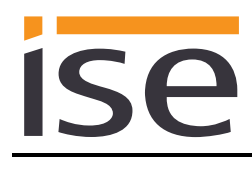

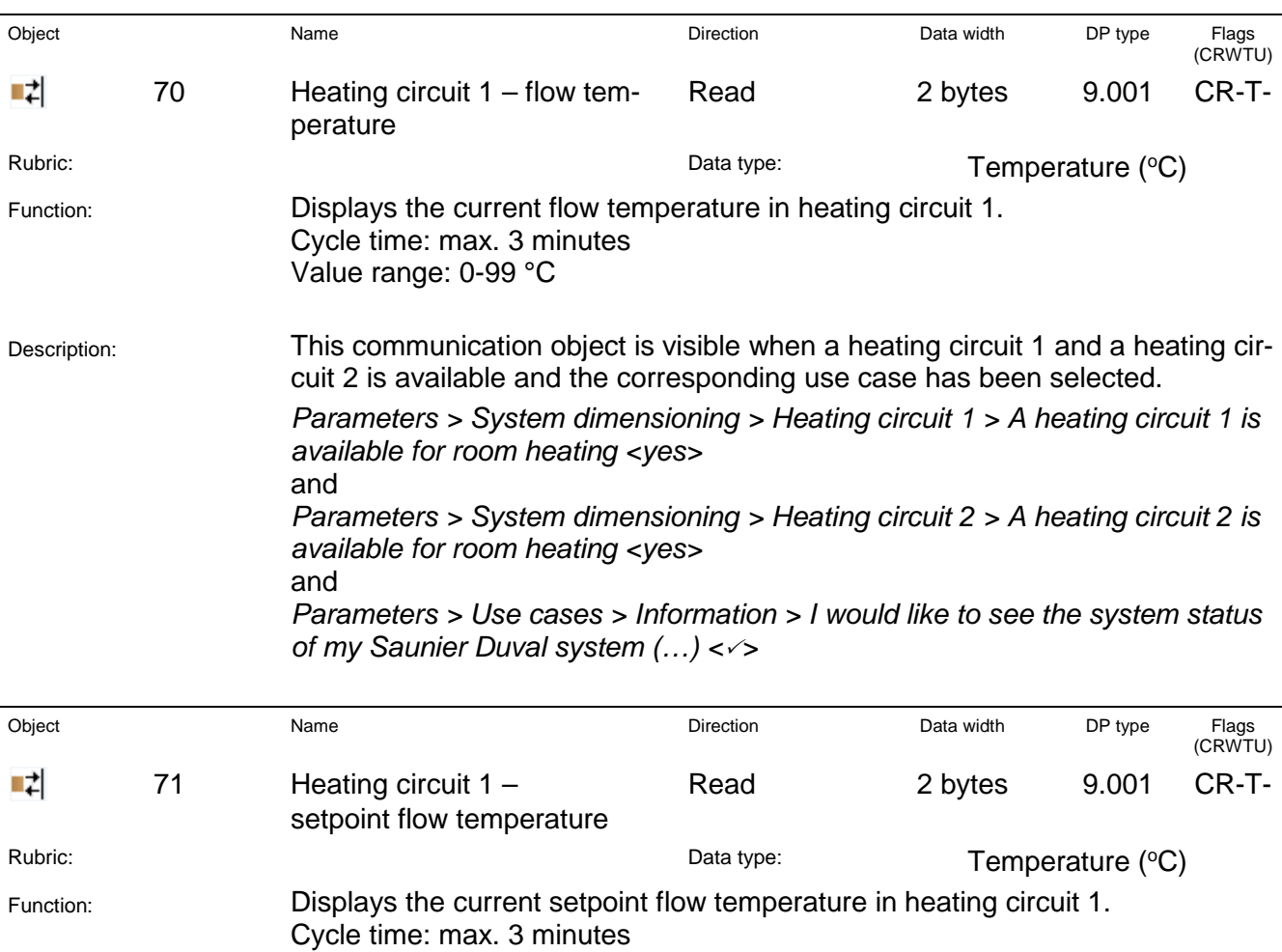

Value range: 0-99 °C Description: This communication object is visible when a heating circuit 1 is available and

the corresponding use case has been selected. *Parameters > System dimensioning > Heating circuit 1 > A heating circuit 1 is available for room heating <yes>* and

*Parameters > Use cases > Information > I would like to see the system status of my Saunier Duval system (…) <>*

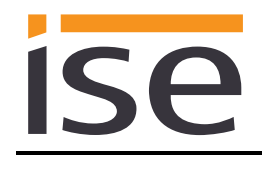

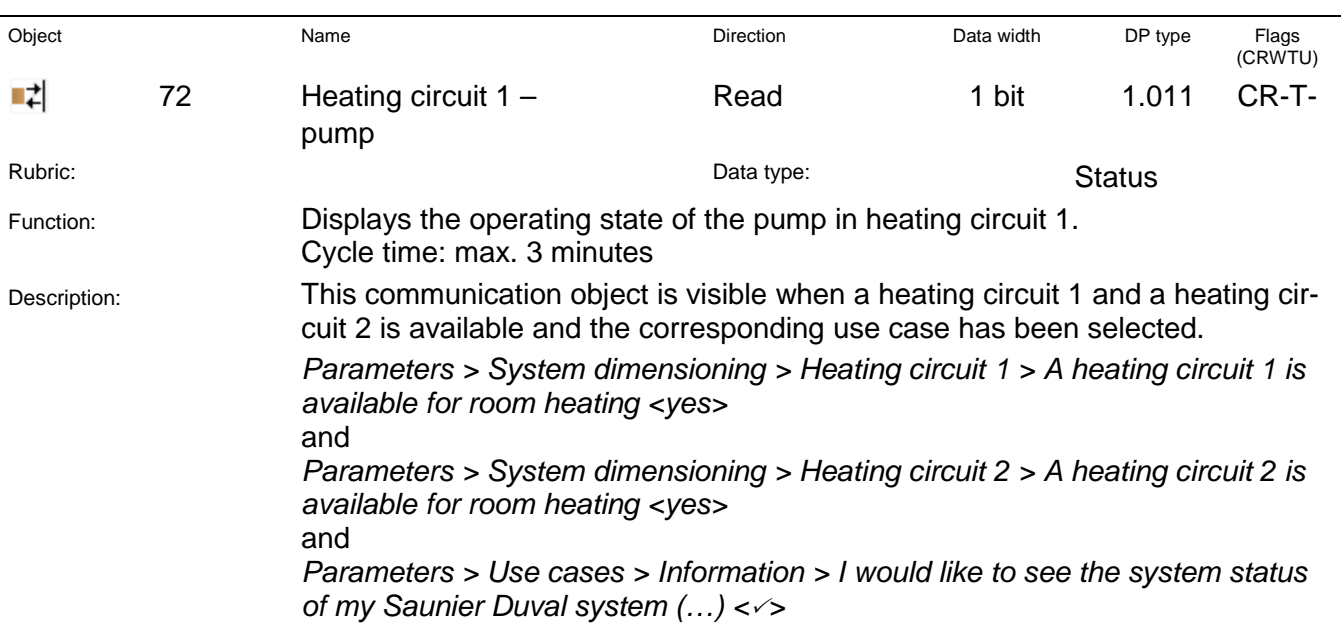

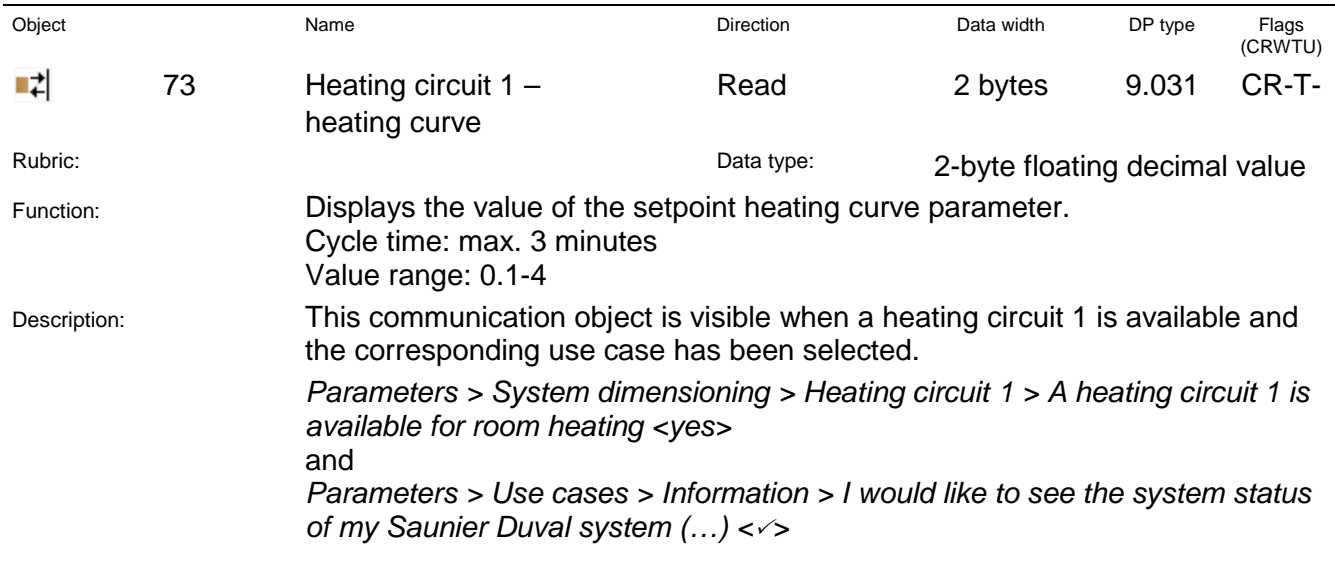

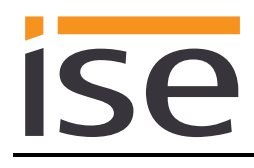

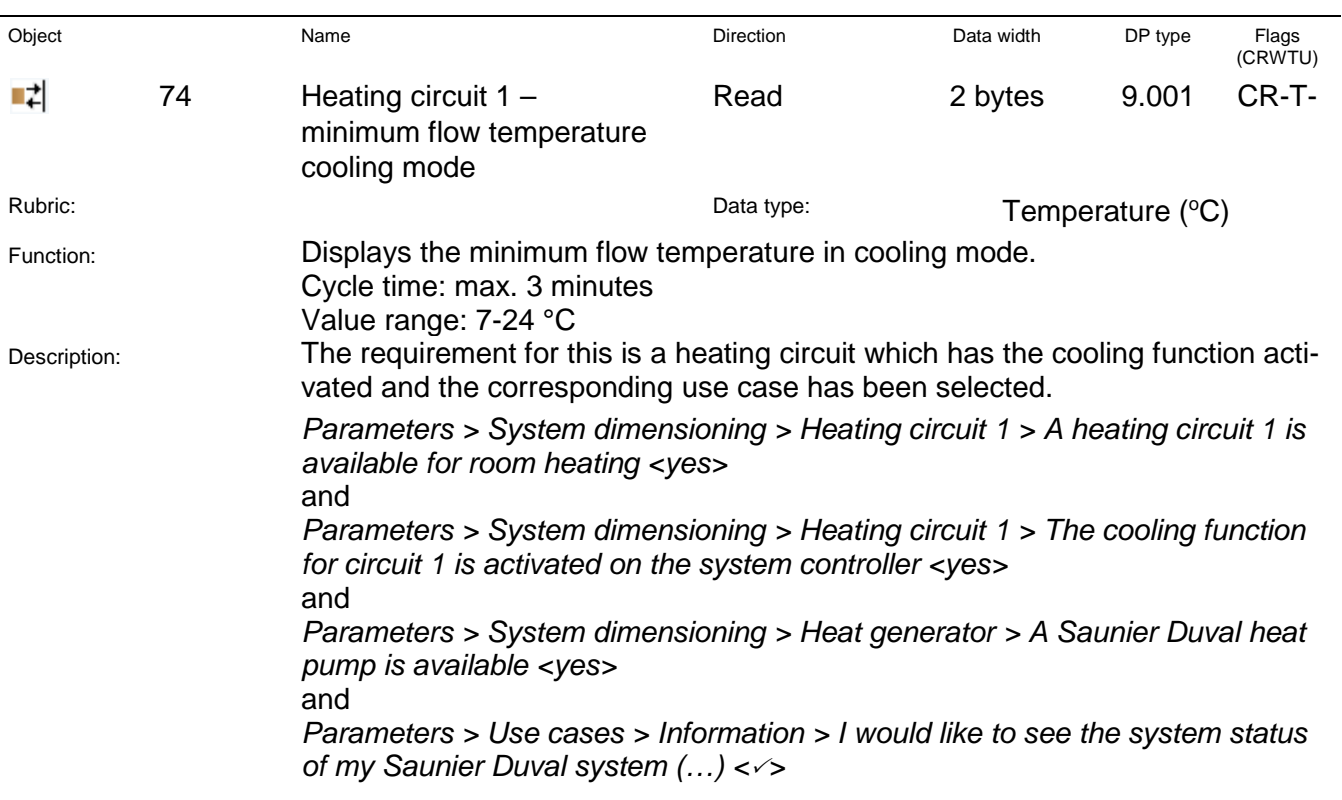

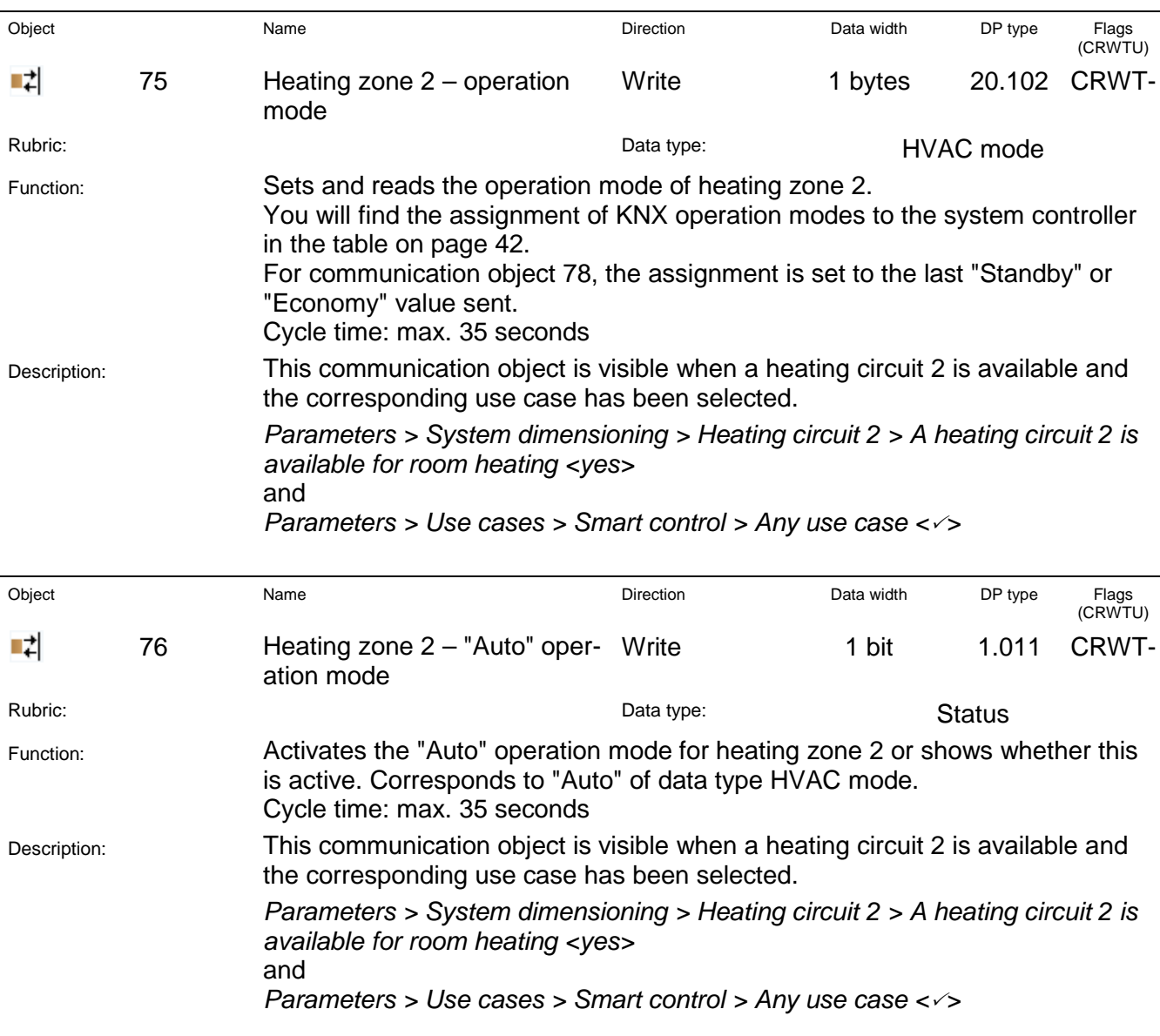

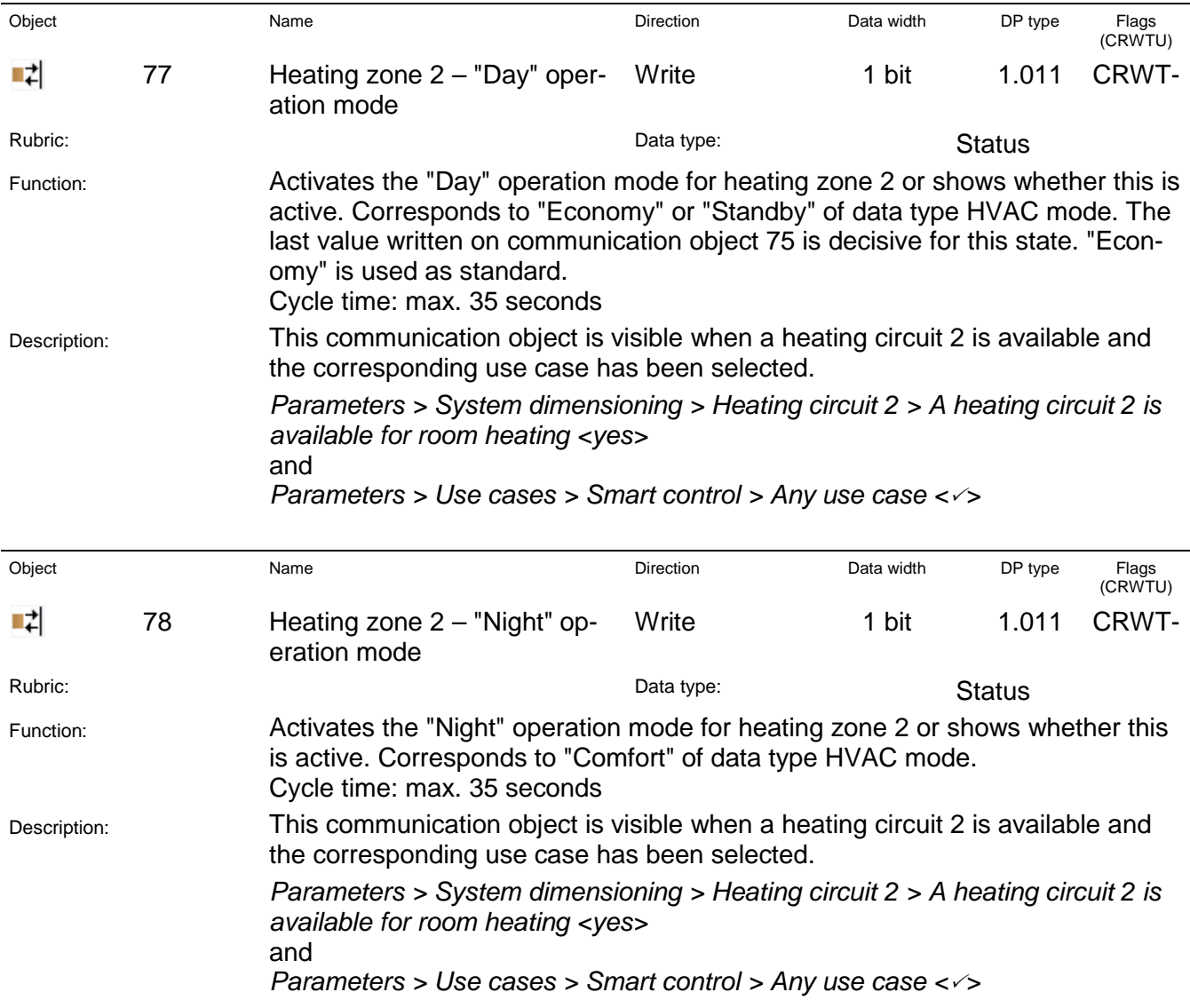

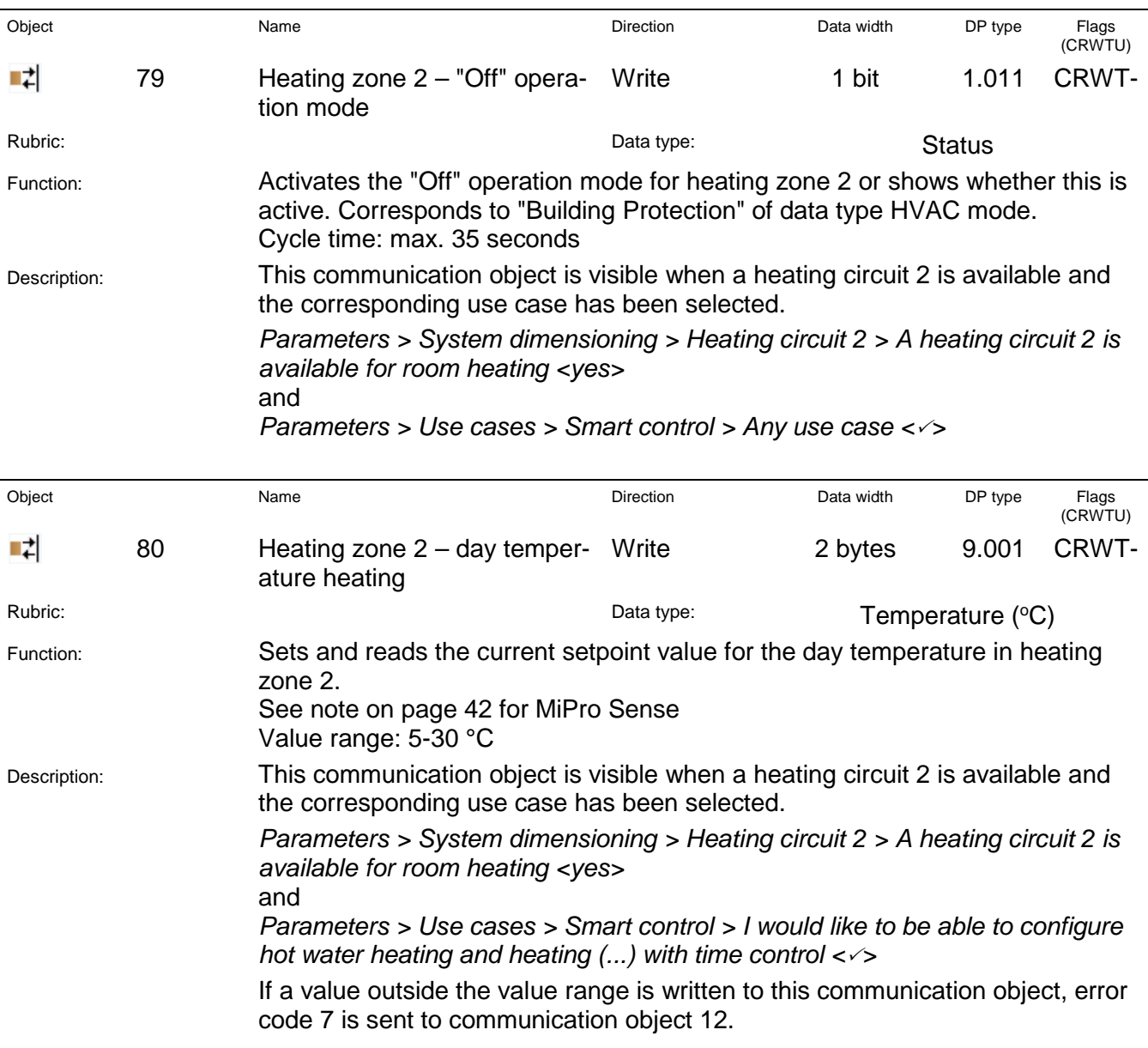

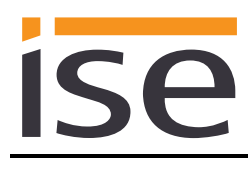

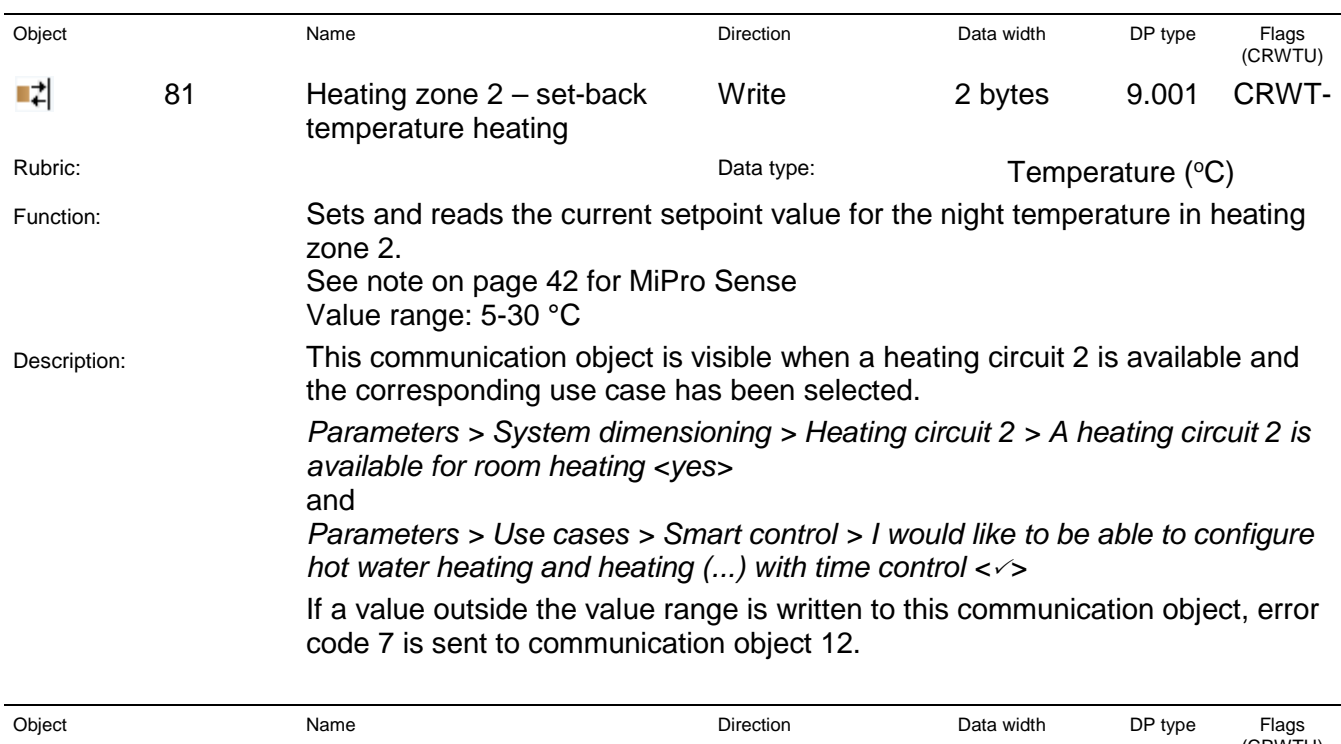

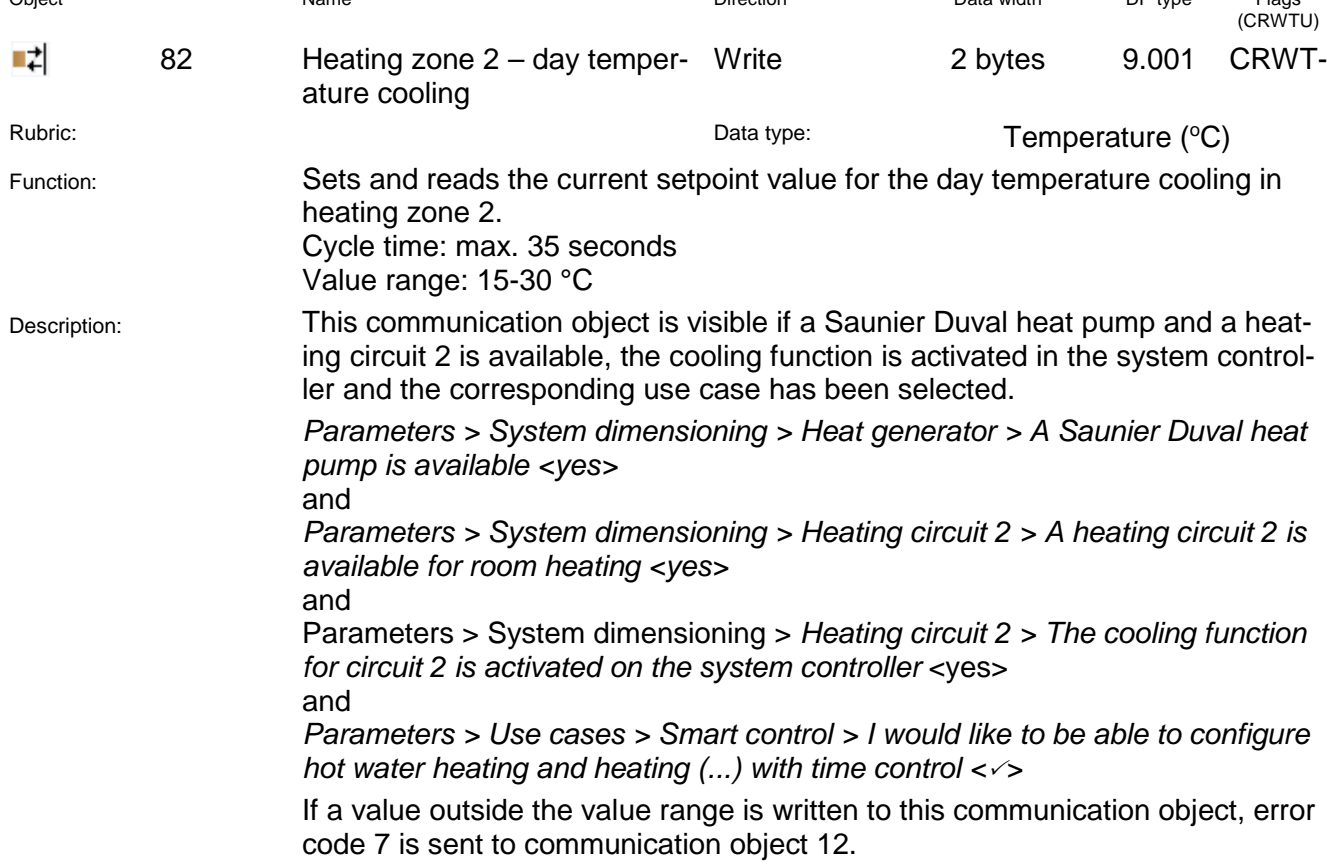

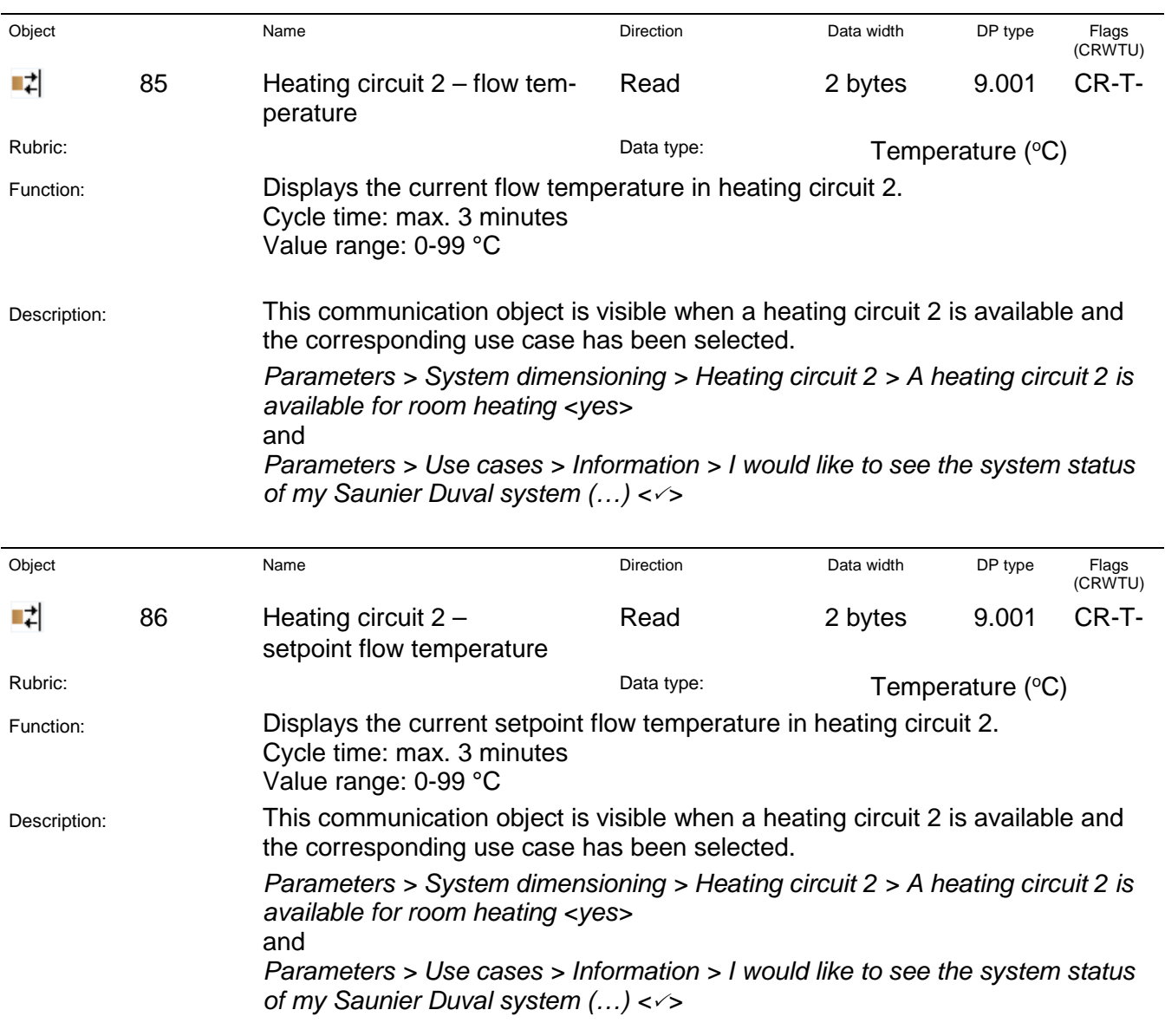

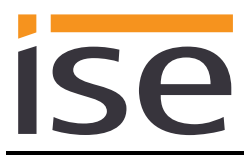

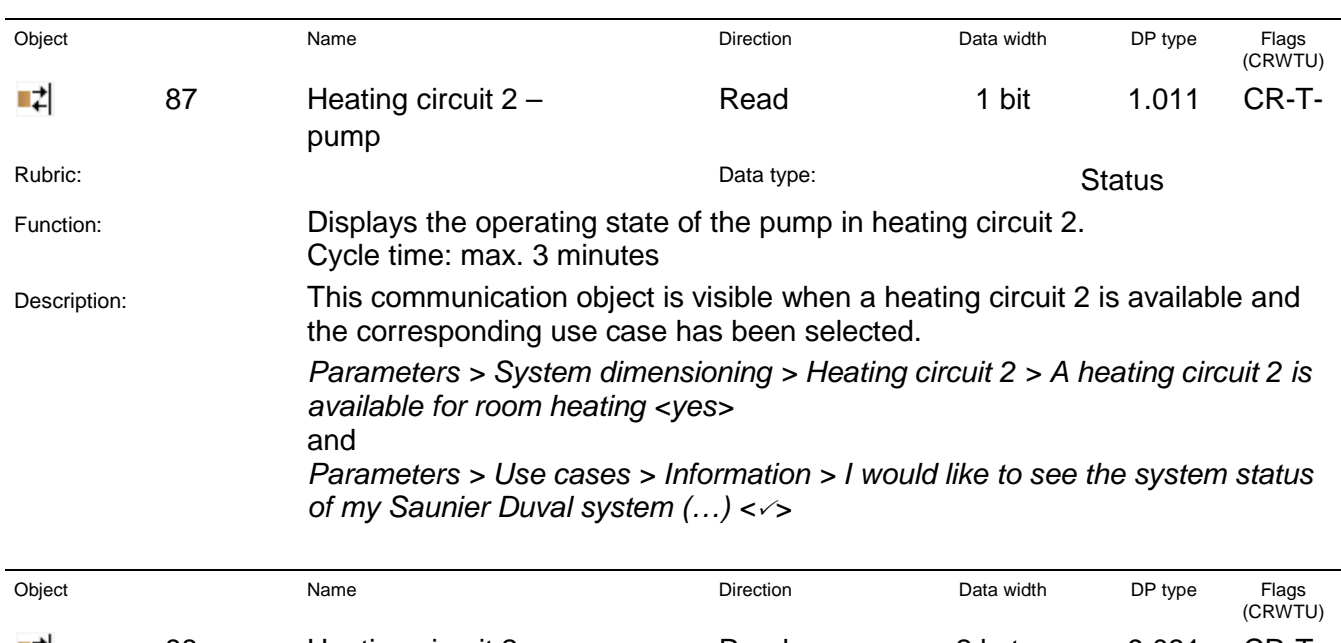

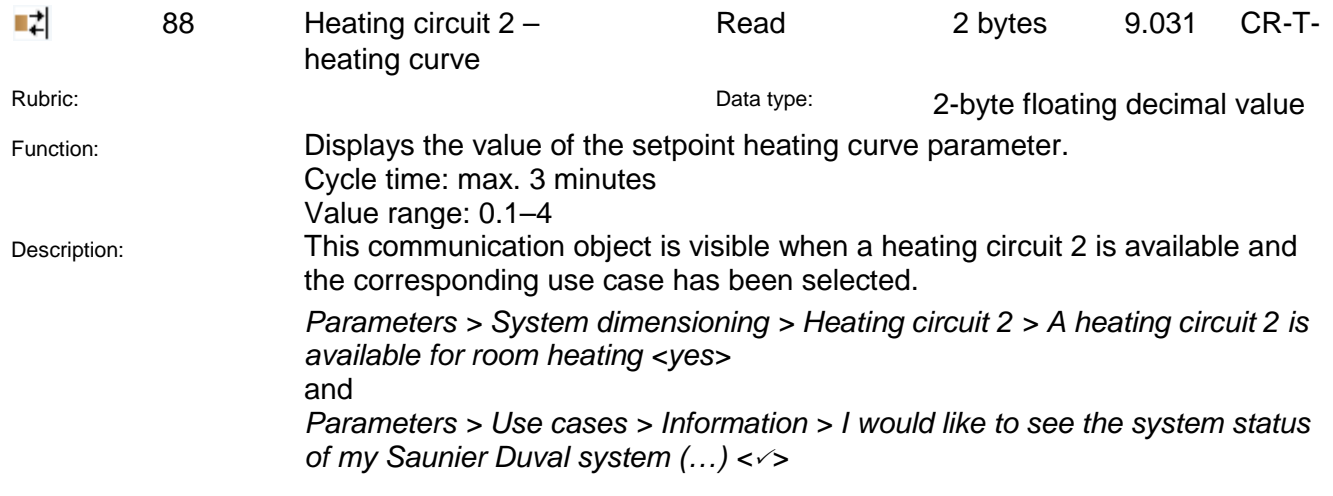

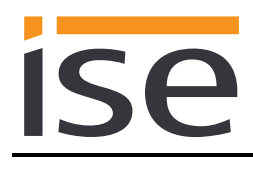

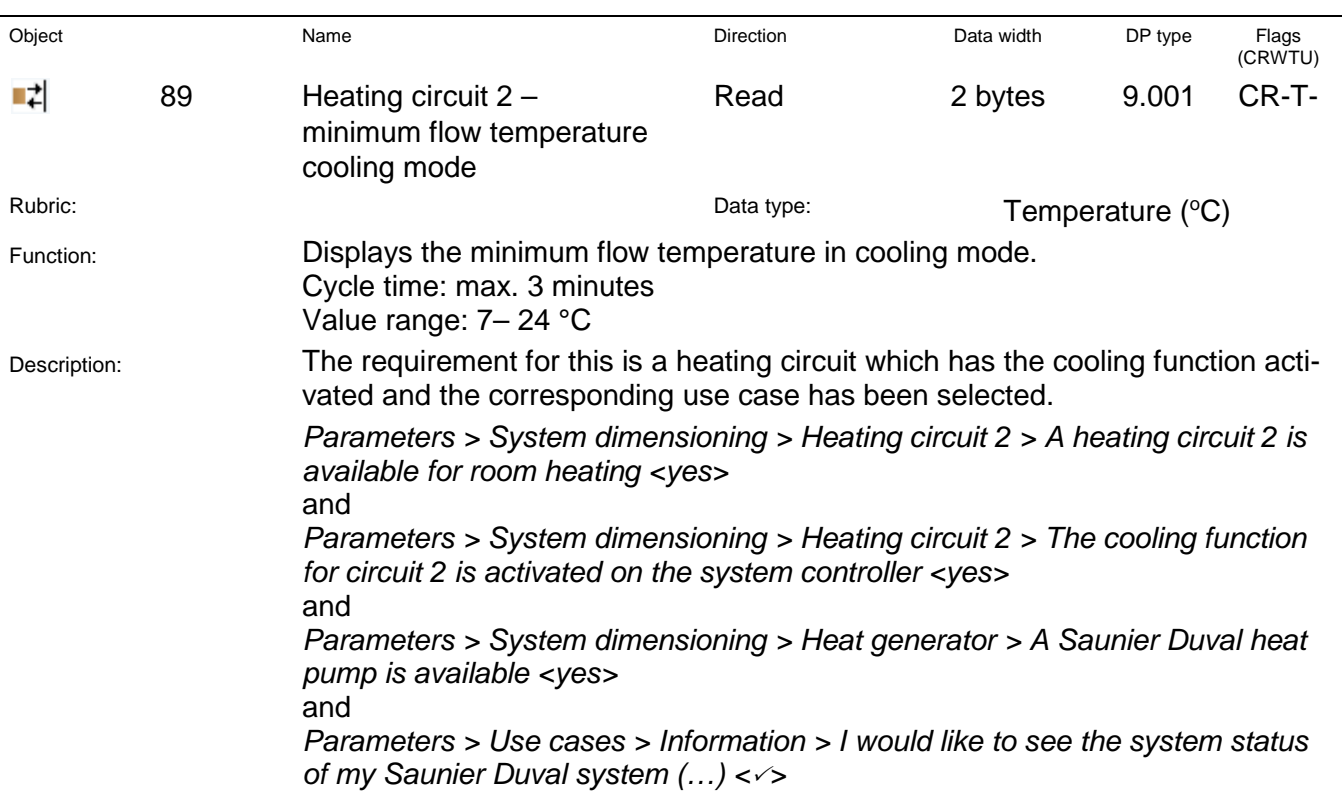

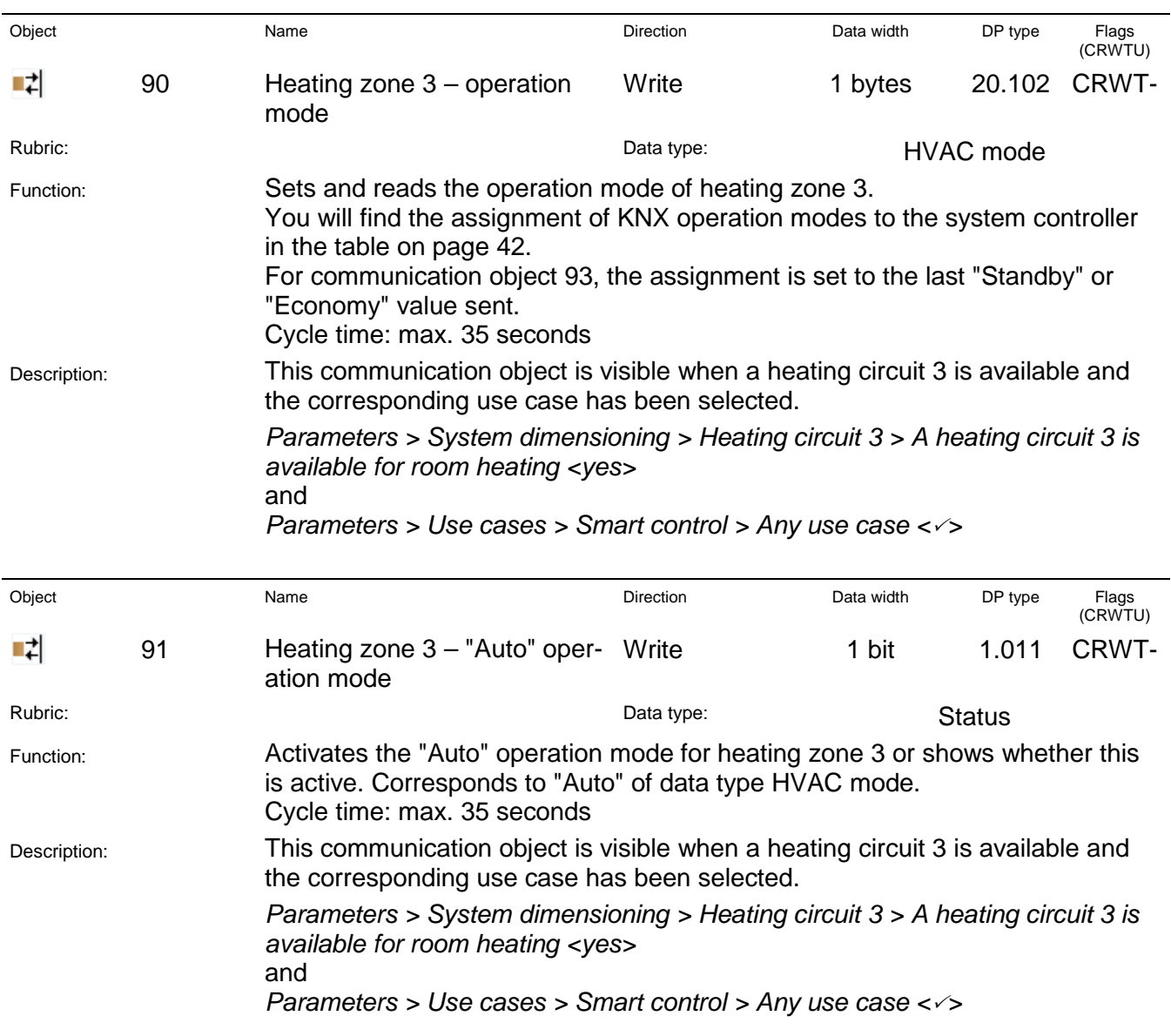

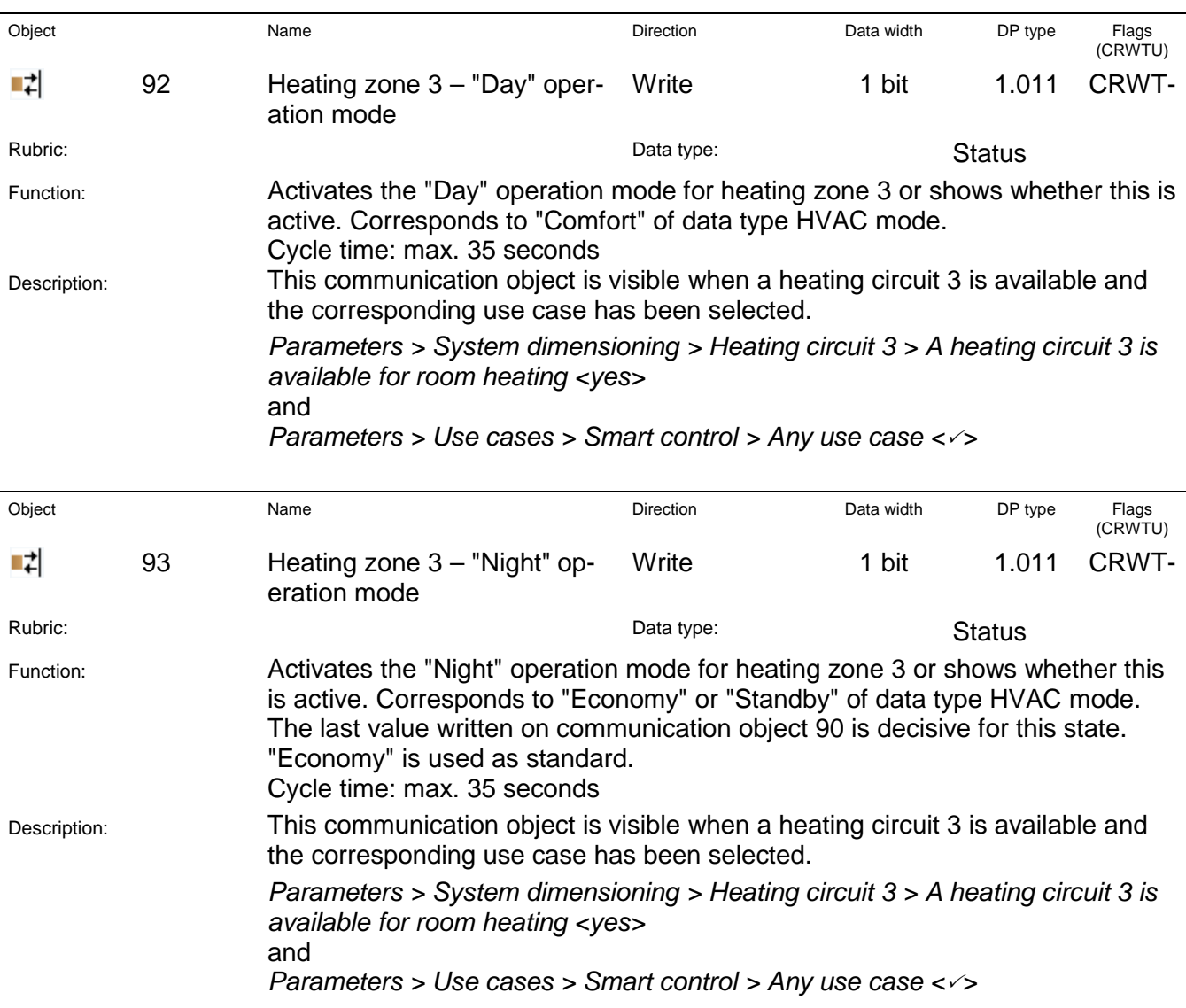

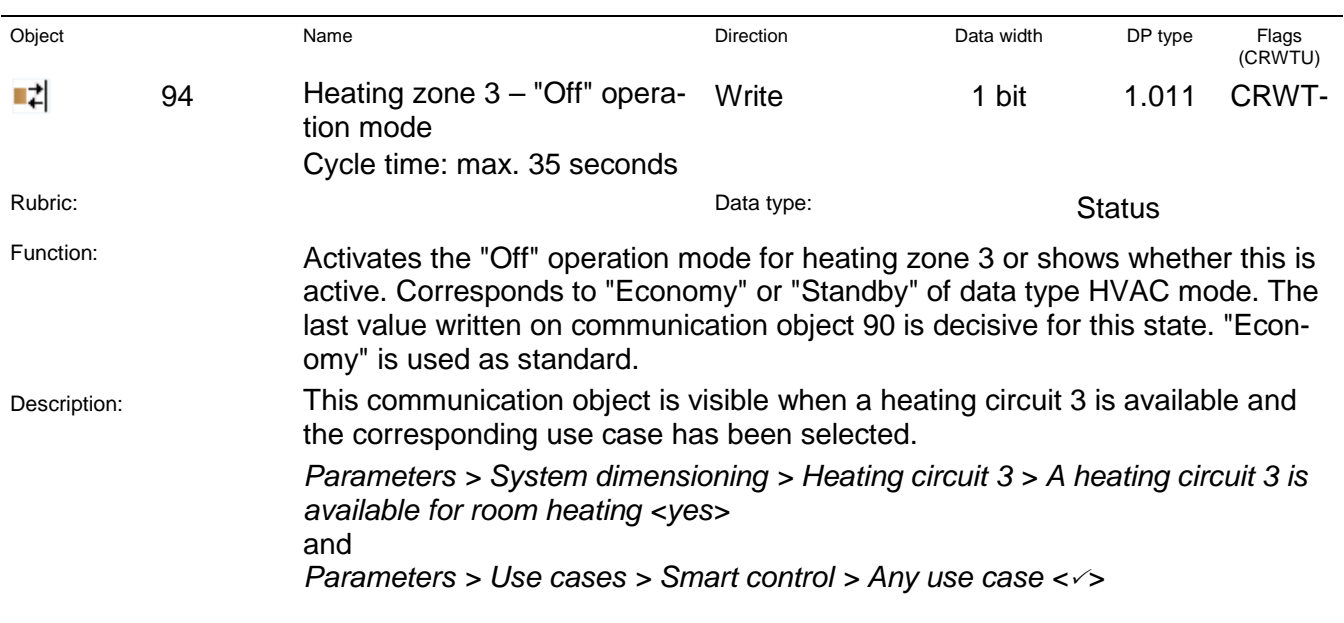

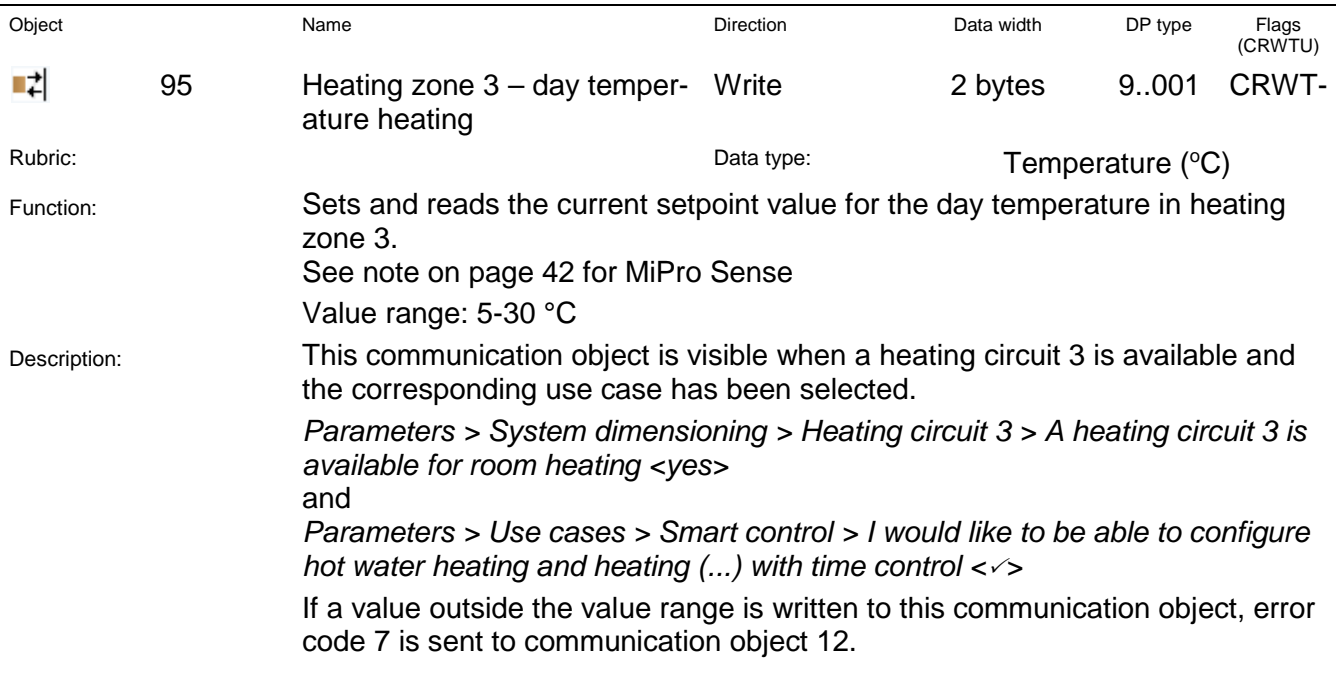

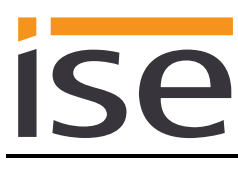

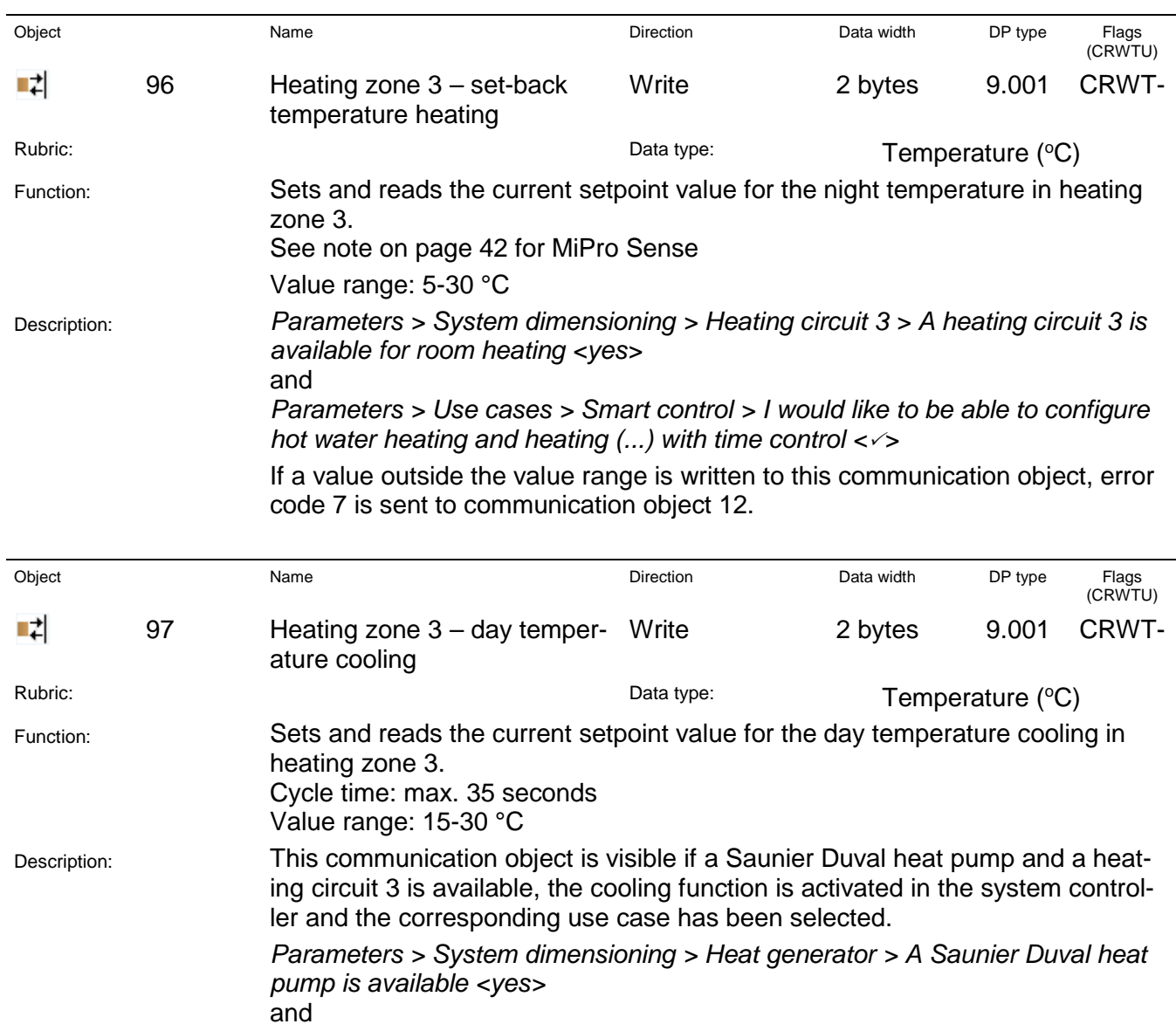

*available for room heating <yes>*

and

and

*Parameters > System dimensioning > Heating circuit 3 > A heating circuit 3 is* 

*Parameters > System dimensioning > Heating circuit 3 > The cooling function* 

*Parameters > Use cases > Smart control > I would like to be able to configure* 

If a value outside the value range is written to this communication object, error

*for circuit 3 is activated on the system controller <yes>*

*hot water heating and heating (...) with time control <>*

code 7 is sent to communication object 12.

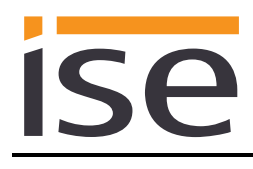

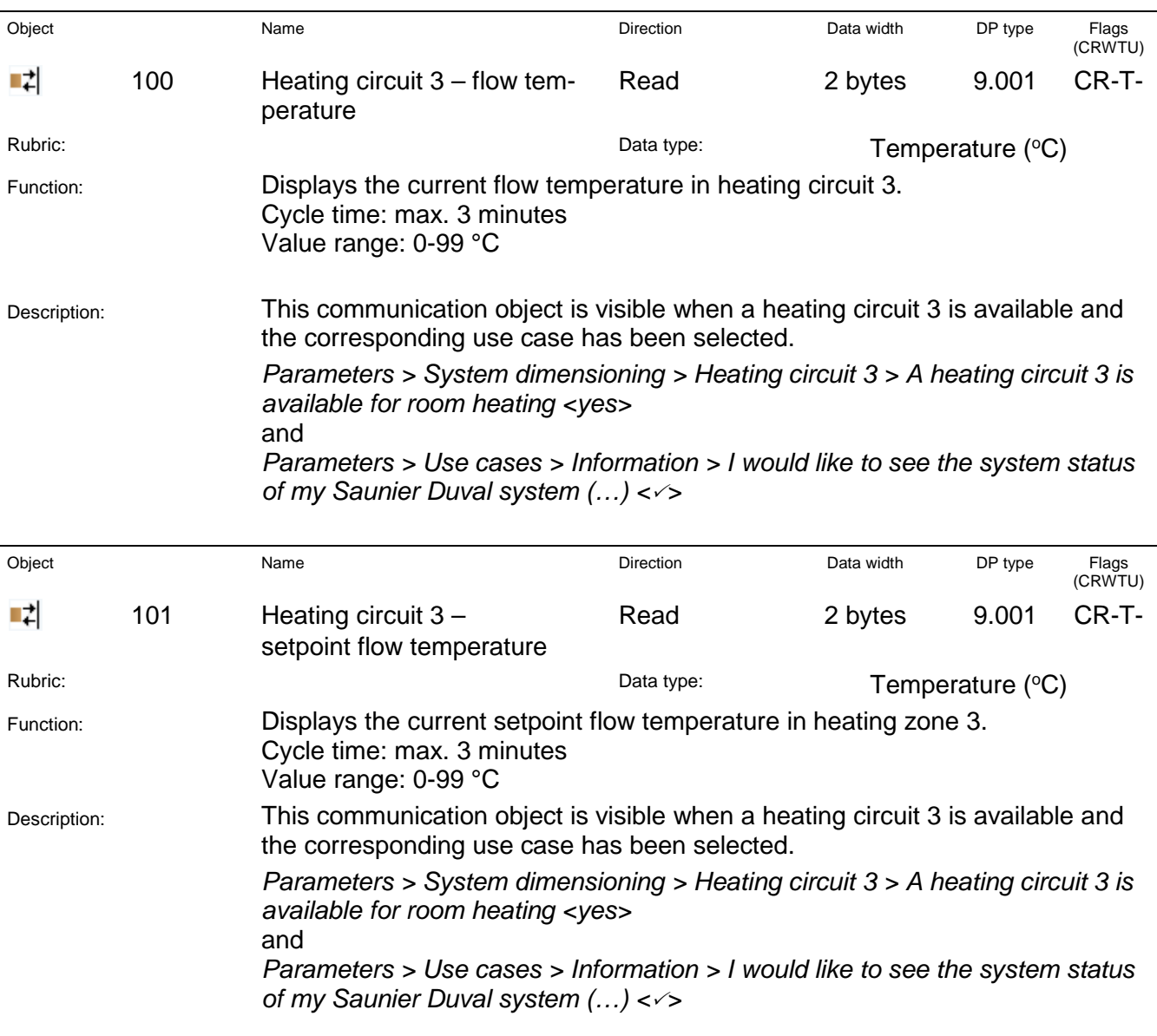

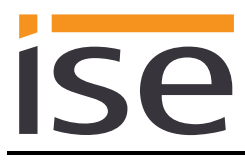

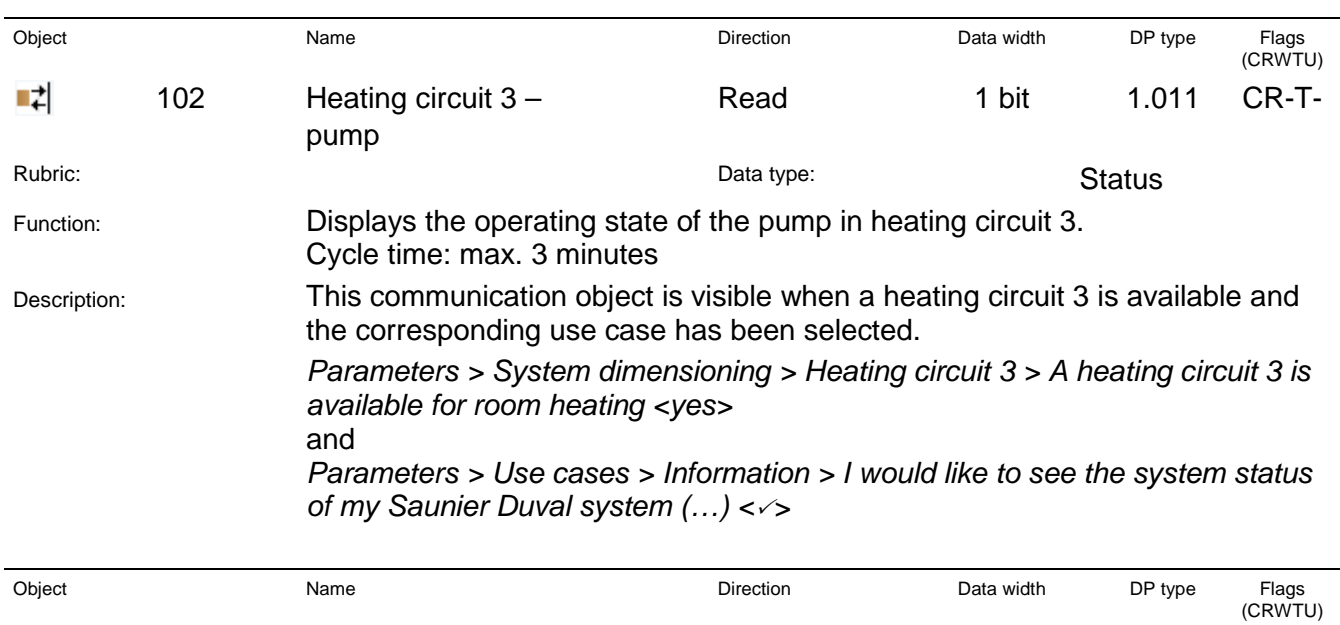

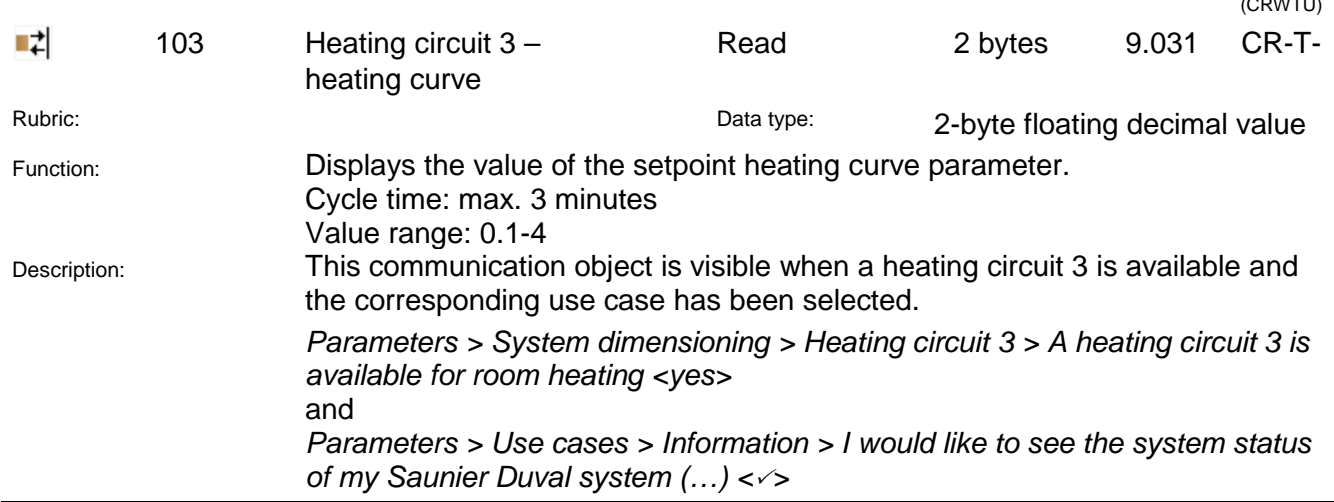

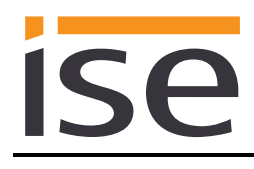

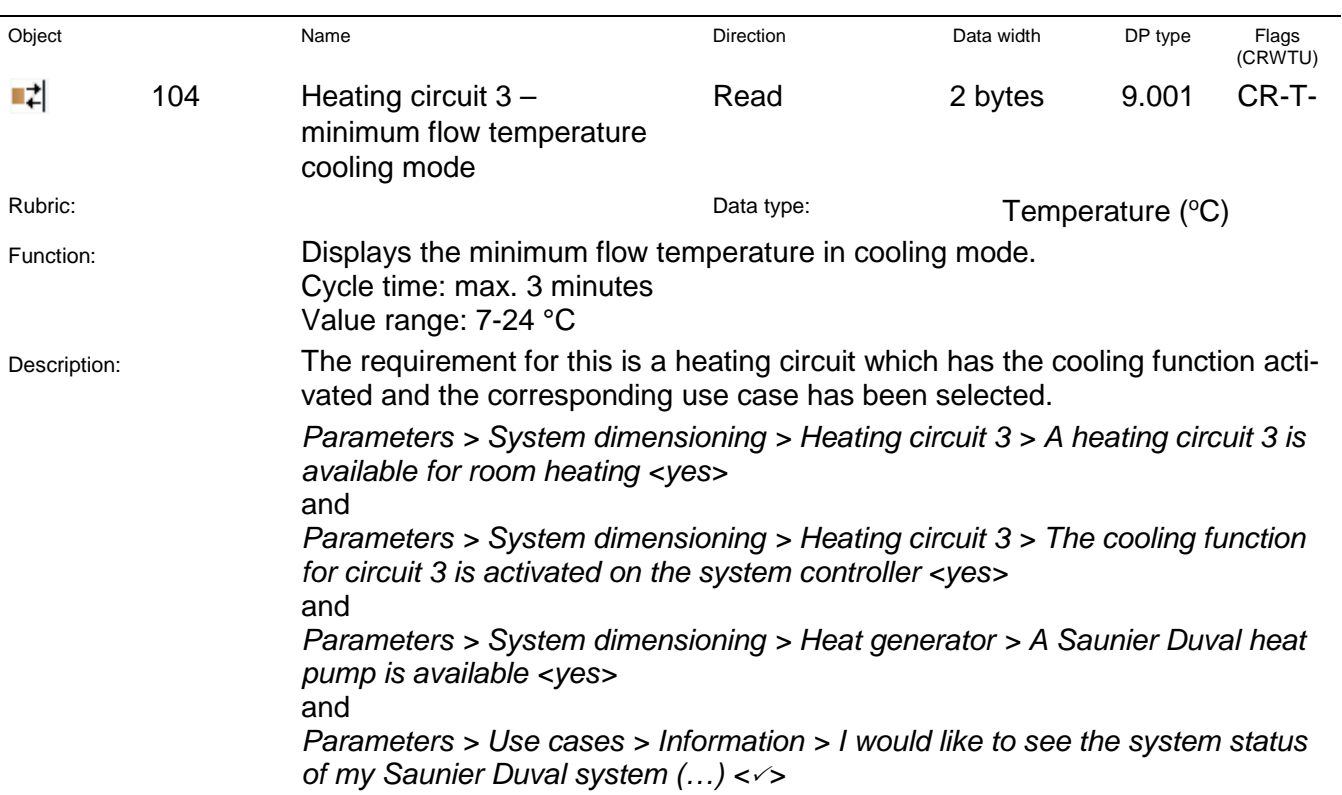

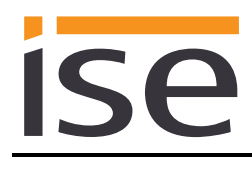

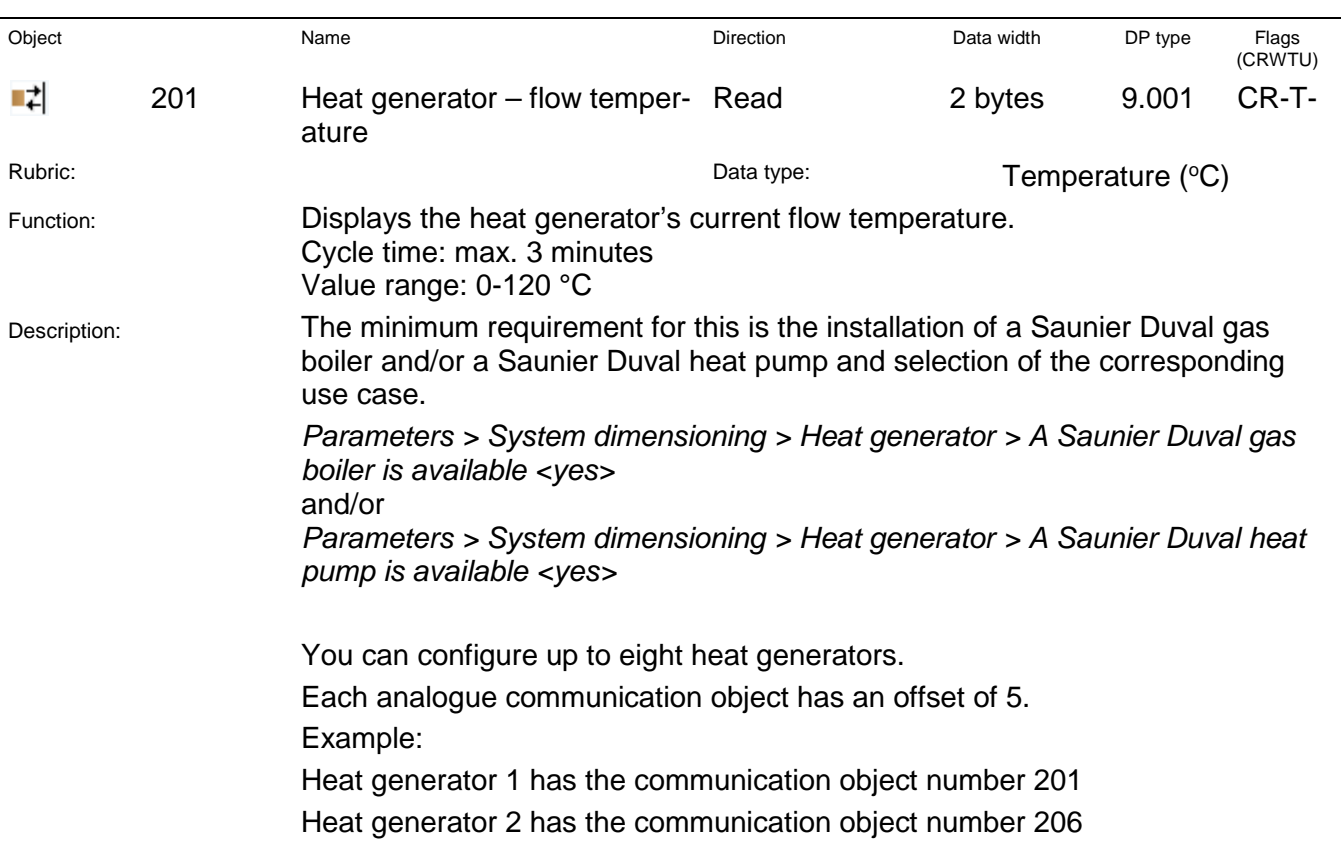

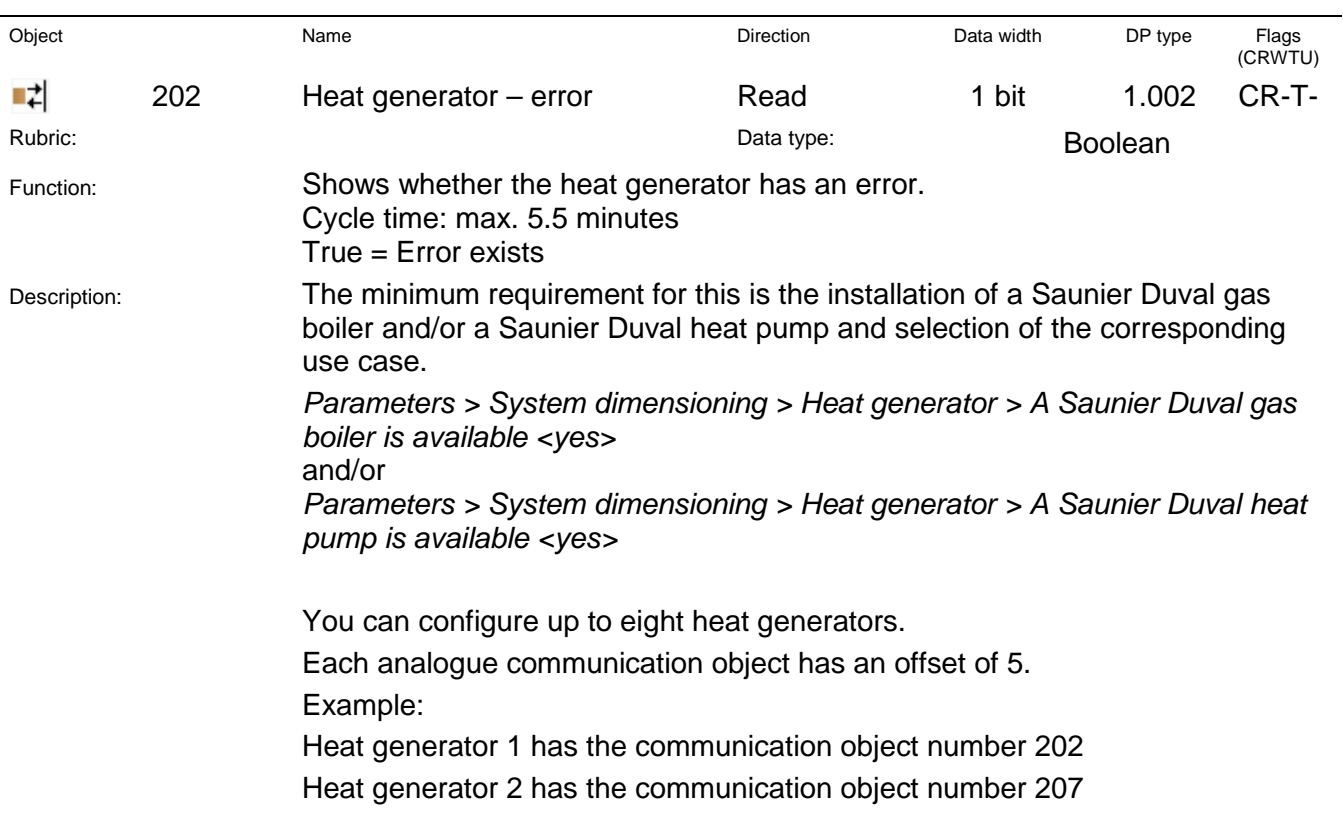

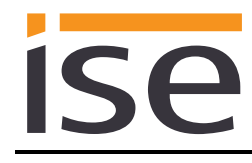

# **4 Commissioning**

# **4.1 Operation**

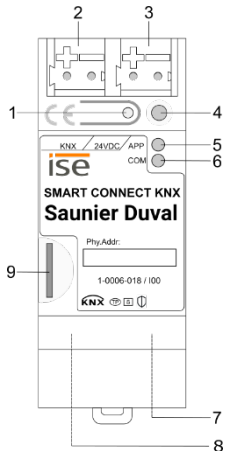

Figure 9: ise smart connect KNX Saunier Duval.

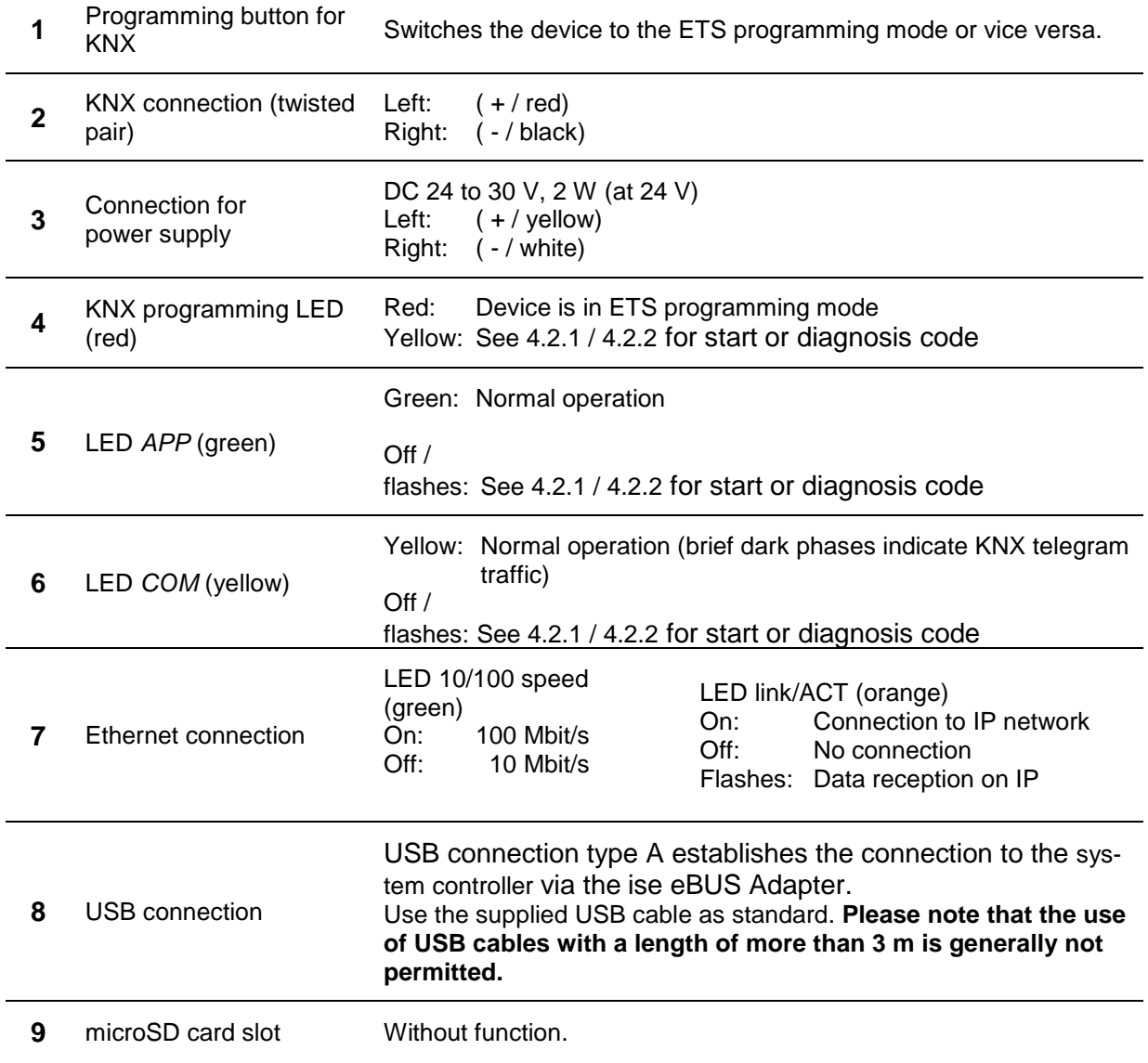

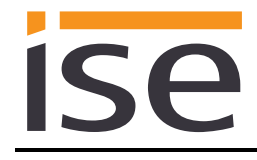

## **4.2 LED status displays**

The device features three status LEDs on the upper housing side and two status LEDs at the network connections.

The LED displays have **different meanings**

- while the device is starting and
- during operation.

## <span id="page-66-0"></span>**4.2.1 LED status display upon device start-up**

After the power supply (DC 24 V on the yellow-white connection terminal) is switched on or after a return in voltage occurs, the device indicates its status through the following LED combinations:

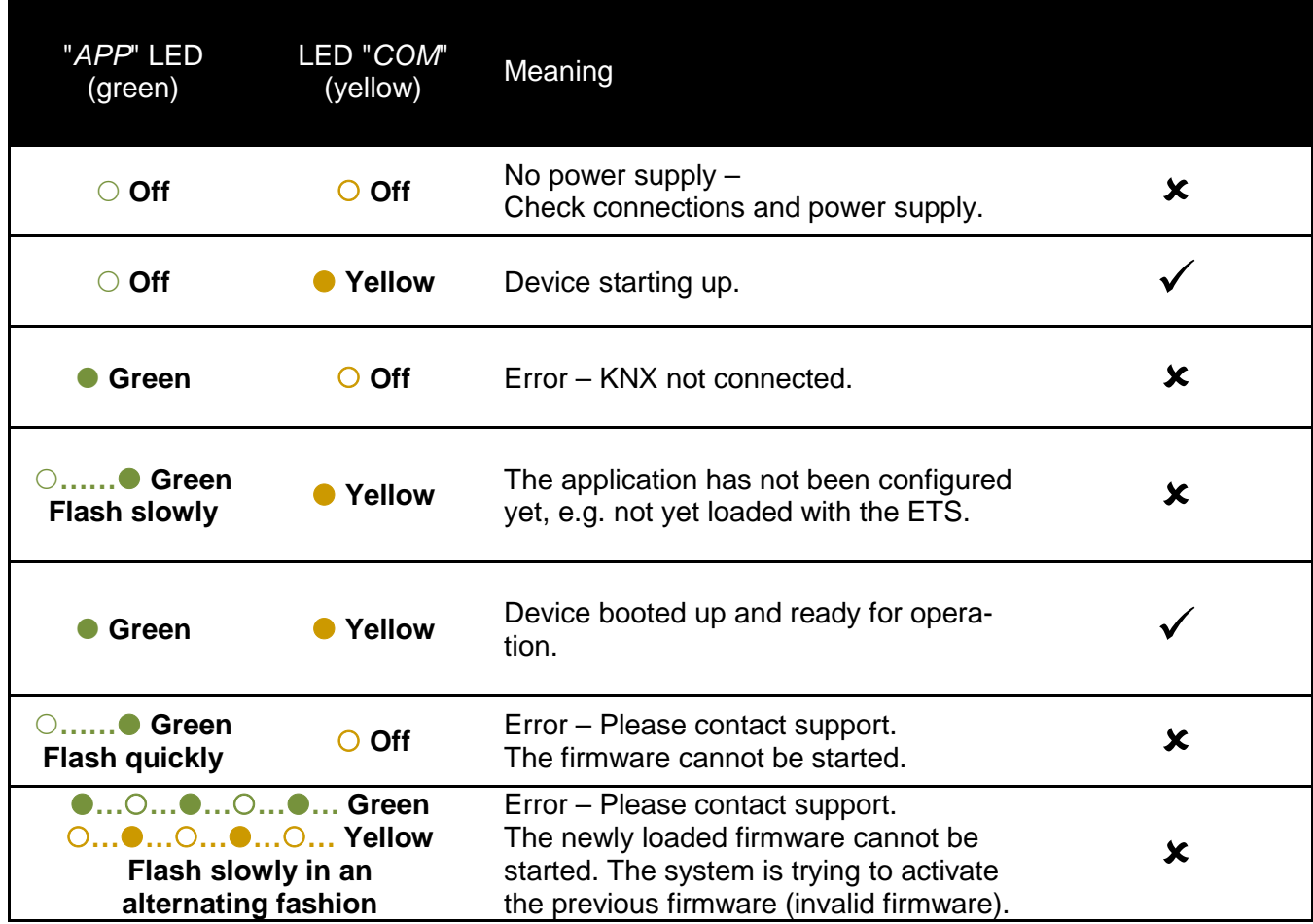

## <span id="page-67-0"></span>**4.2.2 LED status display in operation**

Once device start-up is complete, the meaning of the LEDs is as follows:

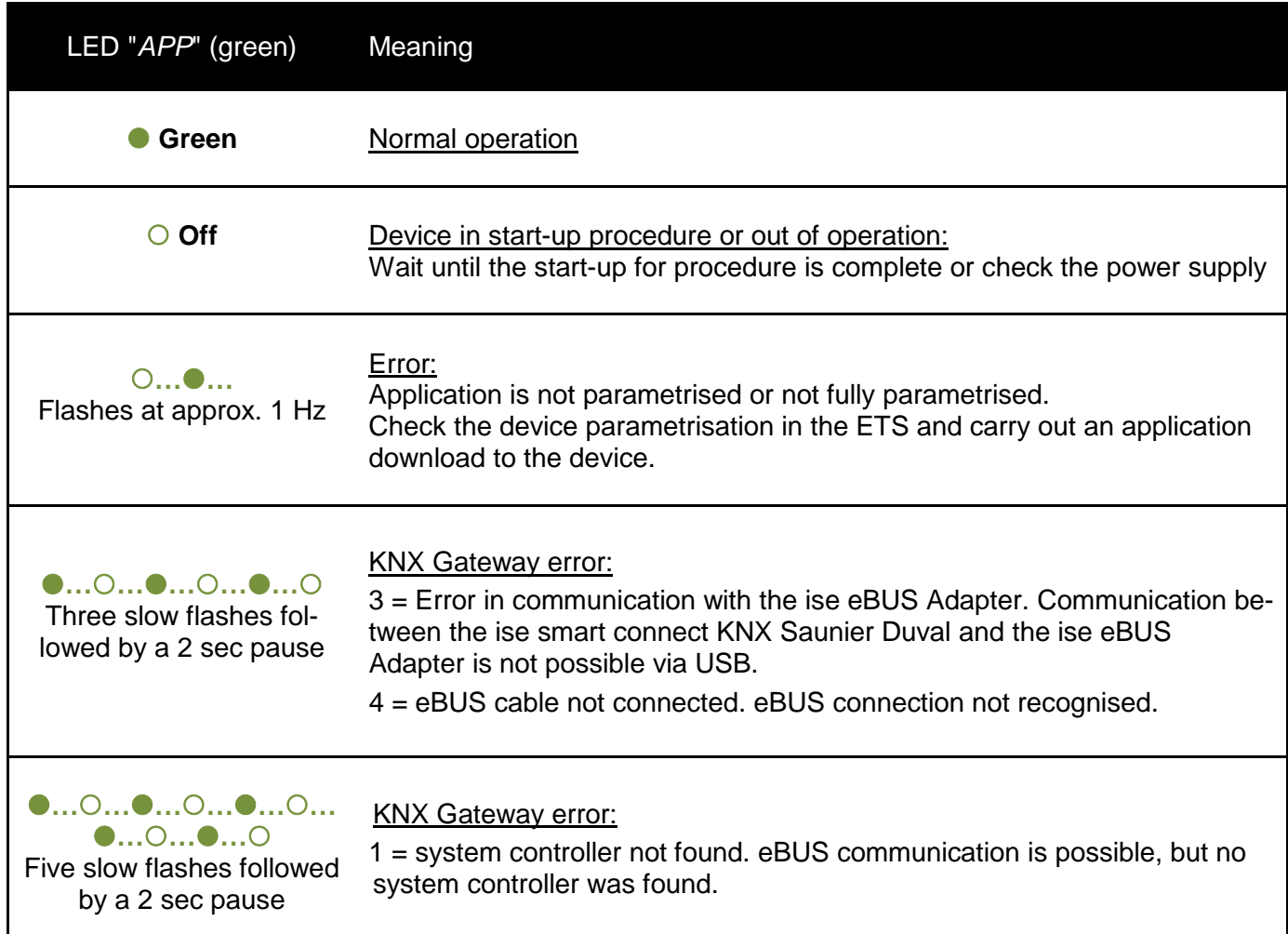

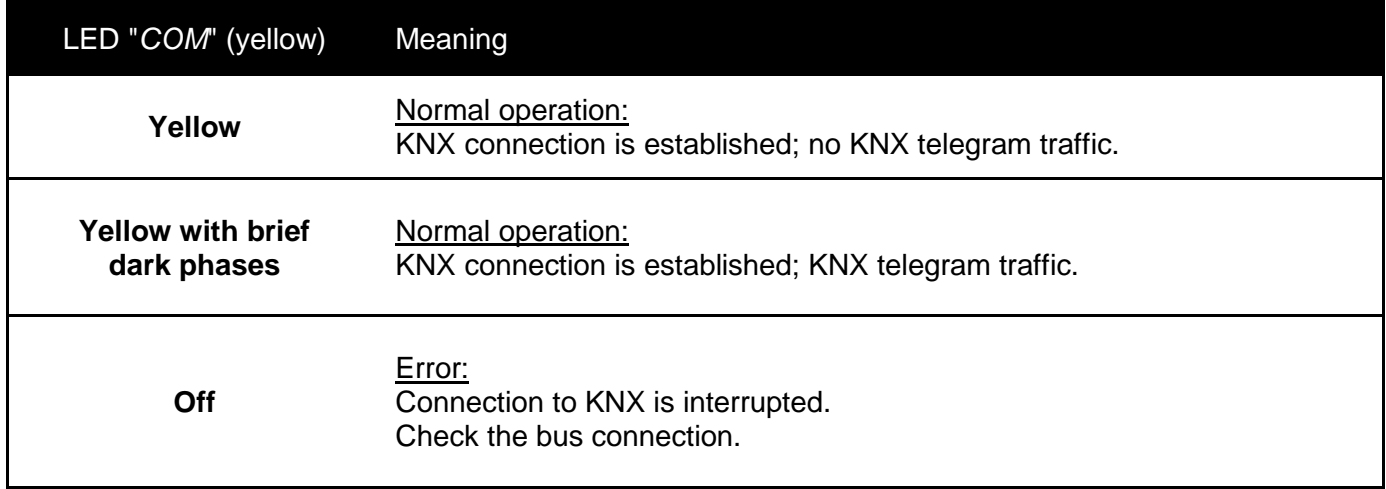

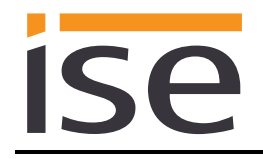

### **4.3 Accelerate transfer: Select transfer path** *KNX-TP* **or** *IP*

Downloading (transmission from the ETS to the device) occurs in the programming environment of the ETS. An additional KNX data interface is not required for transfer (bus connection via bus connection terminal). The ETS can reach the device from both the IP page and the KNX TP page.

Due to considerably shorter transmission times, we recommend downloading from the device's IP page.

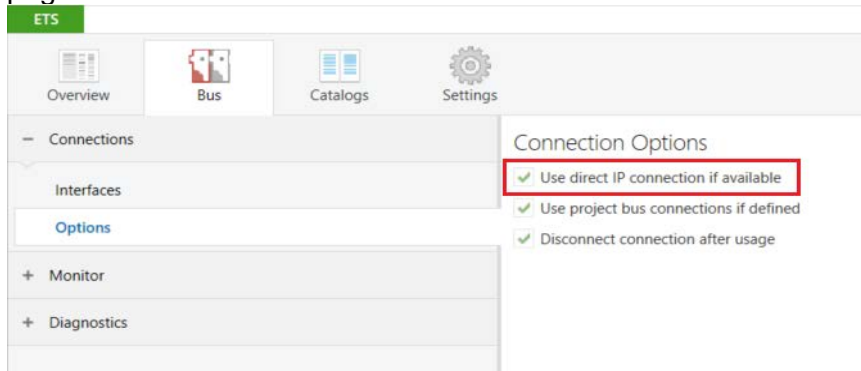

Figure 10: The *"Use direct KNX-IP connection if available*" setting accelerates transmission from the ETS to the device.

To transmit the ETS via the IP side, configure the setting

#### *Use direct KNX-IP connection if available***.**

on the ETS start page  $\rightarrow$  *Bus tab*  $\rightarrow$  *Options entry.* 

#### **4.4 Downloading the individual address of the device**

- Ensure that the device and bus voltage are switched on.
- Ensure that the programming LED (4) is not illuminated.
- Press programming button (1) briefly − Programming LED (4) lights up red.
- Download individual address using the ETS.

After a successful programming procedure,

- $\bullet$  LED (4) will go out.
- The ETS shows the completed transfer with a green marking under *History* in the sidebar (normally at the right edge of the window).
- The ETS sets the commissioning tick on the device for "Adr" and "Cfg".

You can now note down the individual address on the device.

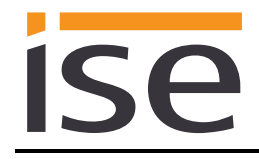

## **4.5 Transferring application programs and configuration data**

After programming the individual address, the application program, parameter settings and group address connections can be transferred to the device.

A connection to the device can be further established via IP or KNX for this purpose.

- Select "*Download > Download application*" to do so. The download lasts around 10 seconds with a direct IP connection or about 35 seconds if using TP.
- After the download, please wait approx. 15 seconds while the device copies the data and installs the application.
- Commissioning is complete.

#### **4.6 Factory reset**

The following individual KNX address is pre-set in the factory: 15.15.255

Following the factory reset, the device behaves as in the state of delivery. The device is unconfigured. This is indicated by the slowly flashing green APP LED (5) after the device is started up.

#### **4.6.1 Factory reset using the programming button on the device**

The device can be reset to the factory settings through a sequence during start-up.

- Make sure that the device is switched off.
- Press and hold programming button (1) and switch on the device.
- Press and hold programming button (1) until the programming LED (4), the APP LED (5) and the COM LED (6) flash slowly simultaneously.
- Briefly release the programming button (1), then press and hold it again until the programming LED (4), the APP LED (5) and the COM LED (6) flash quickly simultaneously.
- The factory reset is being carried out; release programming button.
- The device need not be restarted following a factory reset.

The factory reset can be cancelled at any time by interrupting the sequence.

#### **4.6.2 Factory reset using the website of the device**

The factory reset can also be triggered from the website of the device.

• Call up the website of the device. For this purpose, double-click the icon of the device in the *Other Devices* area in the network environment.

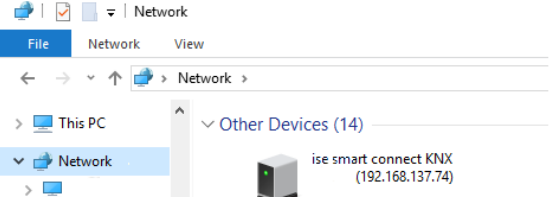

- Alternatively, you can also enter the IP address of the device in your browser.
- Select *Device status* in the upper menu bar on the website.
- Select *System > Factory reset* in the upper menu bar on the status page.
- Confirm the factory reset when the security prompt appears.
- The next displayed page *Factory reset* shows that the factory reset is being carried out. As soon as this is complete, the start page is loaded again.

## **4.7 Firmware update of the device**

#### **4.7.1 Firmware update using the device website**

The ise smart connect KNX Saunier Duval makes it possible to install firmware updates using the device website. Select the *Firmware update* menu item under *System* on the device website to do so. The ise smart connect KNX Saunier Duval will now automatically search the update server for a newer version and show the current firmware version and the versions of any available updates. If a newer version is available, the associated description of the version is also displayed.

If the new firmware is incompatible with the configuration of the previous firmware, a corresponding message is displayed. A differentiation is made between the following cases here:

- 1. The new version provides new functionality. After the update, the device functions with the same range of functions as before. New functions cannot be used until an ETS download of a newer catalogue entry occurs.
- 2. The new version is completely incompatible with parametrisation in the version currently being used. An ETS download is absolutely necessary. We recommend unloading the ETS application program before the update and configuring the device with a new catalogue entry after the update.

The update can be started using the *Perform update* button. Should an incompatibility arise, the update must be confirmed again for security purposes.

#### **4.7.2 Local firmware update without internet access**

In addition to online updates, it is possible to carry out local updates without an internet connection. This is intended for devices which do not have an internet connection at their installation site and are only accessible via the local network. The firmware file can be selected locally using the *Choose File* button and then started using the *Perform update* button. In this case, the user is responsible for ensuring that the update is compatible (see chapter [4.7.3](#page-70-0) ["Compatibility of catalogue entry with firmware"](#page-70-0)). A downgrade to an older version is not possible.

#### <span id="page-70-0"></span>**4.7.3 Compatibility of catalogue entry with firmware**

The version numbers in the catalogue entry and the firmware use an X.Y format. The main number, X, of the respective version indicates whether the catalogue entry and firmware are compatible. This is the case if both main numbers are identical. The second part of the version number, Y, is not relevant for compatibility. It simply indicates updates within the version.

If new firmware has a higher main number, it cannot be guaranteed that this version is compatible with an old ETS catalogue entry. For this reason, we recommend always unloading the application program from the device before the update and to then only use the new catalogue entry after that.

If the main numbers are the same, it may be necessary to use a new ETS catalogue entry for full functionality. However, this is not absolutely necessary if the new functions are not used in your project.

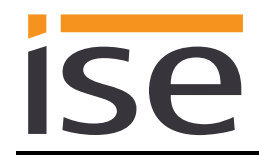

# **5 Technical data**

## **5.1 ise smart connect KNX Saunier Duval**

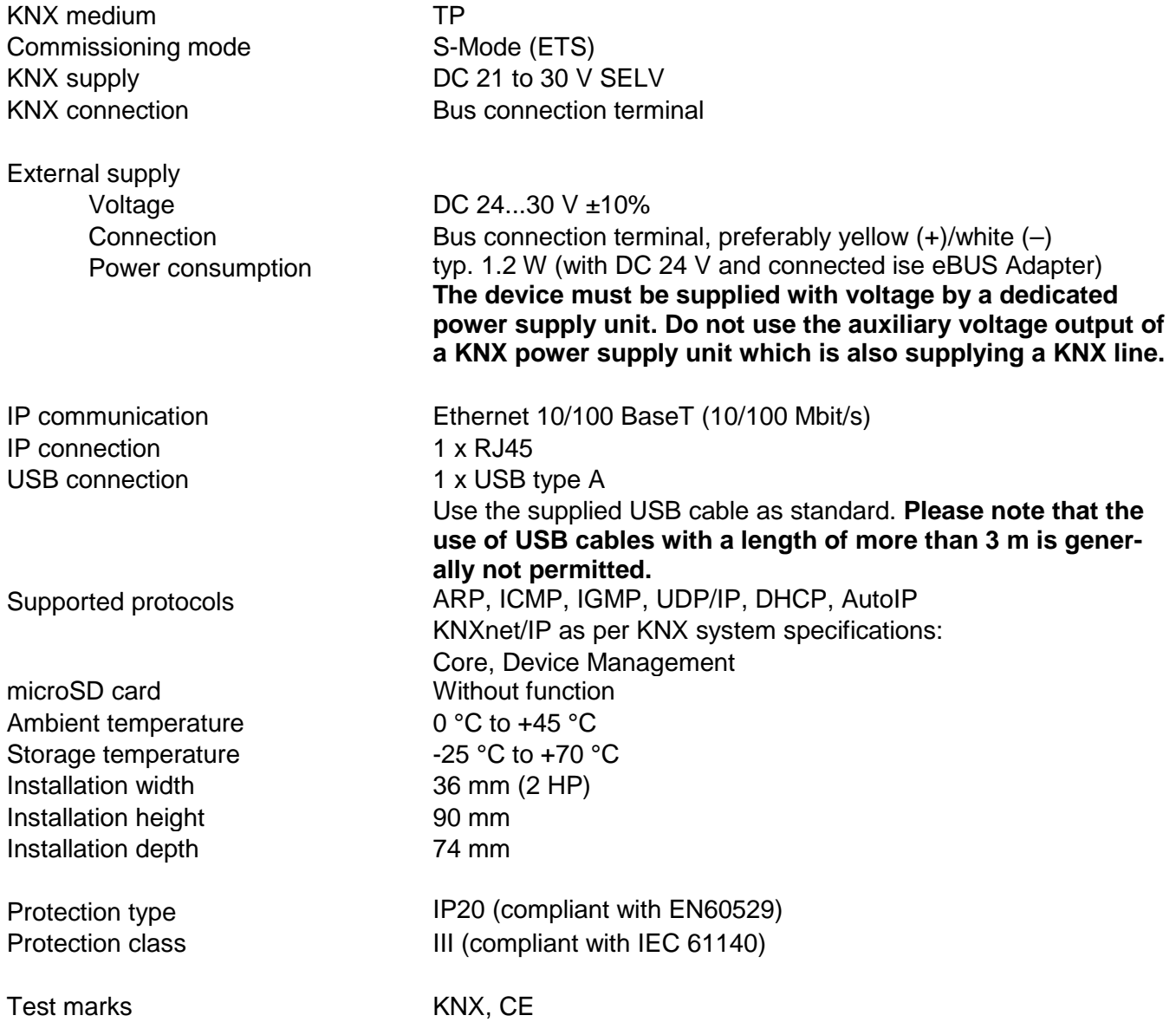
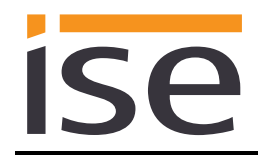

# **5.2 ise eBUS Adapter**

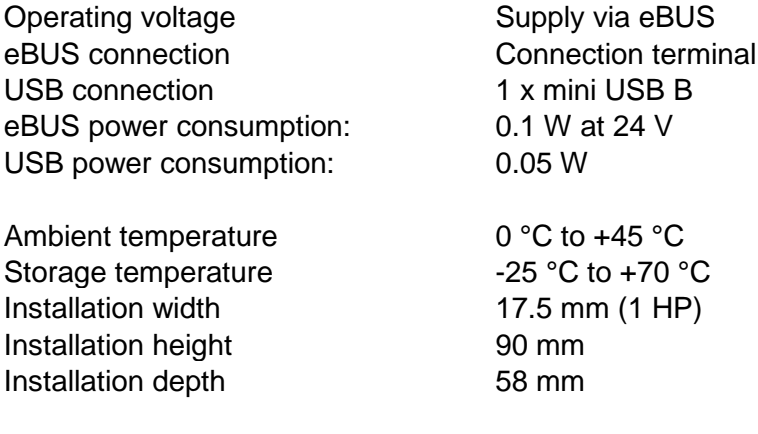

Test marks CE

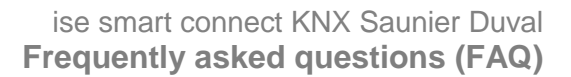

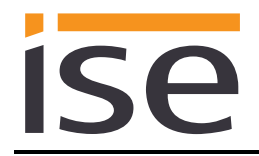

# <span id="page-73-0"></span>**6 Frequently asked questions (FAQ)**

- **How can I find my ise smart connect KNX Saunier Duval's IP address?** Please read about this in chapter [4.6.2](#page-69-0) ["Factory reset using the website of the device"](#page-69-0).
- **Are there software updates for my ise smart connect KNX Saunier Duval device?** Please read about this in chapter [4.7](#page-70-0) ["Firmware update of the device"](#page-70-0). Please also visit [www.ise.de/en/home](http://www.ise.de/en/home) for more information.
- **Why does the ETS report the error that it is not possible to write on a protected area when downloading the application program?** Please ensure that your ETS version is up to date. The ise smart connect KNX Saunier Duval requires the current version of the ETS5.
- **Why is my ise smart connect KNX Saunier Duval restarting?** After connecting the ise smart connect KNX Saunier Duval with the ise eBUS adapter, a restart may be necessary to initialise the eBUS connection.
- **What do I need to bear in mind if I replace the MiPro Sense controller?** The setpoint value must be written on the data point of the communication objects *Day temperature heating (CO 65/80/95) or Set-back temperature heating (CO 66/81/96)* to ensure that the heating uses the required setpoint value after the system controller is replaced.

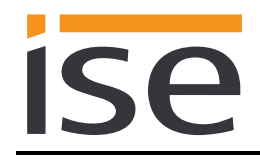

# **7 Troubleshooting and support**

If you have a problem with your ise smart connect KNX Saunier Duval and require support, please send an e-mail with a detailed error description and the log file created after the error occurred to [sup](mailto:support@ise.de)[port@ise.de.](mailto:support@ise.de) Refer to Chapter [7.1](#page-74-0) ["Downloading log files if a problem occurs"](#page-74-0) for information on how to download the log files from your ise smart connect KNX Saunier Duval.

# <span id="page-74-0"></span>**7.1 Downloading log files if a problem occurs**

If a problem occurs, the log files are required for providing support. They can be downloaded via the website of the device (see chapter [4.6.2](#page-69-0) ["Factory reset using the website of the device"](#page-69-0)). To do so, proceed as follows:

- Call up the website of the device. For this purpose, double-click the icon of the device in the *Other Devices* area in the network environment.
- Select *System* in the upper menu bar on the website.
- Select *Download logfile*.
- The page which opens starts downloading the log files. If this does not occur, the provided link can be used.

# **7.2 Status page of the ise smart connect KNX Saunier Duval**

You can call up the device status on the website of the ise smart connect KNX Saunier Duval (see chapter [4.6.2](#page-69-0) ["Factory reset using the website of the device"](#page-69-0)). Among other things, it displays the installed software version and the configuration and connection status in the ise smart connect KNX Saunier Duval. Should an error occur, please send us a screenshot of the status page.

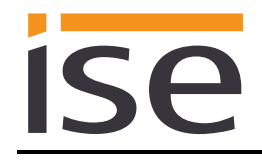

# **7.3 The ise smart connect KNX Saunier Duval does not work**

The following error tree is intended to solve the most common problems. Should this be unsuccessful, please contact us at [support@ise.de.](mailto:support@ise.de)

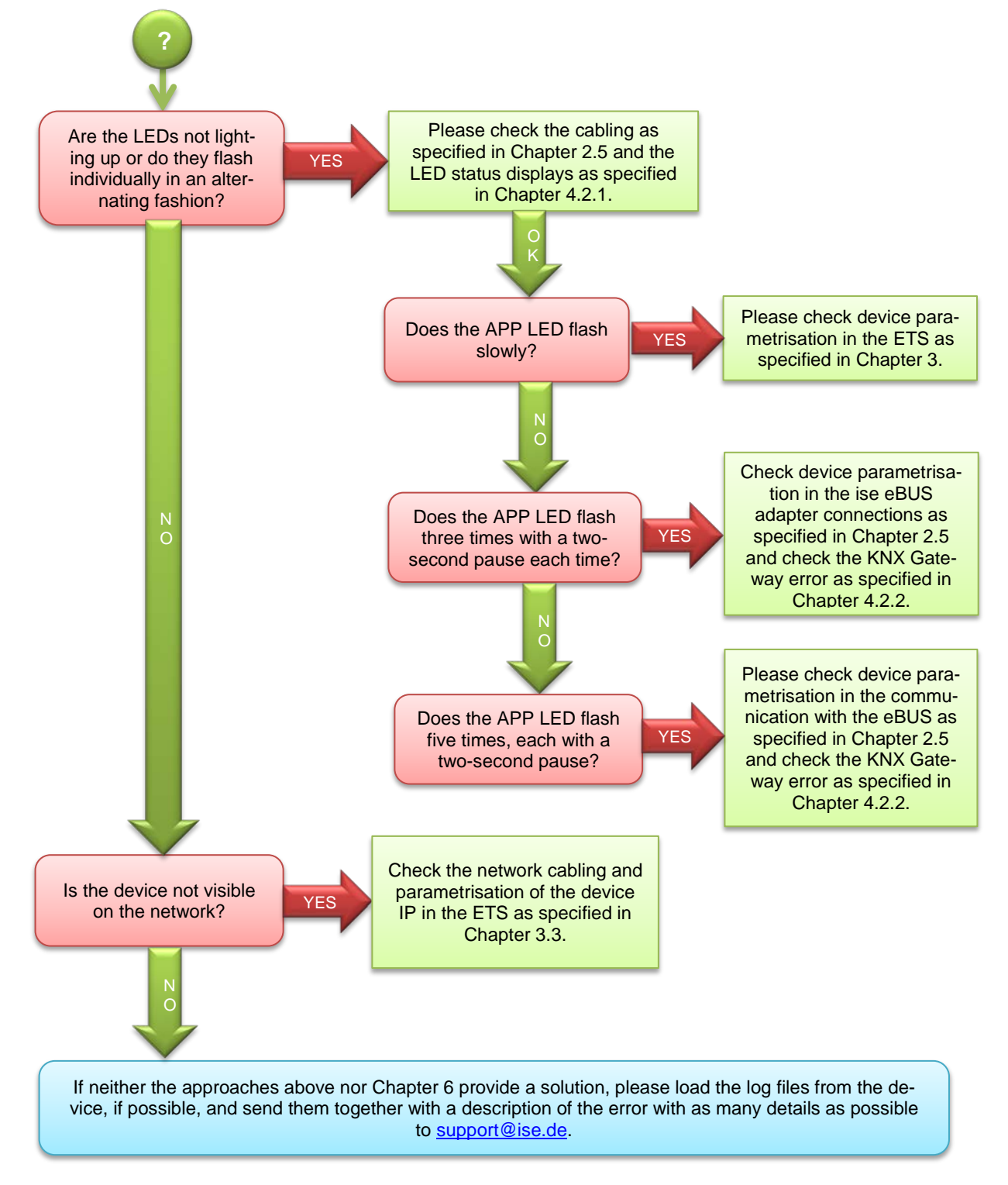

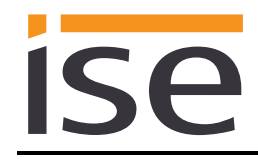

# **8 ise smart connect KNX Saunier Duval software licence agreement**

Hereinafter are the contract terms for your use of the software as the "Licensee". On accepting this agreement and installing the ise smart connect KNX Saunier Duval software or putting the ise smart connect KNX Saunier Duval into use, you conclude an agreement with ise Individuelle Software und Elektronik GmbH and agree to abide by the terms in this agreement.

### **8.1 Definitions**

**Licensor**: ise Individuelle Software und Elektronik GmbH in Oldenburg, Osterstraße 15, Germany **Licensee**: The legal recipient of the ise smart connect KNX Saunier Duval software.

**Firmware**: Software which is embedded on the ise smart connect KNX Saunier Duval hardware and enables operation of the ise smart connect KNX Saunier Duval.

**ise smart connect KNX Saunier Duval software**: The ise smart connect KNX Saunier Duval software designates all of the software provided for the ise smart connect KNX Saunier Duval product, including the operating data. This includes, in particular, the firmware and the product database.

# **8.2 Object of the agreement**

The object of this agreement is the ise smart connect KNX Saunier Duval software provided on data media or through downloads, as well as the corresponding documentation in written and electronic form.

## **8.3 Rights of use of the ise smart connect KNX Saunier Duval software**

The licensor grants the licensee the non-exclusive, non-transferable right to use the ise smart connect KNX Saunier Duval software for an unlimited time in accordance with the following conditions for the purposes and applications specified in the valid version of the documentation (which shall be provided in printed format or also as online help or online documentation).

The licensee is obliged to ensure that each person who uses the program only does so as part of this license agreement and observes this license agreement.

# **8.4 Restriction of rights of use**

#### **8.4.1 Copying, modification and transmission**

The Licensee is not authorised to use, copy, modify or transfer the ise smart connect KNX Saunier Duval software in whole or in part in any way other than as described herein. Excluded from this is one (1) copy produced by the Licensee exclusively for archiving and backup purposes.

#### **8.4.2 Reverse engineering and conversion technologies**

The licensee is not authorised to apply reverse-engineering techniques to the ise smart connect KNX Saunier Duval software or to convert the ise smart connect KNX Saunier Duval software into another format. Such techniques include, in particular, disassembly (conversion of the binary-coded computer instructions of an executable program into an assembler language which can be read by humans) or decompilation (conversion of binary-coded computer instructions or assembler instructions into source code in the form of high-level language instructions).

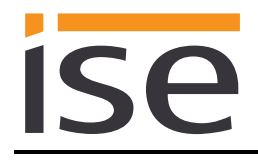

### **8.4.3 Firmware and hardware**

The firmware may only be installed and used on the hardware (ise smart connect KNX Saunier Duval) approved by the Licensor.

### **8.4.4 Transfer to a third party**

The ise smart connect KNX Saunier Duval software may not be passed on to third parties, nor may it be made accessible to third parties.

#### **8.4.5 Renting out, leasing out and sub-licensing**

The Licensee is not authorised to rent or lease the ise smart connect KNX Saunier Duval software or grant sub-licenses to the program.

#### **8.4.6 Software creation**

The Licensee requires written approval from the Licensor to create and distribute software which is derived from the ise smart connect KNX Saunier Duval software.

#### **8.4.7 The mechanisms of license management and copy protection**

The mechanisms of the license management and copying protection of the ise smart connect KNX Saunier Duval software may not be analysed, published, circumvented or disabled.

#### **8.5 Ownership, confidentiality**

#### **8.5.1 Documentation**

The ise smart connect KNX Saunier Duval software and its documentation (which shall be provided in printed format or also as online help or online documentation) are business secrets of the licensor and/or the object of copyright and/or other rights and shall continue to belong to the licensor. The Licensee shall observe these rights.

#### **8.5.2 Transfer to a third party**

Neither the software, the data backup copy nor the documentation (which shall be provided in printed format or also as online help or online documentation) may be passed on to third parties at any point in time, in whole or in part, for a fee or free of charge.

#### **8.6 Changes, additional deliveries**

The ise smart connect KNX Saunier Duval software and the documentation (which shall be provided in printed form or additionally as online help or online documentation) shall be subject to possible changes by the licensor.

### **8.7 Warranty**

The ise smart connect KNX Saunier Duval software shall be delivered together with software from third parties as listed in chapter "9 – Open Source Software". No warranty is provided for software from third parties.

### **8.7.1 Software and documentation**

The ise smart connect KNX Saunier Duval software and the documentation (which shall be provided in printed form or additionally as online help or online documentation) shall be provided to the licensee in the respective valid version. The warranty period for the ise smart connect KNX Saunier Duval software is 24 months. The licensor shall provide the following warranty during this time:

- The software shall be free of material and manufacturing defects when turned over to the customer.
- The software shall function in accordance with the documentation included with it in the respective valid version.
- The software shall be executable on the computer stations specified by the Licensor.

The warranty shall be fulfilled with the supply of spare parts.

### **8.7.2 Limitation of warranty**

No warranty shall be provided for the freedom from errors for the ise smart connect KNX Saunier Duval software and its data structures. Nor does the warranty cover defects due to improper use or other causes outside the influence of the licensor. Any additional warranty claims shall be excluded.

## **8.8 Liability**

The Licensor shall not be liable for damages due to loss of profit, data loss or any other financial loss resulting from use of the ise smart connect KNX Saunier Duval software, even if the Licensor is aware of the possibility of such damage.

This limitation of liability is valid for all the Licensee's damage claims, regardless of the legal basis. In any case, liability is limited to the purchase price of the product.

The exclusion of liability does not apply to damage caused with intent or through gross negligence on the part of the licensor. Furthermore, claims based on the statutory regulations for product liability shall remain intact.

# **8.9 Applicable law**

This agreement is subject to the laws of the Federal Republic of Germany. The place of jurisdiction is Oldenburg.

### **8.10 Termination**

This agreement and the rights granted herein shall end if the licensee fails to fulfil one or more provisions of this agreement or terminates this agreement in writing. The supplied ise smart connect KNX Saunier Duval software and the documentation (which is provided in printed form or also as online help or online documentation), including all copies, shall be returned immediately in such a case without the Licensor specifically requesting their return. No claim to reimbursement of the price paid shall be accepted in such a case.

The license to use the ise smart connect KNX Saunier Duval software shall expire upon termination of the agreement. The ise smart connect KNX Saunier Duval product must be taken out of operation in such a case. Further use of the ise smart connect KNX Saunier Duval without a license is precluded. The commissioning and visualisation software must be uninstalled and all copies must be destroyed or returned to the licensor.

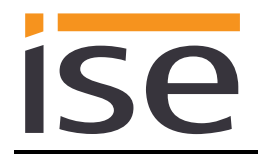

# **8.11 Subsidiary agreements and changes to the agreement**

Subsidiary agreements and changes to the agreement shall only be valid in writing.

## **8.12 Exception**

All rights not expressly mentioned in this agreement are reserved.